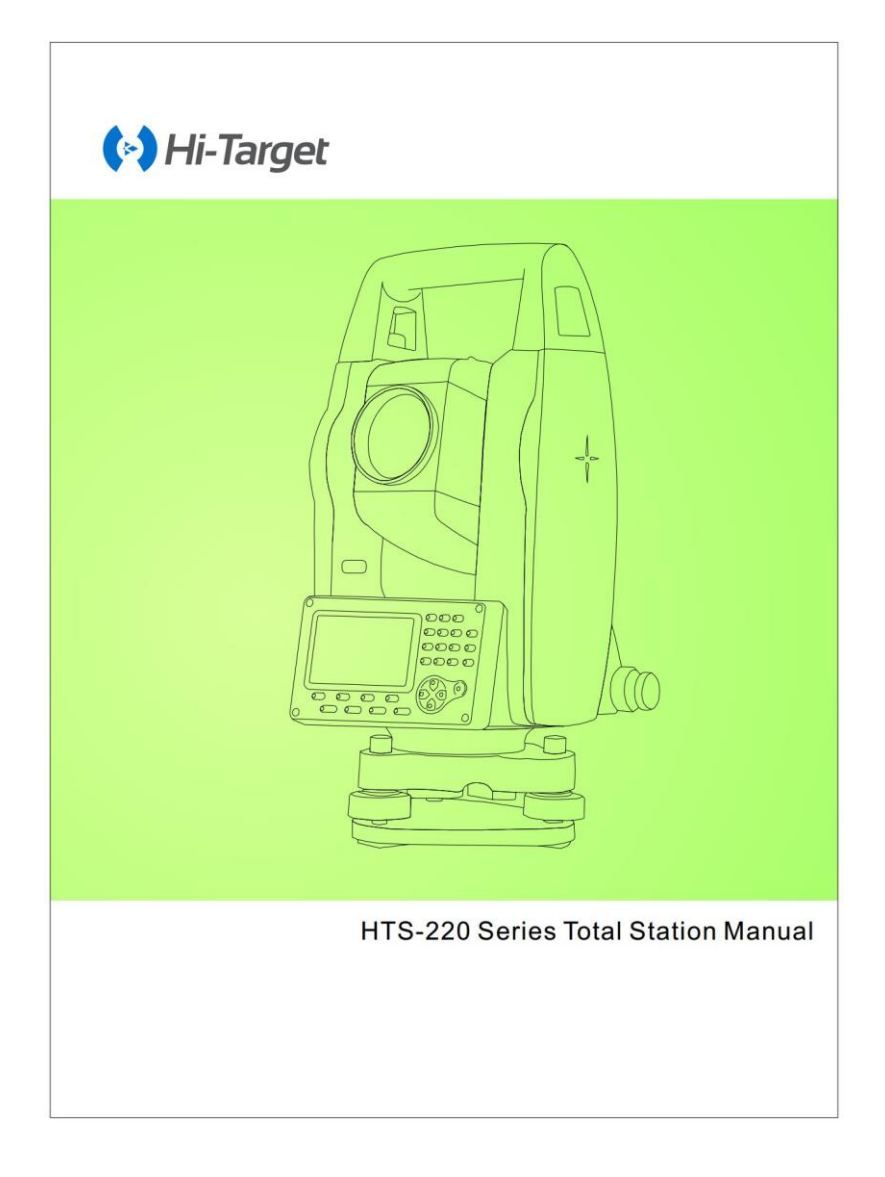

#### **Preface**

Thanks a lot for purchasing our HTS-220 series total station !

This manual is your good helper , please read it carefully before using the instrument and keep it safely.

Product affirm :

In order to get the best service from our company, please feedback your instruments' version including number, purchasing date and your suggestions to us after the purchasing of the product.

We will attach great importance to any piece of advice from you,

We will be very concerned about any detail of our products,

We will make great efforts to provide better quality.

Notice:Our company has the right to upgrade and improve the technical parameters of instruments, which may not be announced in advance .The pictures in the manual are only for reference and kind prevail.

#### ◆ **Features**:

Rich Feature: the company's HTS-220 Series Total Station is equipped with a wealth of measurement applications including data storage, parameter settings and other functions for a

### **1**、**Absolute coded dial**

With absolute digital dial, instruments can be measured directly when it powers on. The measured azimuth angle result will not be lost even when the instrument shut off.

#### **2**、**powerful memory management**

Large-capacity EMS memory , easy to manage the file system, serving to add, delete and transfer data

### **3**、**No prism ranging**

The series Total Station HTS-220R with laser ranging No-Prism is capable of surveying for long distance, fast and precise measurements with various materials and different colors of objects (such as building walls, poles, wires, cliff wall, mountain, mud , stakes, etc.). For those which are hard or impossible to be reached, the application of Prism features can be a good measurement tasks.

#### **4**、**special measurement procedure**

The series total station is equipped with the basic surveying function as well as special measurement procedures, undertaking REM, offset measuring, stakeout, Resection, area measurement and calculation, road design etc. to meet the needs of professional measurement.

#### **5**、**eyepiece changeable**

The instruments' eyepiece can be changed, and equipped with a diagonal eyepiece, serving to observe zenith and high buildings

#### **6**、**An optional laster plumb**

The site features is easy to instruct and set up stations

### **NOTE**:

Avoid look directly into the sun with the eyepiece when measuring. Recommended to use solar filter to reduce the impact

- 1、 Avoid extreme temperature when storing equipment and sudden changes in temperature when using the instrument.
- 2、 The instrument should be loaded in box placed in dry and ventilated place and prevented from shock, dust and moisture when it is not in use.
- 3、 In order to get good accuracy, you should leave the instrument in the box if the instrument temperature has large difference between working and storing you may unpack the box and employ the instrument until the instrument reaches the temperature at the working field.
- 4、 If the instrument is not used for a long time, the battery should be unloaded and stored separately and charged once a month to prolong battery life.
- 5、 The instrument should be installed in box when it is transported. Extrusion, collision and violent vibration need to be carefully avoided during the transport process . The soft mat May be placed around the box on the long-distance transportation.
- 6、 It is better to use high quality wooden foot stool to make sure the stability of measurement and improve its accuracy ,when setting up the instrument.
- 7、 Only use absorbent cotton or lens paper to wipe the instrument gently If exposed optical device need to be cleaned.
- 8、 Use flannelette or hairbrush to clean the instrument after using. Do not electrify and start up after the device got wet in a rain. using clean soft cloth to wipe it dry and put it at ventilated place for a period of time to make the instrument fully dry before using or packing.
- 9、 Inspect instrument carefully and comprehensively to ensure its indicators, function, power supply, initial setting and correction parameters meet the requirements before operating.
- 10、If the function is abnormal, non-professional maintenance persons are not allowed to dismantle the device without authorization in case of any unnecessary damage.
- 11、the emitted light of the no-prism total station HTS-220R is laser, do not direct to eyes.

#### **Security Guide**

Pay attention to the following safety matters when you use the laser ranging free of prism.

#### **Warning**:

Total station fit out laser level 3R/Ⅲa which is recognized by the loge, which is above:

the vertical locking screw saying:"3A laser product ".This product belongs to Class 3R level laser .According to the following standards IEC 60825-1:2001Class 3R/Ⅲa laser product can reach five times of emission limits of the Class 2/Ⅱ in the wavelength between 400nm-700nm.

#### **Warning** :

Continuous stare into the laser beam is harmful.

#### **Prevention**:

Do not stare at laser beam Or point to others The reflected beams is the effective signal of the instrument. It's safety to observe by eyepice.

#### **Warning**:

When the laser beam is irradiated reflected by prisms, plane mirrors, surface of metal and windows, it's dangerous to look straight into the reflected beams.

#### **Prevention** :

Don't stare at the reflected beams. When the laser is switched on (distance mode), do not obstruct optical path or stand near the prism. Target at a prism with total station telescope only.

#### **Warning** :

It's dangerous to use the Class 3R laser device inproperly.

#### **Prevention**:

 To avoid injury, each user must carry safety prevention measures and operate the instrument within the safety scope according to standard IEC60825-1: 2001).

 The following is the explanation of the main part of the standard: Class 3R level raser products are used outdoors and in construction ( surveying with No-Prism ).

A: Only trained and certified personnels are allowed to install, adjust and operate the laser equipment.

B: set up appropriate laser warning sign within the operating field

C: To prevent anyone from looking into the laser beam use an optical instrument to observe.

D: in order to prevent laser damage to persons, the laser beams should be blocked at the end of the working route, and also should be cut off when people work in the restricted area ( harmful distance ) Where laser beams crossing are harmful.

E: the route of the laser beam must set to be higher or lower than the human eye.

F: properly store and safekeep the laser products when they it is not used, unauthenticated personals are not allowed to use it.

G: Do not point laser beams at surfaces such as plane mirror, metal surface, window, especially the surface of plane mirror and concave mirror.

**Harmful Distance** is the maximum distance from the starting point of the laser beams to where people are right safe.The built-in harmful idstance of the Class 3R/Ⅲa laser is 1000m(3300ft) and the laser intensity will reduce to that of Class 1 products (which does not harm eyes) if people is out of this range.

# **Contents**

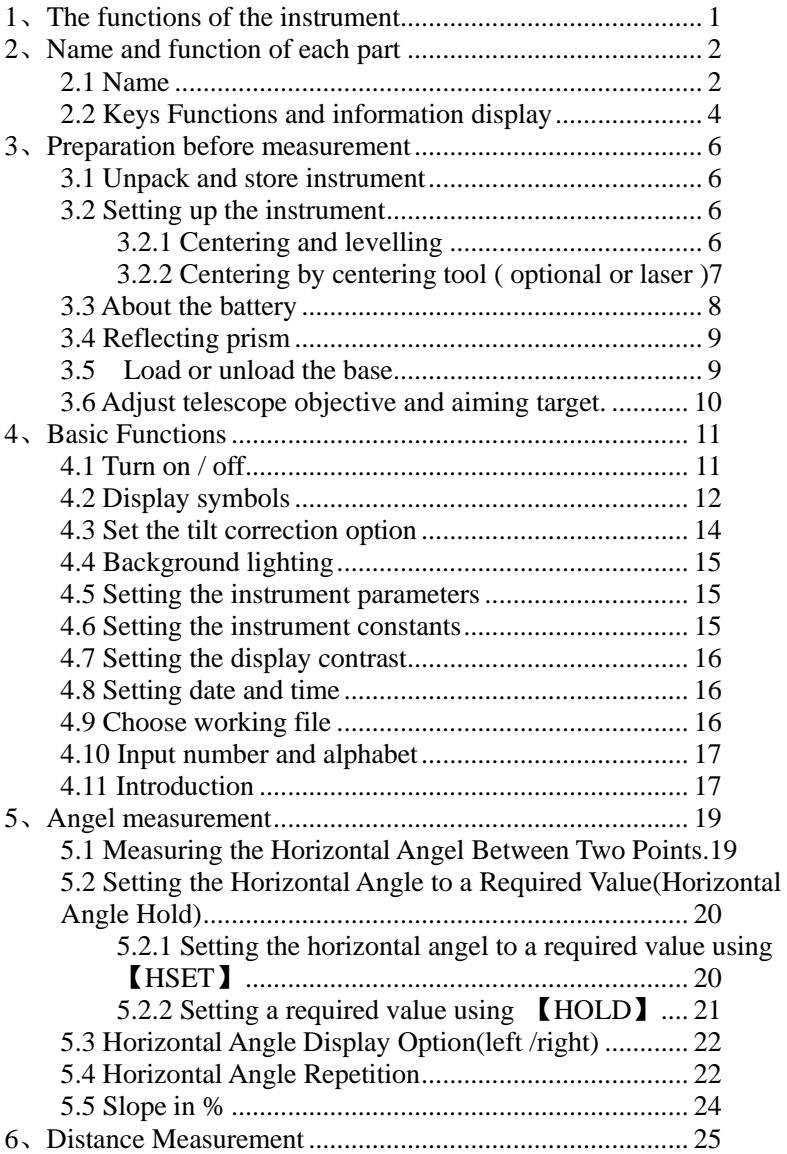

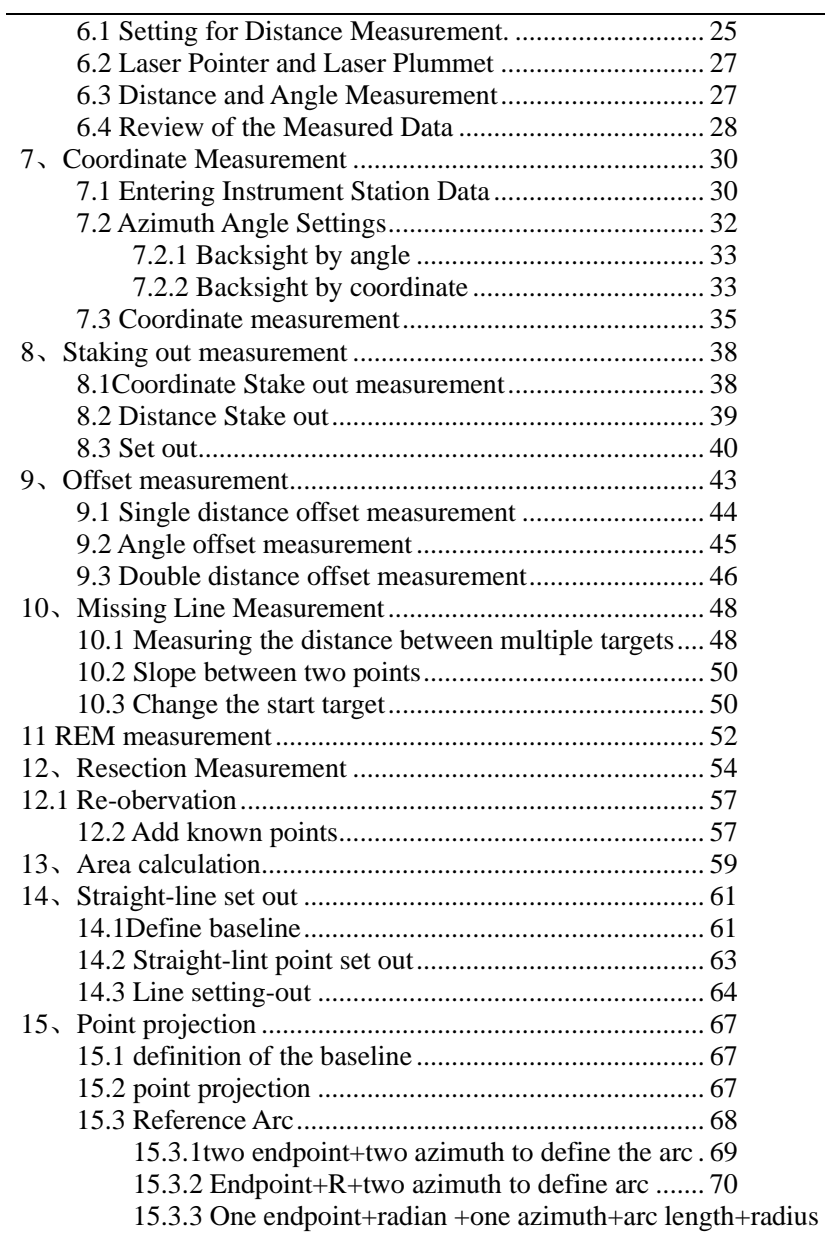

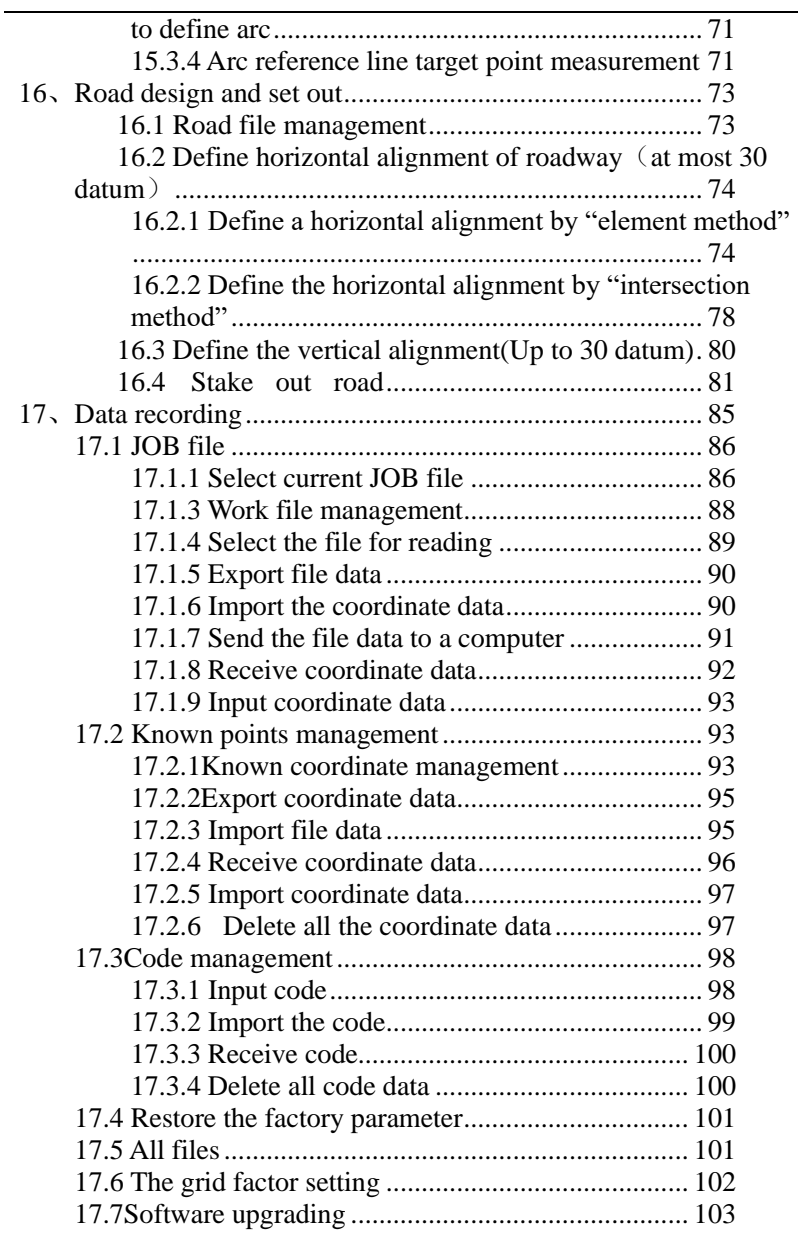

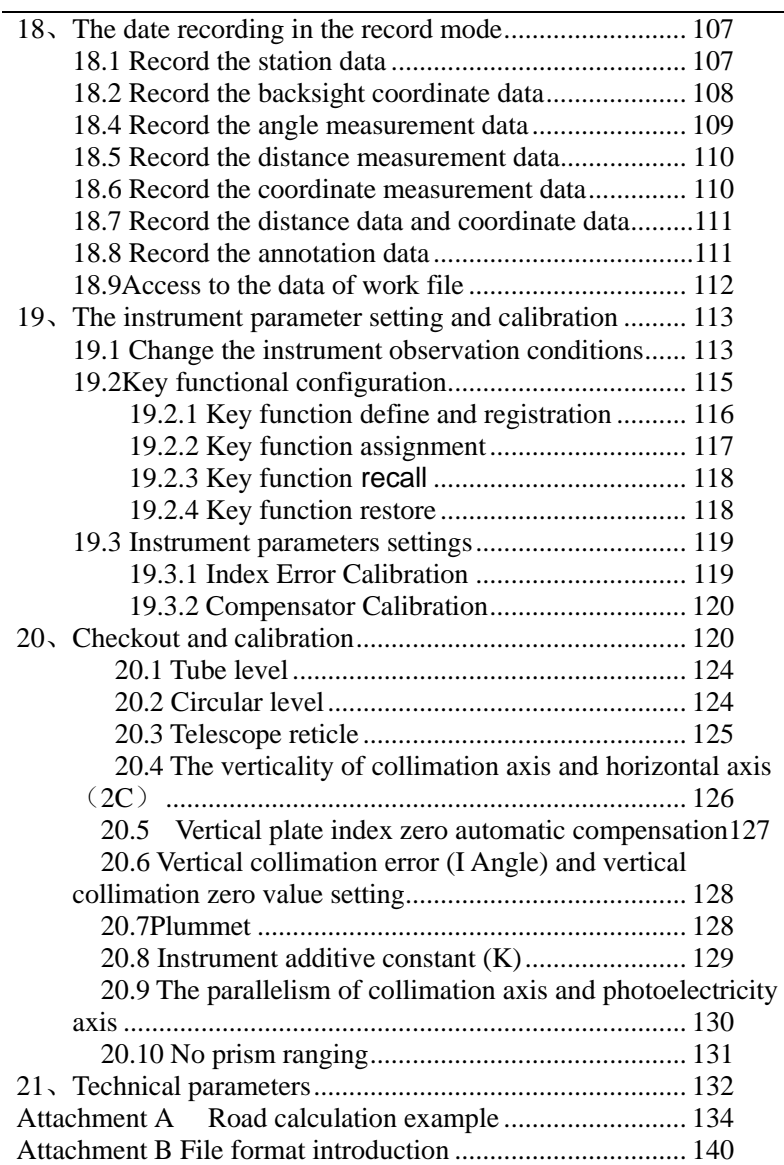

## <span id="page-12-0"></span>**1**、**The functions of the instrument**

Total station is a survey instrument for measuring geodetic azimuth and target distance and for calculating the coordinates of target points automatically. Total station plays an important role in the economic construction and national defense construction. It's widely applied to mineral reconnaissance and excavation, construction of railways, highways, Bridges, water conservancy and urban planning. Military engineering construction such as harbor, fortress, airport and base must base on accurate geodetic surveying in the national defense construction. In recent years, electronic total station has become a useful tool in the accurate positioning in large precision industry, shipbuilding and aviation industry.

HTS-220 angel measurement use absolute encoding digital angle measurement system, distance measuring system use integrated circuit control board range. Complete measurement, calculation, display, storage by microcomputer technology. It can simultaneously display horizontal angle ,vertical angle, slope distance, horizontal distance and geodetic difference. It can be performed to a variety of patterns measurement such as angel and slope.

Ranging in reflector less is designed secificly to building engineers, especially or all kinds of construction field. It can be widely used in measuring three-dimensional coordinates of a building and elevation, in surveying section, triangle control, topographic, cadastral and property and in determining verticality and positioning line.

In this series, **HTS-220R** is reflector less and **HTS-220** is not.

This series of instruments can link to handbook, communication format support the Topcon GTS-6. Choose Bluetooth or COM based on specific configuration of the instruments..

# <span id="page-13-1"></span><span id="page-13-0"></span>、**Name and function of each part 2.1 Name**

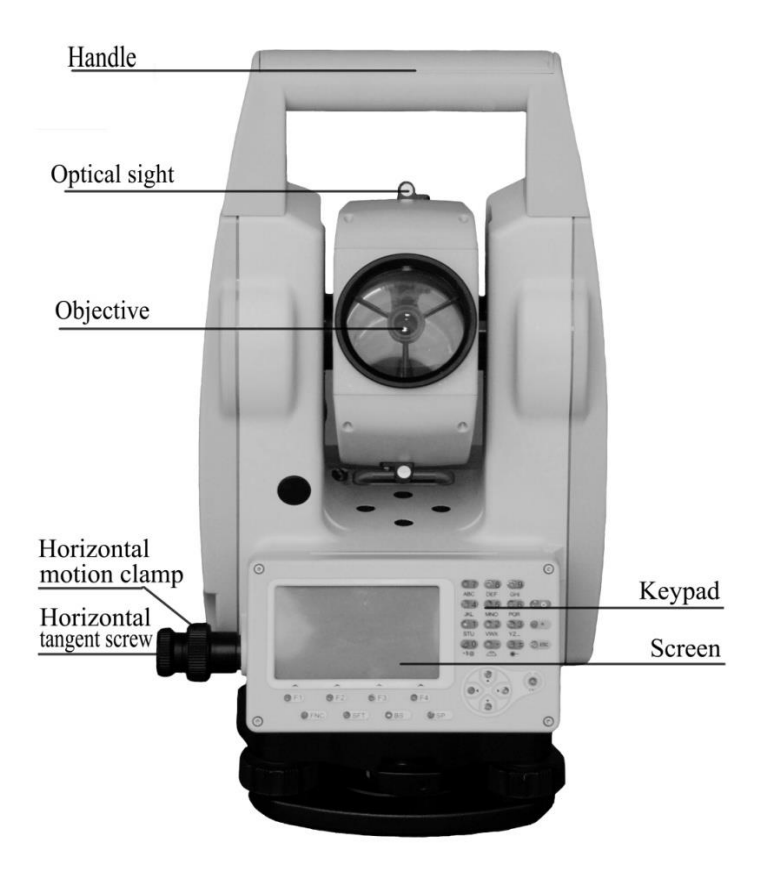

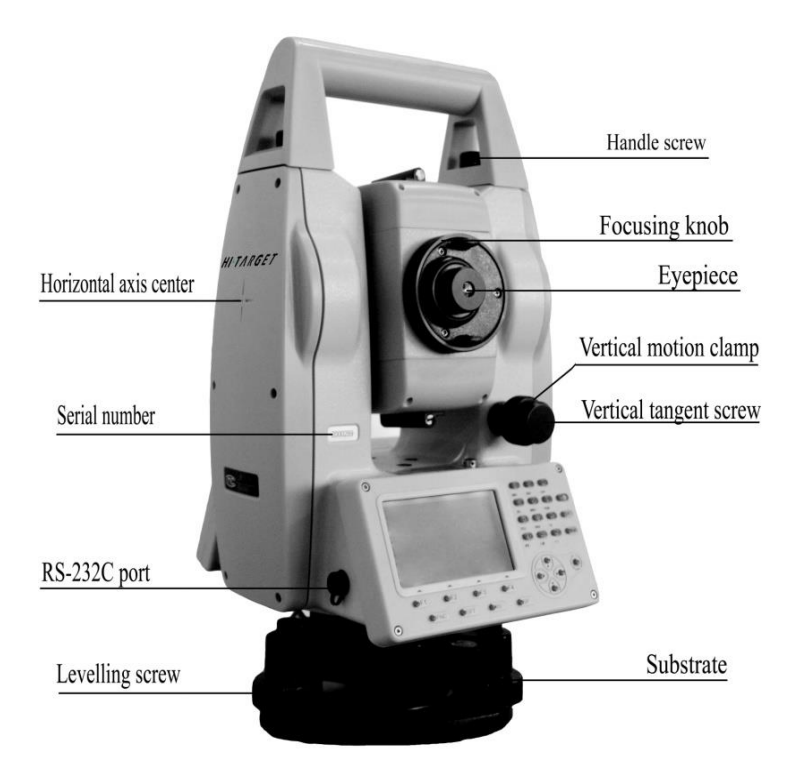

# <span id="page-15-0"></span>**2.2 Keys Functions and information display**

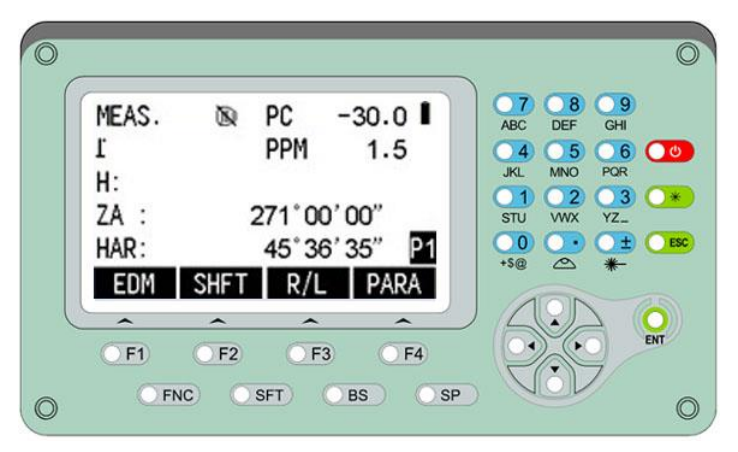

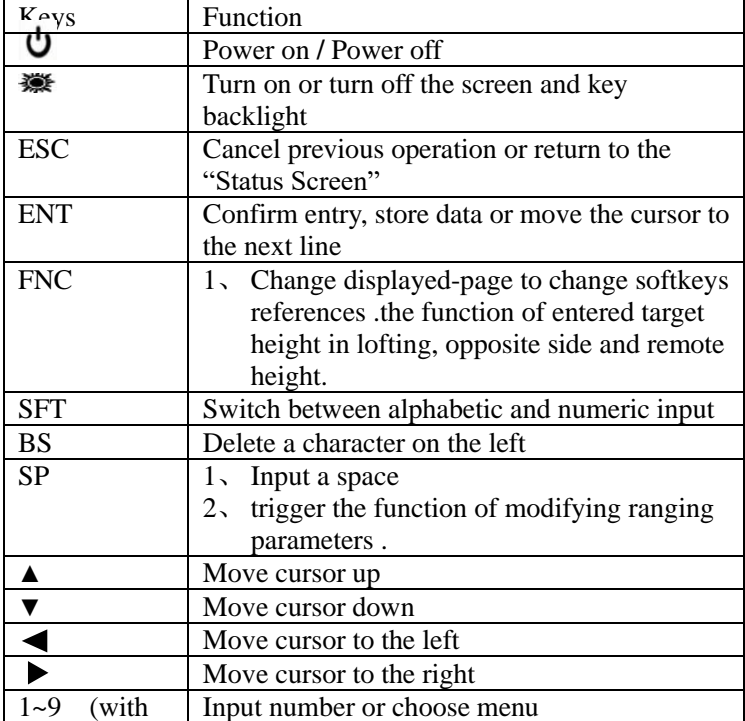

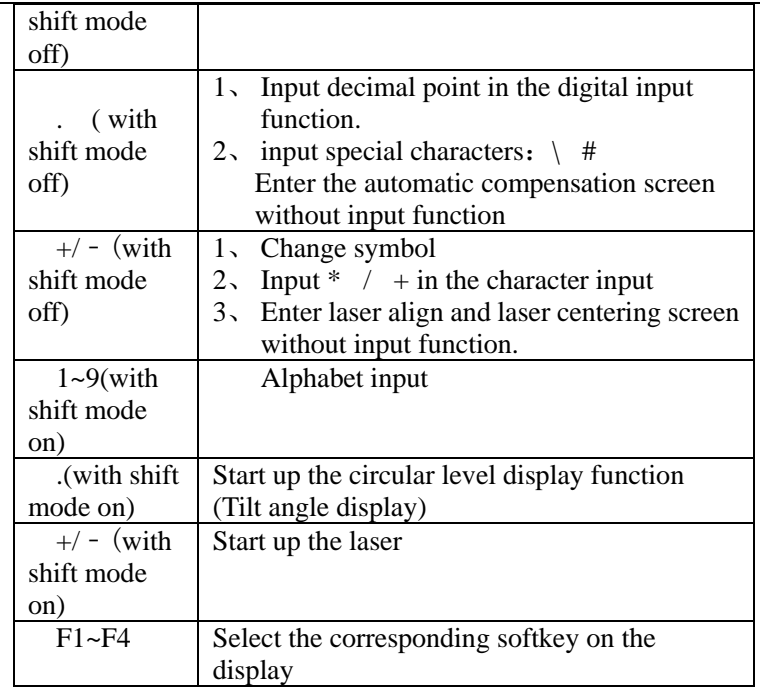

## <span id="page-17-0"></span>**3**、**Preparation before measurement**

## <span id="page-17-1"></span>**3.1 Unpack and store instrument**

### • unpack

Put down the box gently and turn up the cover then turn on the lock, open the cover and take out the instrument.

deposit

Cover up the telescope mirror and make the vertical motion of alidade upwards then put the instrument horizontally ( keep the objective upwards ) into box. Then screw vertical motion gently. Cover up the box cover and lock the box. Loose horizontal and vertical axis as much as possible to reduce he shock damage to instrument.

# <span id="page-17-2"></span>**3.2 Setting up the instrument**

⚫ Operating reference:

If the battery is mounted after the instrument is set up, the instrument will tilt slightly. So, First mount the battery, then set the instrument up.

### <span id="page-17-3"></span>**3.2.1 Centering and levelling**

**1**) setting up the tripod

• Extend the tripod legs to provide a comfortable posture.

•Setting up the tripod over the marked point on the ground, and center it.

**2**) install the instrument on a tripod.

- •Place the instrument on the tripod head.
- Fix the instrument on the tripod.

**3**) Leveling instrument roughly by circular level.

•Turn on the instrument and switch the laser plummet and the electronic .level function on.

•move the tripod legs and use the tirbrach screws to center the instrument over the ground point. Adjust the tripod legs to level the circular level.

**4**)Leveling instrument accurately by tube level

①Loosen the horizontal clamp, and turn the instrument until the plate level is parallel to the line between leveling foot screws A and B. Use leveling foot screws A and B to center the bubble.

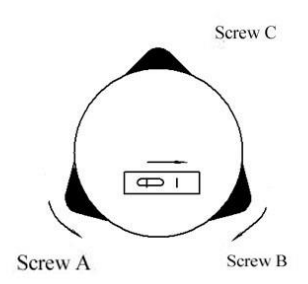

②Rotate instrument 90°by vertical axis, then use foot screw C to center the bubble.

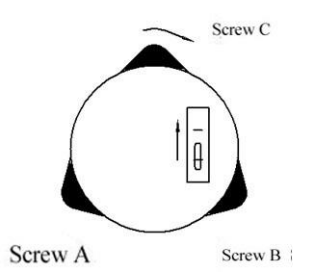

③Repeat steps above until the bubble is at the same place in all directions.

### <span id="page-18-0"></span>**3.2.2 Centering by centering tool ( optional or laser )**

#### **1**) Set up a tripod

Extend a tripod to the appropriate height make sure the legs are spaced at equal intervals and the head is approximately level .Set the tripod so that the head is positioned over the surveying point. Brace tripod on the ground and keep one leg fixed.

**2**) Set up instrument and spotting

Put instruments on a tripod carefully, and tighten the center connection screw. Adjust the optical centering tool to make reticule clear ( open instrument and laser centering if it's a laser centering tool ).Handle another two unfixed legs, and adjust their position through the observation of the optical plummet. Make the three legs of the tripod fixed on the ground when the optical plummet is aligned to the station

approximately .Adjust three feet screws of total station and keep the optical centering tool ( or laser centering ) aiming at the station accurately.

**3**) Leveling instrument roughly by circular level.

 (same as The section above that discusses centering and leveling with plumb bob)

**4**) Leveling instrument accurately by tube level

 (same as The section above that discusses centering and leveling with plumb bob)

**5**) Centering and leveling accurately

Loosen center connection screw slightly and move instrument Horizontally ( Don't rotate instrument ) through observation to optical plummet, making the instrument aim at station accurately. Tighten the center connection screw and leveling instrument accurately again.

This operation should be repeated till the plumb aims at station accurately.

## <span id="page-19-0"></span>**3.3 About the battery**

• Mounting the battery

 $\hat{\varphi}$  Fully charge the battery before measurement.

 $\hat{\varphi}$  Cut off the power before removing the battery

- $\triangleright$  Step mounting the battery
	- 1、 Insert the battery to the instrument.
	- 2、 Press the top of the battery until you hear a click sound.
- ➢ Step Remove battery
	- 1、Press the button downward.
	- 2、Remove the battery by pulling it toward you

● Battery information

. Ĥ

——power is adequate, operating available.

——The battery can be used for 4 hours when this symbol

first appears. If you cannot master the consumed time, you should prepare a spare battery or charge the battery before using.

——End of the operation as soon as possible and replace the battery and charge if running out of power.

——It takes several minutes for the instrument to shut down **∩** when this symbol first appears. The battery has few power now

and should be replaced an recharged.

### **Notice**:

① The operating time of battery depends on environmental conditions such as ambient temperature, time and times of charging and so on the battery is suggested to be prepared or

charged ahead before operation to keep it safety.

②The battery symbol only indicates power capability under current measurement mode. The remained capacity of the battery shown under current mode does not guarantee its capacity under other modes .Because consumption of power in distance measurement mode is more than that in angle measurement mode ,the instrument may end ranging sometimes due to insufficient capacity of battery (when switching between modes).

### **Notice in charging**:

• Though overcharging protection is installed in the instrument, please plug off the battery immediately after finishing charging.• Charging range from 0°~±45℃. Abnormal responds of instrument occurs over this range.

•Rechargeable for 300—500 times, It may shorten Service time of the battery completely.

• Charge the battery once a month no matter if it is used to prolong its longevity..

# <span id="page-20-0"></span>**3.4 Reflecting prism**

When using a prism mode for measuring distance , reflection prism should be placed where the target is. A reflecting prism group includes one or three prisms that can connect prism group placed at the base of the tripod with the dock connector or by placing them in the stem directly. Prism group may need to be configured by users based on target.

# <span id="page-20-1"></span>**3.5 Load or unload the base**

### ● install

Put the three fixed feet in the corresponding bases, make the instrument in a triangular base, clockwise lock the button by 180 ° to lock the base, and then fix screw with a screwdriver to screw it out at a fixed lock knob.

●dismantle

If necessary, the triangle base can be removed from the instrument (including the same base of reflection prism base connector) by loosening the lock knob base fixed screw with a screwdriver, and anticlockwise locking button about 180 °, then separate the instrument from base.

# <span id="page-21-0"></span>**3.6 Adjust telescope objective and aiming**

### **target.**

Aiming method ( reference )

- ① Rotate the telescope and point it to the bright sky and focus reticule clearly (by rotating eyepiece in own direction and focusing reticule slowly )
- ②Aim at the target with the crosswire in optical sight , and keep an appropriate distance when aiming ( about 200mm )
- ③Use telescope focus screw to make target clear.

 It means that focus or eyepiece diopter is not adjusted adjusted when there is a parallax with eye moving up and down ,thus focus carefully and adjust eyepiece to reduce parallax.

## <span id="page-22-0"></span>**4**、**Basic Functions**

## <span id="page-22-1"></span>**4.1 Turn on / off**

 Press and hold the power key for about one second, then release the key to boot into the initial screen, as followed :

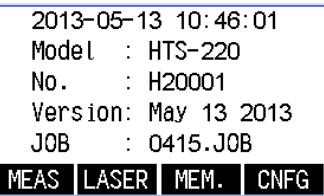

After a stay for about one second to enter the Basic Measurement Screen.

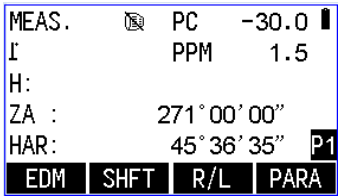

In the basic measurement screen, press [ESC] key to return to the initial screen and enter the memory operation functions and configuration screens.

Press the power button to go to the pop-up confirmation box, as follows.

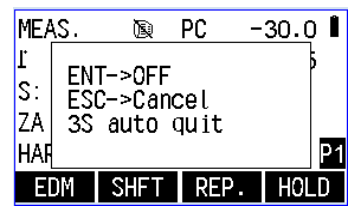

Press **[ENT]** to power off the instrument or press **[ESC]** to exit the prompt box The prompt box will disappear if no operation is exert to the instrument for three seconds.

# <span id="page-23-0"></span>**4.2 Display symbols**

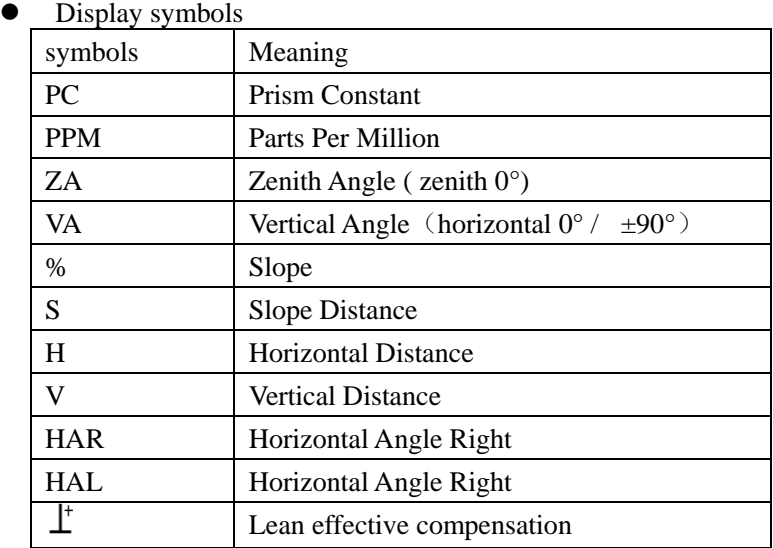

● Mode Structure Overview

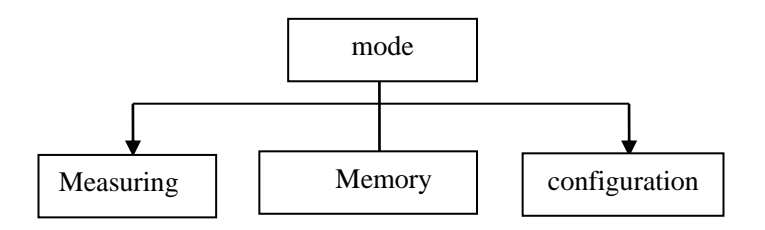

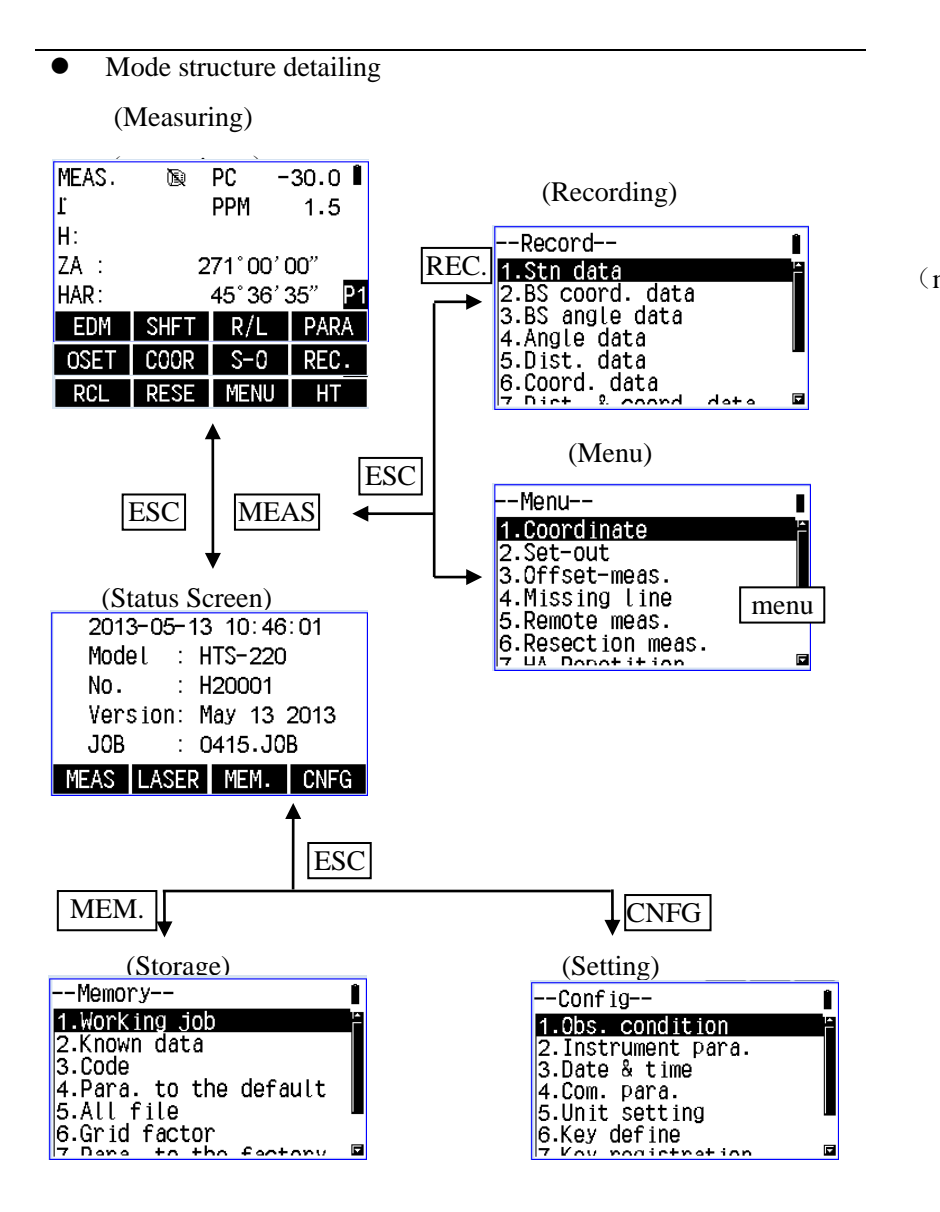

## <span id="page-25-0"></span>**4.3 Set the tilt correction option**

Tilt sensor make sure the accuracy of angel measuring. It can also level instrument better. If the screen display "beyond compensation", you will need to level the instrument manually.

#### ▶Step **set up initial correction switch**

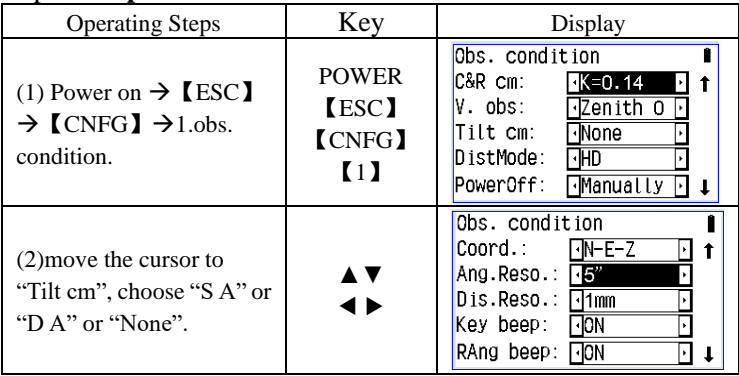

#### $\blacktriangleright$  Step leveling instrument

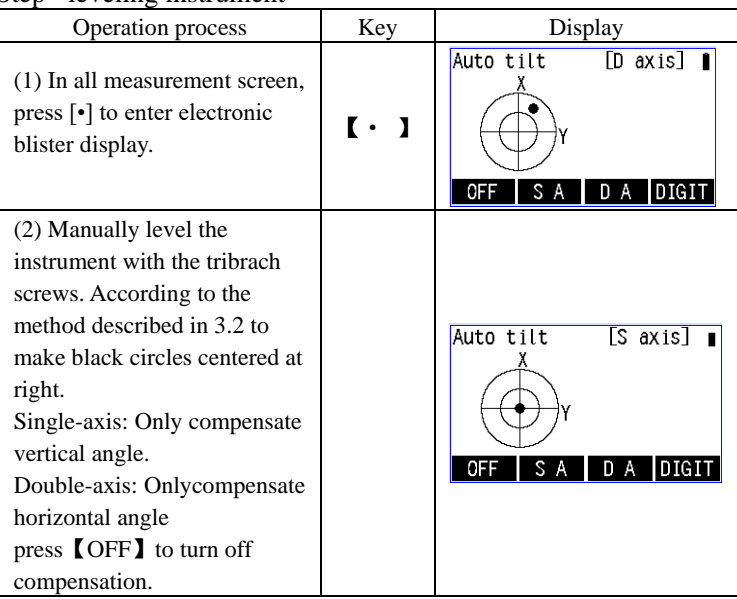

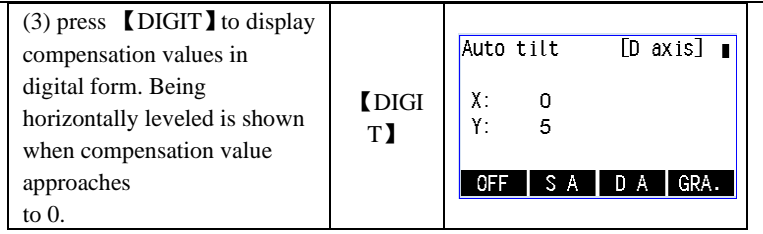

 $\triangleright$  The vertical angle display will be unstable when the instrument is in an unstable condition or windy weather ,then shutting down the compensator is appropriate . An interruption of the measurement caused by constant display of 'Tilt over!' will be avoided.You can shut down compensator function with key  $[\cdot]$ .

## <span id="page-26-0"></span>**4.4 Background lighting**

• Background lighting can be used in dim environments.

press 【 ▒ 】 to turn on the screen backlight, following process "Turn" off $\rightarrow$  A brightness  $\rightarrow$  Two brightness  $\rightarrow$  Three brightness  $\rightarrow$  Turn off".

### <span id="page-26-1"></span>**4.5 Setting the instrument parameters**

• In set up mode, make sure set up is conform to reference parameters Detail operating refer to "19.1 change observation condition of instrument".

### <span id="page-26-2"></span>**4.6 Setting the instrument constants**

Instrument constants including "additive constant" and "multiplying constant", it has been calibrated in the factory. You can obtain a constant value according to "inspection and calibration of instrument constant" method.

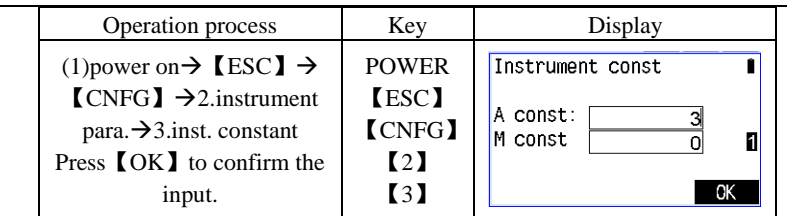

# <span id="page-27-0"></span>**4.7 Setting the display contrast**

•It is possible to set the display contrast so that you can see the display clearly.

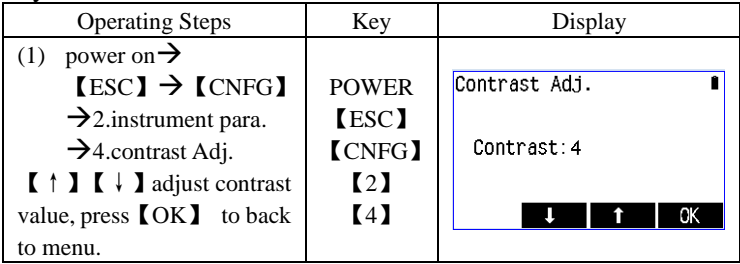

# <span id="page-27-1"></span>**4.8 Setting date and time**

• The date/time of the instrument can be set under the "instrument parameter Settings" . The method is shown below:

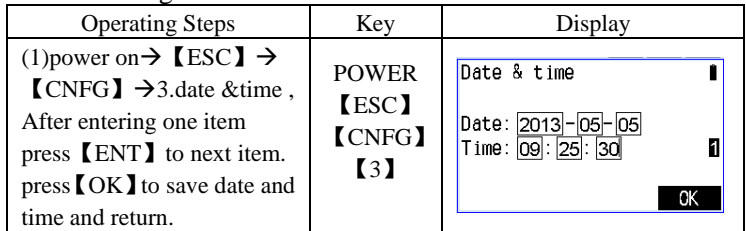

# <span id="page-27-2"></span>**4.9 Choose working file**

Instrument operation not only requires a large amount of data but also generates large volumes of data . All these data is stored in the instrument's file system in the form of documents .It is a good habit that choosing the required files ahead for the measuring work.

Instrument used by the file type to distinguish extensions ,Including:

- 
- .JOB file is working file, save date and invoke coordinate. PCODE.LIB file is coding file, save and invoke code.
	-

◆ COORD.PTS file is known coordinate, save known coordinate date and invoke coordinate.

.LSH file is horizontal alignment file, use in the road lofting.

LSV file is vertical alignment file, use in the road lofting.

These files are not necessary in all applications, you can select different application functions as appropriate.

Choose working file refer to chapter17.1

## <span id="page-28-0"></span>**4.10 Input number and alphabet**

User can input numbers and alphabets and also the mix of numbers and alphabets.

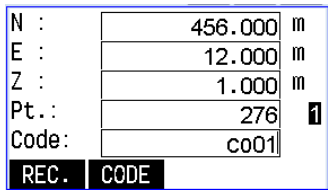

for example:

- The numerical only frame can't change to alphabetic entry.
- ◆ You can input number and letter in the edit frame of point inputting, press 【SHFT】 to switch from number and alphabet. (Press quickly according to the order of signs below, because alphabet is constituted by three keys , cycle between alphabets).

## <span id="page-28-1"></span>**4.11 Introduction**

Tilt compensation automatic

It means that you have set up single axis or dual-axis compensation when there is a " $\perp$ " sign in the display window. As show in the figure:

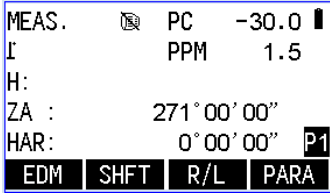

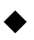

**Eliminate parallax** 

When the observer eyes moving slightly in front of the eyepiece, relative displacement between target and the reticule is called the parallax. Parallax causes error, therefore, it should be based on the reticle focusing will eliminate parallax before the observation. Cut off the power automatic

To save power, the instrument can cut off power after shut-down 30 minutes. The cut off function can open or close when set the observation condition, refer to "20、instrument parameters setting."

Dirty spot recognition of the code disk. On the interface of angle in real time to refresh, turn the instrument, and when angle displaying "###°##′##″ or "###.####" , it means the code disk is dirty and needed to be cleaned.

**You can complete your survey by using this instrument after you have a good command of setting, figuration and basic operate.**

## <span id="page-30-0"></span>**5**、**Angel measurement**

Check the following one more time before measurement:

1) Leveling accurately.

2) Charging adequately

3) The horizontal circle and vertical circle indexing have been completed.

 4)The parameters are set in conformity with measurement condition.

## <span id="page-30-1"></span>**5.1 Measuring the Horizontal Angel Between Two Points.**

• To measure the included angel between two points, the horizontal angle can be set to 0 at any direction.

#### $\blacktriangleright$  Step

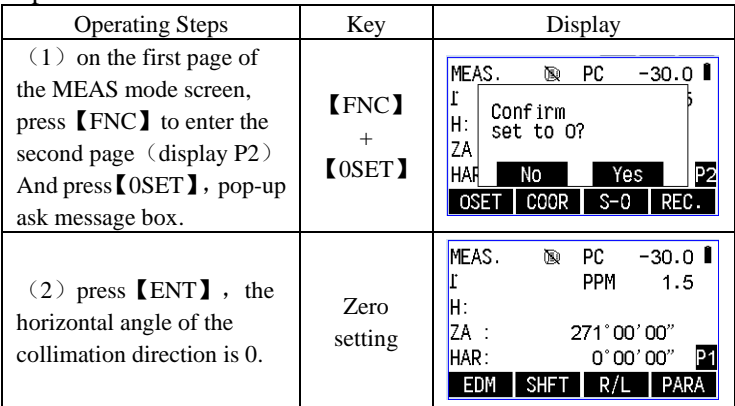

EXAMPLE:**Measuring the horizontal angel between two points**

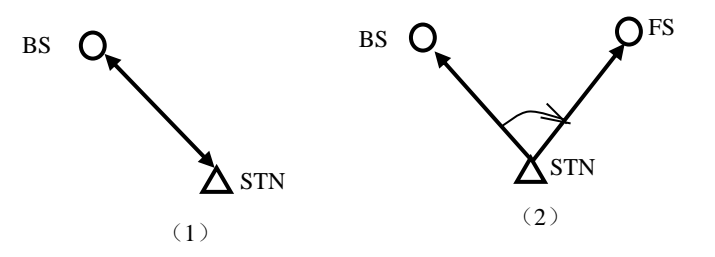

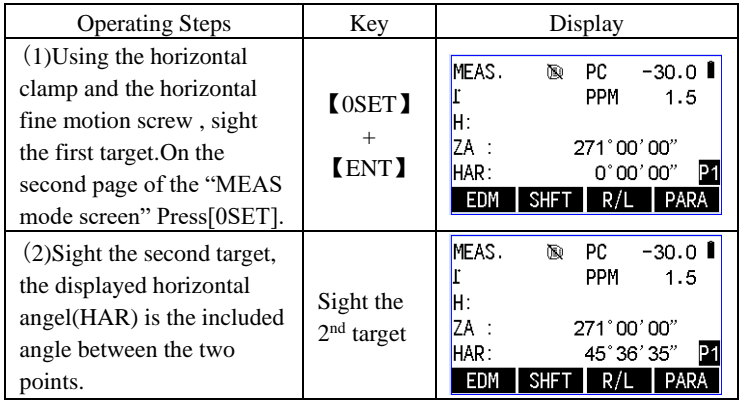

# <span id="page-31-0"></span>**5.2 Setting the Horizontal Angle to a Required Value(Horizontal Angle Hold)**

### <span id="page-31-1"></span>**5.2.1 Setting the horizontal angel to a required value using**

## 【**HSET**】

• You can set the horizontal angle in the sighted direction to any required value.

#### ▶**Step**

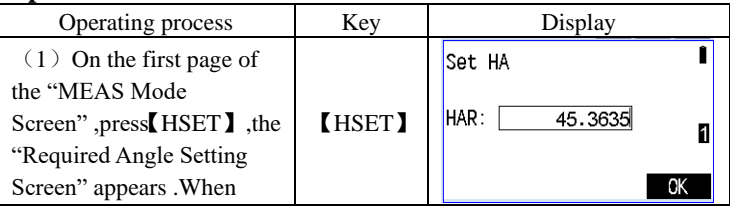

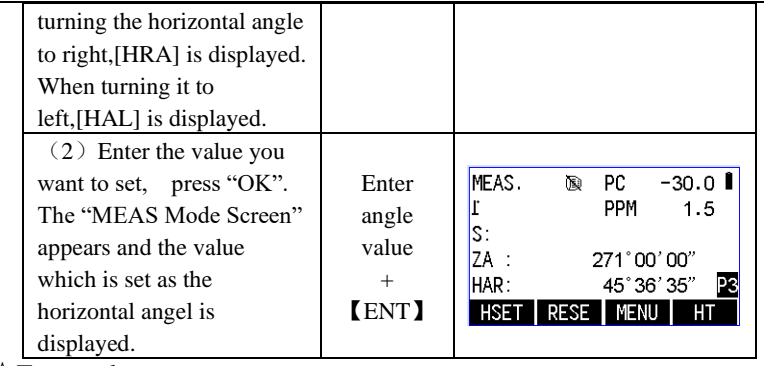

☆Entry rules

- ◆ Press 【 . 】to set the input of angle symbol in degree, minute, second.
- When you want to enter  $45^{\circ}$  36<sup> $\prime$ </sup> 35<sup> $\prime\prime$ </sup>, input 45.3635.
- Correct entered value.
- **EXECUTE:** Delete a number/ character on the left cursor.
- ◆ 【SP】: Delete the input date.
- Stop input progress : **[ESC]**

### <span id="page-32-0"></span>**5.2.2 Setting a required value using** 【**HOLD**】

- ◆ It is possible to use the horizontal angle hold function to set the horizontal angle of the sight direction to the required angle.
- ▶ **Step**

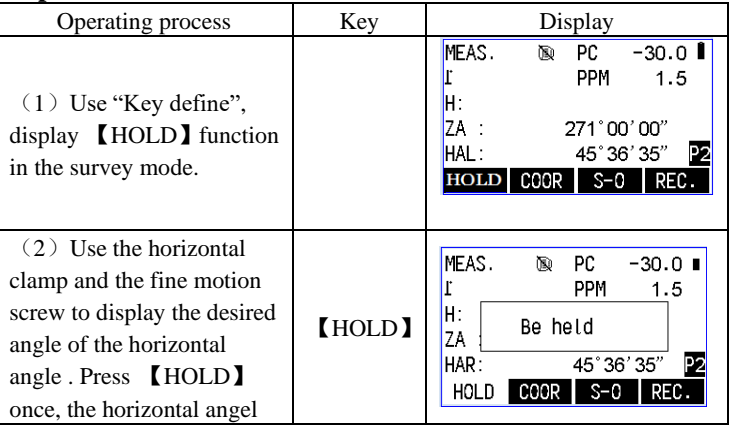

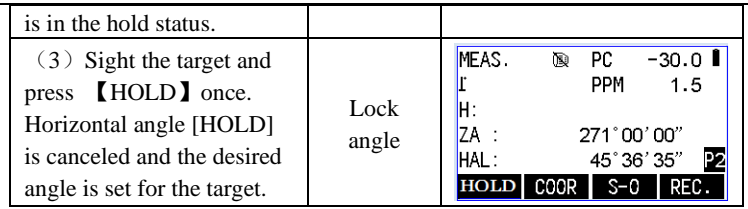

# <span id="page-33-0"></span>**5.3 Horizontal Angle Display Option(left**

# **/right)**

- It is possible to switch between horizontal angel clockwise display (Left) and horizontal angel counterclockwise display (Right).
- ◆ For this operation, allocate the function keys to display 【R/L】,according to the method of "Key define"

### ▶**Step**

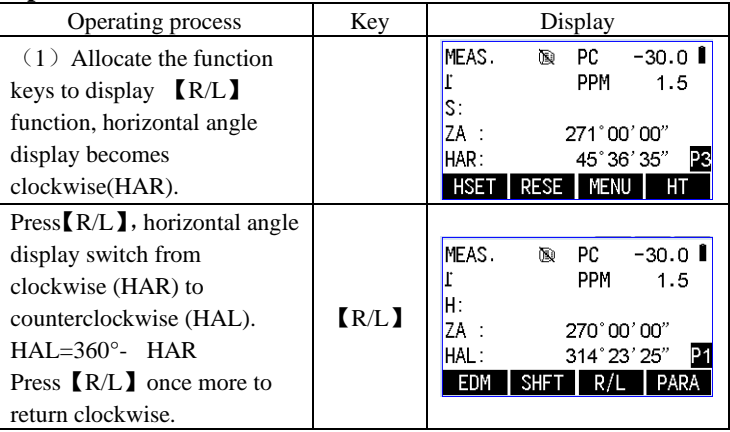

# <span id="page-33-1"></span>**5.4 Horizontal Angle Repetition**

To get the greater precision of the horizontal angle, perform repetition measurement.

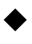

For this operation, allocate the function keys to display **KEP.** according to the method of "Key define" and invoke.

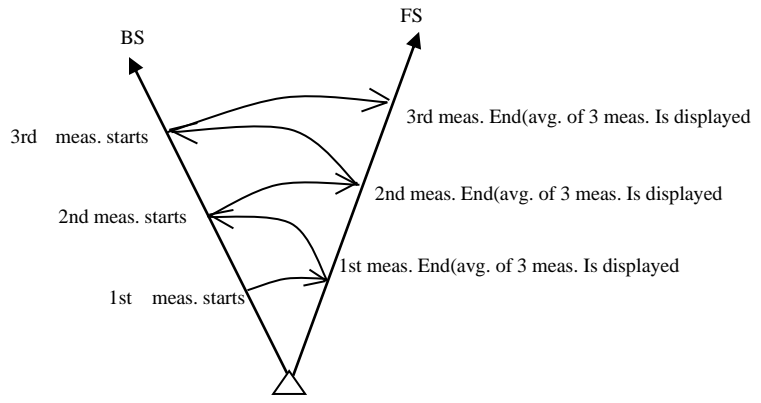

 $\blacktriangleright$  Step

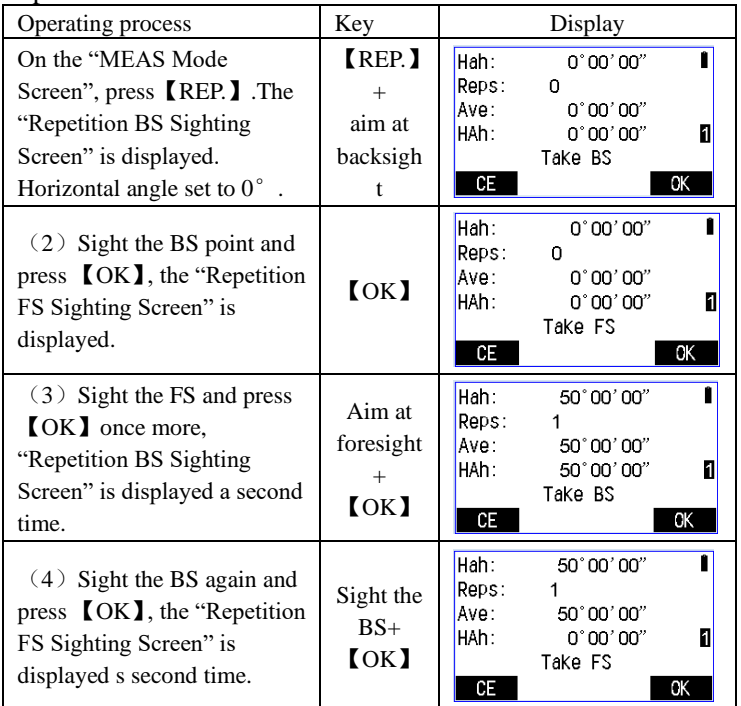

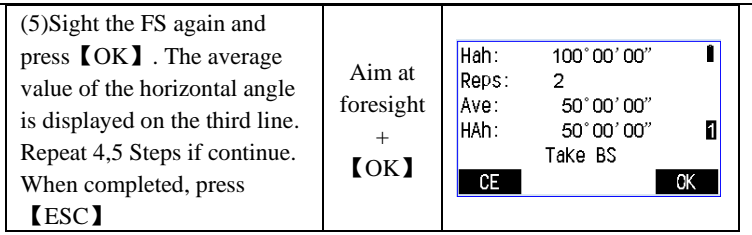

• Maximum repeat times: 10

• Maximum angle accumulated value: 359°59′59″

### <span id="page-35-0"></span>**5.5 Slope in %**

- $\blacklozenge$  It is possible to display the gradient as a %.
- ◆ For this operation, allocate the function keys to display 【ZA/%】 according to the method of "Key define"

#### ▶Step

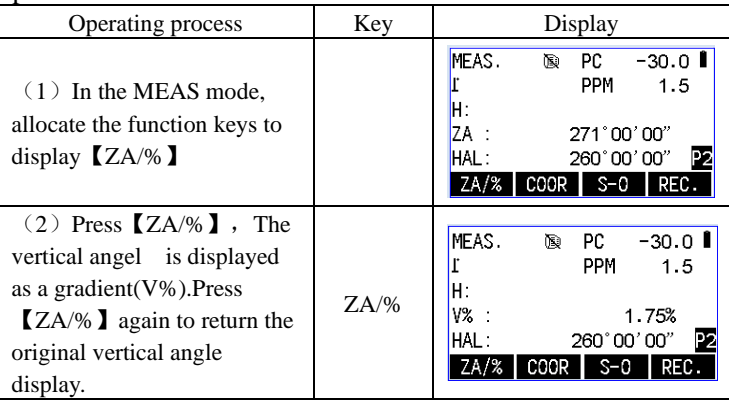

☆Display Range:±100%

 $\&$  When the vertical angle format set "HA 0" or "HA 0 $\pm$ 90", "VA" is displayed instead of "ZA".
## **6**、**Distance Measurement**

Measurements to strongly reflecting targets such as to traffic lights in Reflector EDM mode without prism should be avoided. The measured distances may be wrong or inaccurate.

When a distance measurement is triggered, the EDM measures to the object which is in the beam path at that moment.

If e.g. people, cars, animals, swaying branches, etc. cross the laser beam while a measurement is being taken, a fraction of the laser beam is reflected and may lead to incorrect distance values. Avoid interrupting the measuring beam while taking reflectorless measurements or measurements using reflective foils.

### **6.1 Setting for Distance Measurement.**

- ◆ Set parameters before distance measuring:
	- Atmospheric correction factor
	- Prism constant correction value
	- Target type
	- Distance measurement mode

#### **EXAMPLE atmospheric correction**

•The atmospheric correction is necessary for accurate distance measurement because the velocity of the light in air is affected by the temperature and air pressure. Once you set the temperature and air pressure, the correction value is calculated and set into memory.

Correction formula:

$$
PPM = 277.8 - \frac{0.2900 \times \text{ atmospheric pressure } (hPa)}{1 + 0.00366 \times \text{ temperature } (\text{°C})}
$$

#### 1hPa=0.75mm Hg

If the atmospheric correction is not required, please set PPM to zero.

 • Standard meteorological conditions (atmospheric correction value  $=0$ ):

```
press: 1013hPa
temperature:20℃
```
#### **EXAMPLE distance measurement mode**

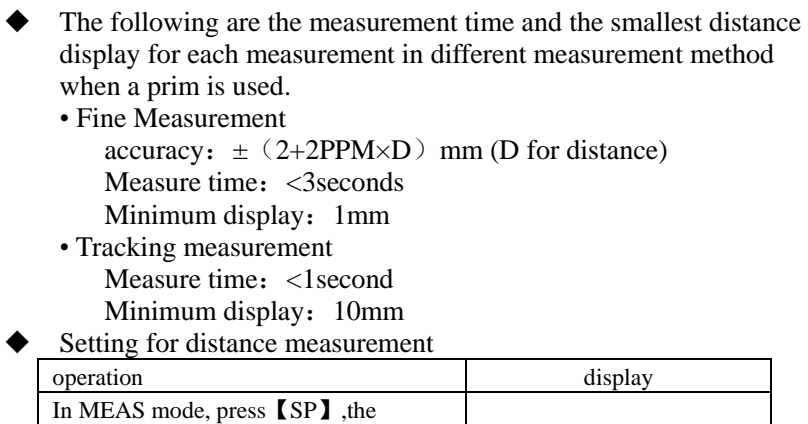

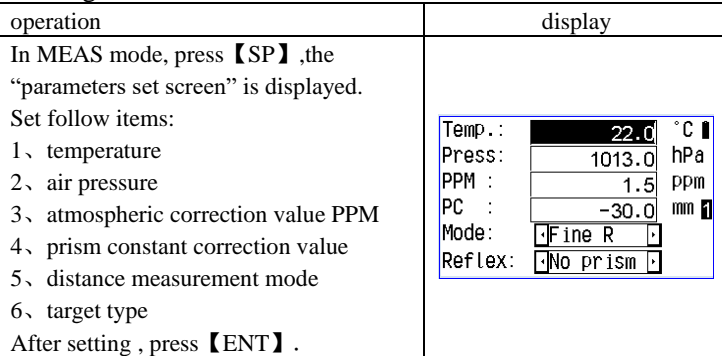

Set method and contents:

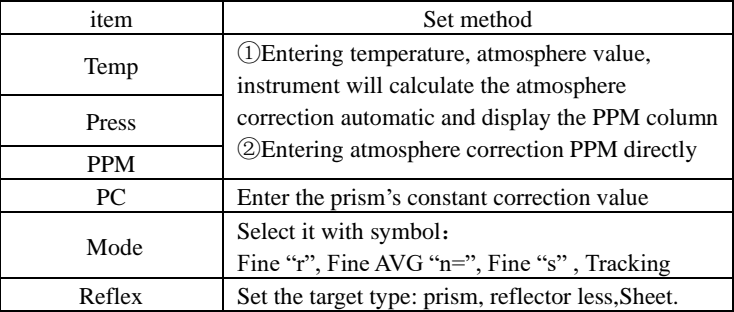

NOTICE:

Temperature range: -30~+60℃ or -40~+140°F

Air pressure range:  $500~\overline{1400}$ hPa Atmospheric correction PPM input range:-499~+499 Prism constant range:-99~+99mm

### **6.2 Laser Pointer and Laser Plummet**

In the initial screen, press the 【laser】 the "Laser option" screen is displayed . Press the  $[+] / [-]$  key to switch the laser pointer on/off.

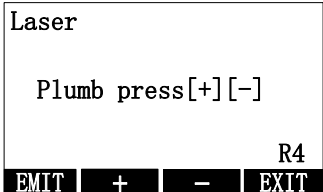

- The laser plummet will be switched on as soon as the "Laser Option" screen is displayed. Press the [+] or [-] keys to adjust the brightness of the laser plummet. Exit the screen, laser plummet shut down automatically.
- Press [EMIT], switch the laser pointer in the telescope.
- **Range mark:** In the bottom right corner of the page as shown above, this mark is the distance Range identifier, where R4 represents 400m, L6 stands for 600m, L8 stands for 800m, and so on.

## **6.3 Distance and Angle Measurement**

• An angle can be measured at the same time as the distance measured.

• When recording measurement data, see "Recording Distance Data" chapter.

• Check the following once more before measuring a distance:

- 1) The instrument is set up correctly over the surveying point.
- 2) Battery is fully charged

3) The horizontal circle and vertical circle indexing have been completed.

4)The parameters are set up correctly with measurement conditions.

 5)Atmospheric correction, prism constant correction and distance measurement mode has been set up.

 6)The center of the prism is correctly sighted and the intensity of the return signal is sufficiently high.

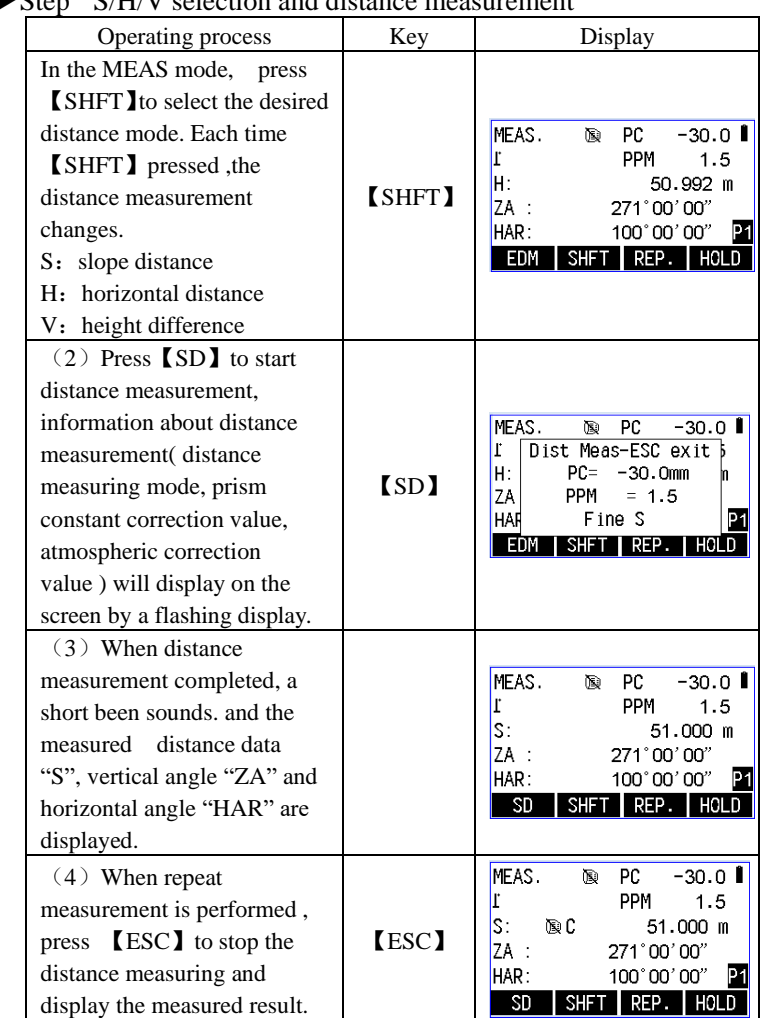

▶StepS/H/V selection and distance measurement

• If the Fine "s" or Fine AVG "n=" measurement mode is selected, measurement stops automatically after desired times measurement completed.

# **6.4 Review of the Measured Data**

• The distance and angle measurement data will be stored in the

memory until the power is off. These distance measured value, vertical angle, horizontal angle, the coordinate values can be displayed on the screen, it is possible to convert the distance measurement values into the horizontal distance, elevation difference, and slope distance by press 【SHFIT】.

• For this operation, you should first define key by **RCL** according to the method of "Key define"

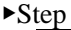

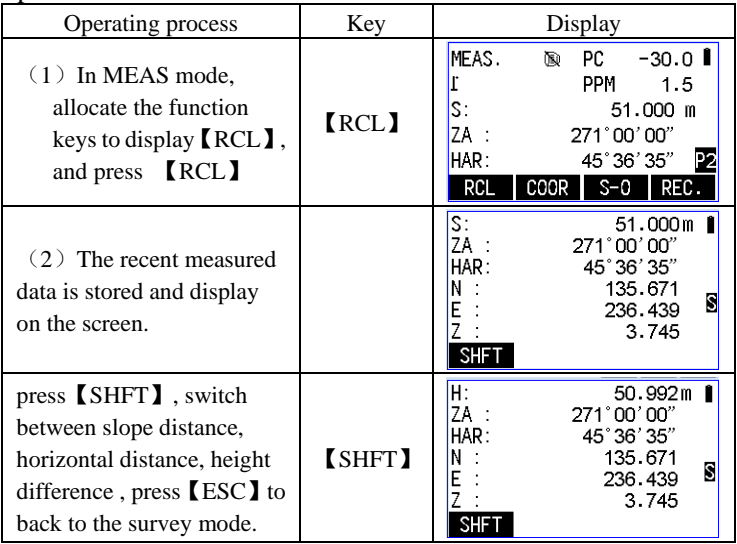

# **7**、**Coordinate Measurement**

•It is possible to get the 3-demensional coordinate of the target based on the station point coordinate, instrument height, and target height which are entered in advance.

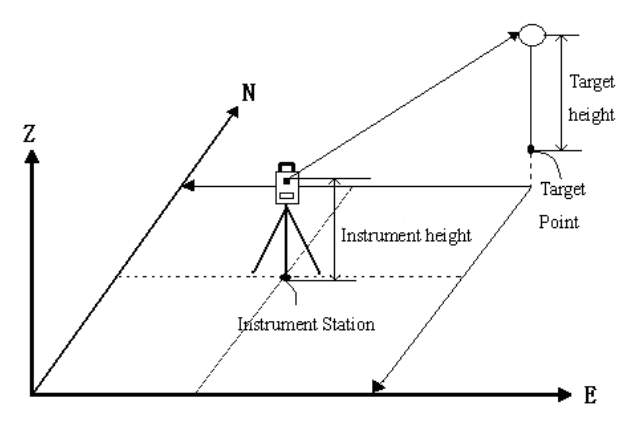

- •It is possible to set the azimuth angle of the BS station by entering the coordinates of the station point and the BS and then sighting the BS to be measured.
- The following preparation are needed before measuring:

Station point coordinates setting

Azimuth angle setting

• The coordinate format settings, please refer to "4.5 Set the instrument parameter option"

## **7.1 Entering Instrument Station Data**

- Before the coordinate measurement, enter the instrument station coordinates, the instrument height and target height.
- Measure the instrument height and target height with a tape measure.
- Coordinate data can be registered in advance.
- Station data can be recorded in the JOB which has been selected. For the JOB selection method, refer to "17.1.1 Select the current working file"

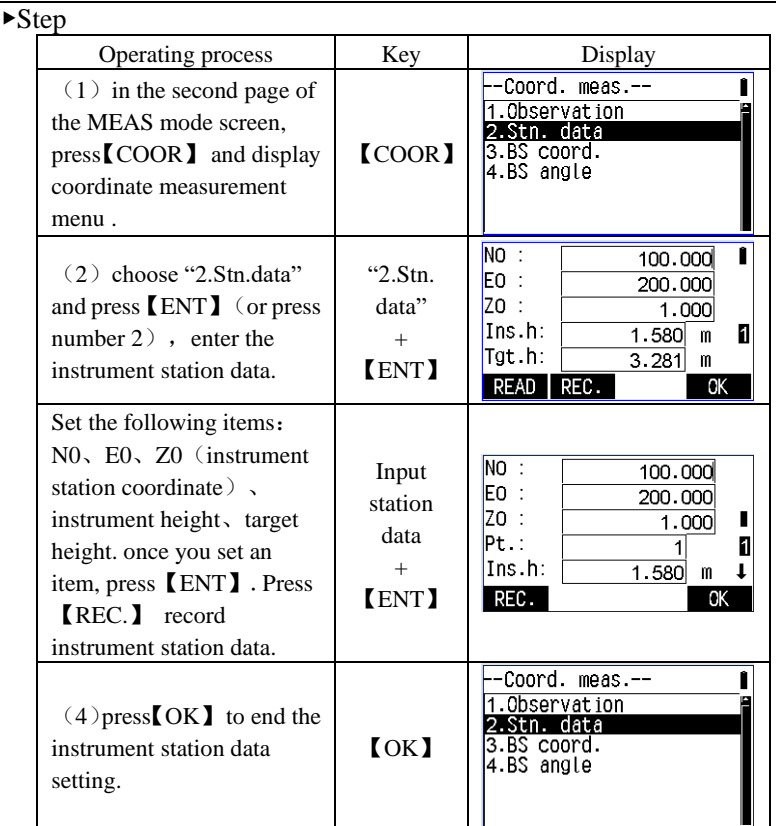

#### **Notice**:

Coordinate input range: -99999999.999 ~ +99999999.999 The instrument heigh input range:  $0 \rightarrow +999.999$ 

The target height input range:-999.999~+999.999

- ☆ Read coordinate data: press【READ】(refer to the follow"read coordinate date in advance"
- $\hat{\varphi}$  Saving station data: press **[REC.]** (refer to "record station data")

### ◆ **Reading in Registered Coordinate Data**

• If you want to read in and set coordinate data form memory ,press the 【READ】and read the required coordinate data.

- Both known coordinate data saved in memory and the coordinate data in the selected JOB can be read in.
- ▶Step

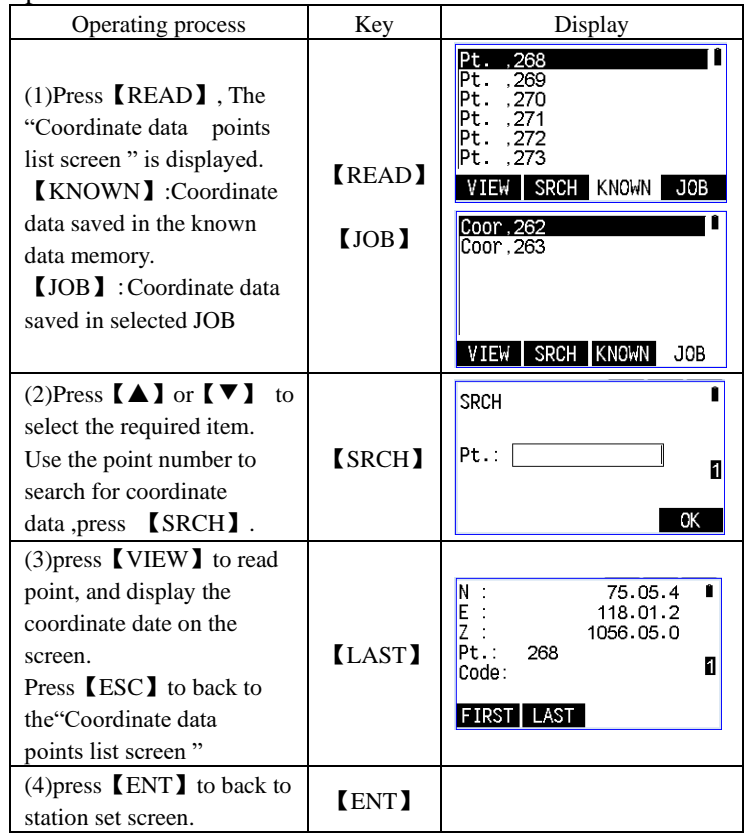

# **7.2 Azimuth Angle Settings**

• After the instrument station coordinate and the BS coordinate have been set, sight the BS and perform a key operation to automatically set the azimuth angle of the BS station.

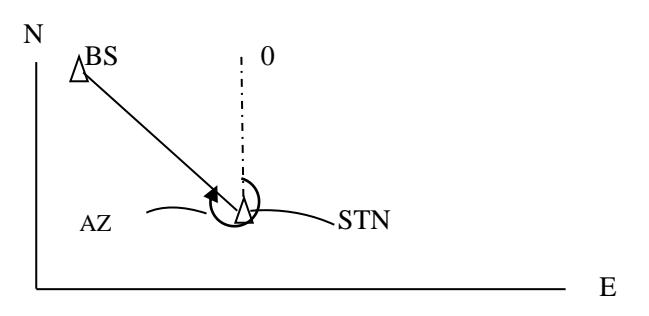

#### **7.2.1 Backsight by angle**

It is possible to set the backsight by entering the azimuth directly.

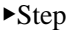

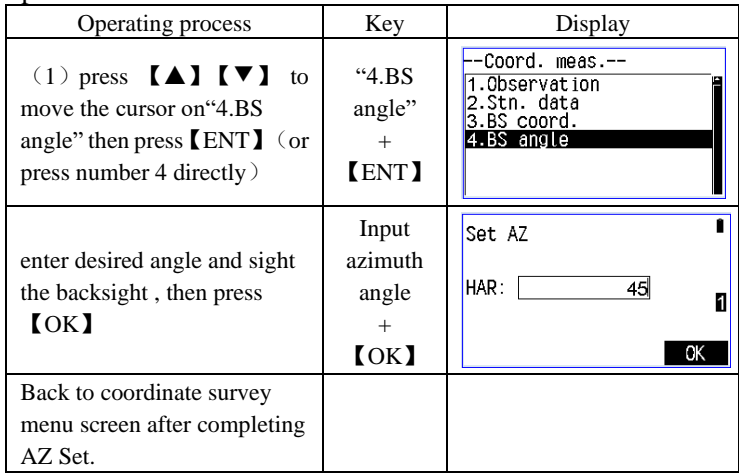

### **7.2.2 Backsight by coordinate**

As soon as enter the backsight coordinate data, the system will calculate the azimuth according to the instrument station coordinates and backsight coordinates.

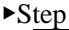

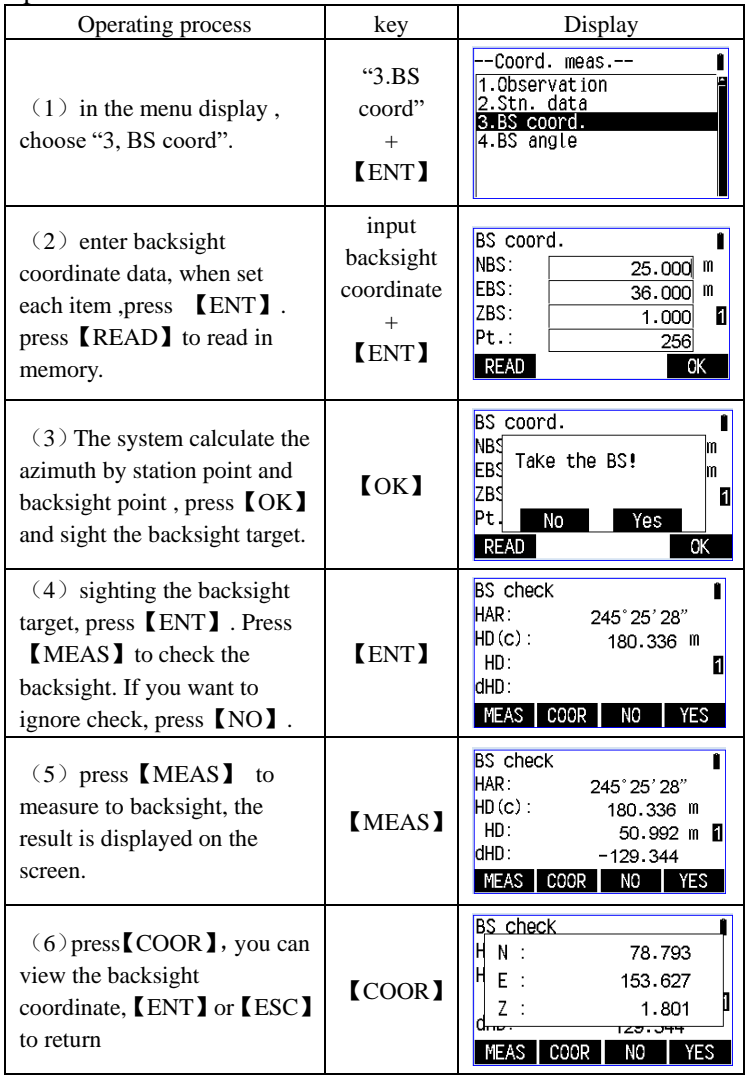

### **7.3 Coordinate measurement**

• After station data and backsight azimuth set, the coordinate values of the target can be got by the distance and angle measurement.

The coordinate values of the target are calculated and displayed as following:

Station coordinate: (N0, E0, Z0) instrumental height: Prism height: Height difference: Z

The difference from center of the instrument to the center of the prism:  $(n,e,z)$ 

Unknown point coordinate:  $(N1, E1, Z1)$ 

 $N1 = N0 + n$ 

 $E1 = E0 + e$ 

 $Z1=Z0$  + instrument height + z - reflector height

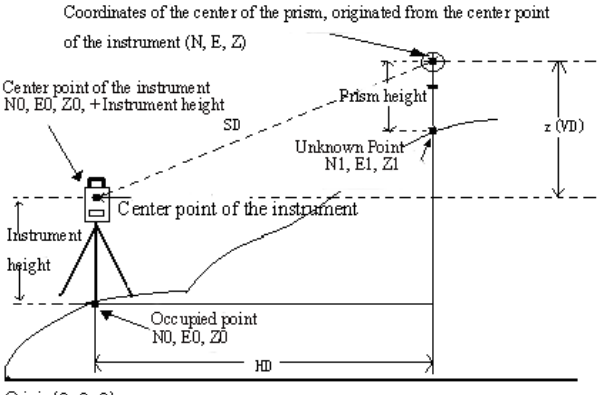

 $O$ nigin $(0, 0, 0)$ 

• Please check the following once more before measuring:

1、Instrument is correctly set up over the surveying point .

2、Battery is fully charged

 3、The horizontal circle and the vertical circle indexing have been completed.

 4、The parameters are set in conformity with measurement conditions.

5、Atmospheric correction, prism constant correction and ranging

mode is set up correctly

 6、the center of the target is sighted correctly and intensity of the returned signal is sufficiently high.

 7、station data and backsight azimuth set have been done. ▶Step

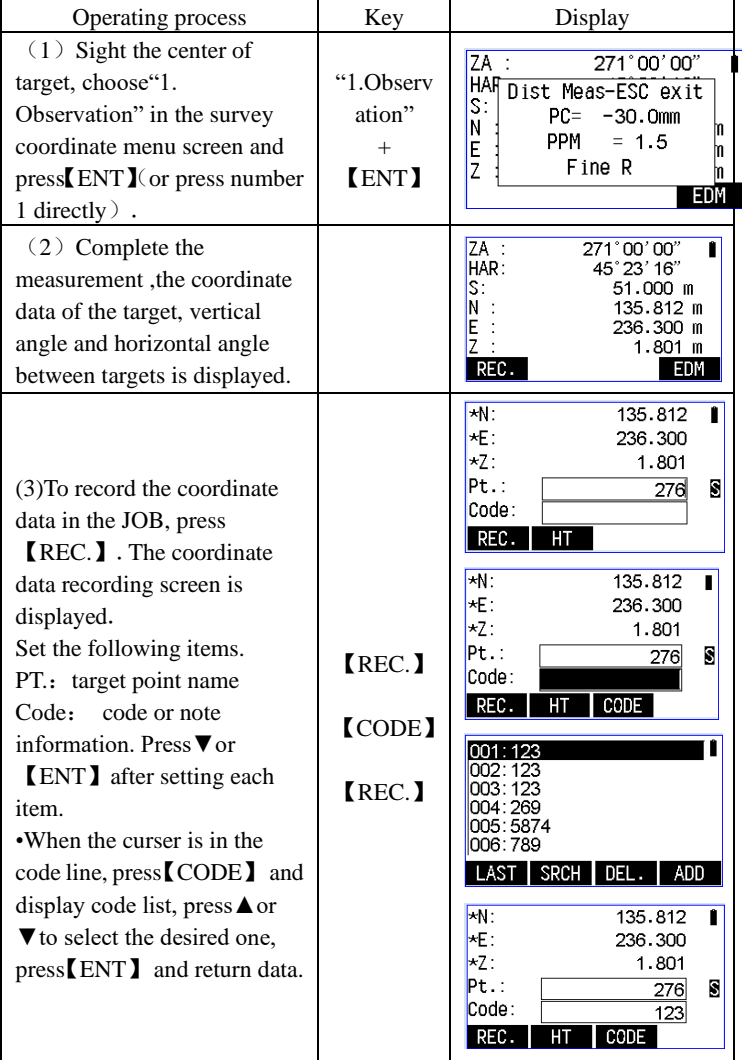

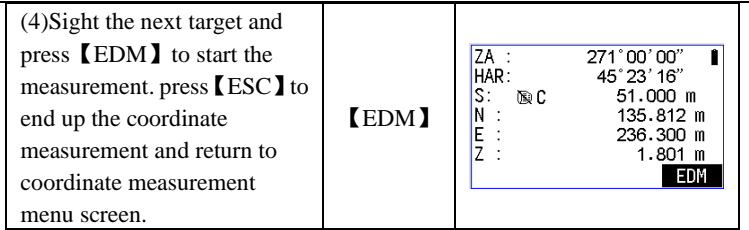

 $\vec{\mathcal{R}}$  Remember the following when record:

①the maximum length of the point number is 14 characters

②the maximum length of the code is 14 characters

☆Code enter in advance, refer to introduction " 17.3.1 input coding"

### **8**、**Staking out measurement**

• The staking out measurement is used to set out the required point. The difference between the previously input data to the instrument (the setting-out data) and the measured value can be displayed by measuring the horizontal angle, distance or coordinates of the sighted point

Displayed value = Difference between measured value and setting-out data.

### **8.1Coordinate Stake out measurement**

- This measurement is used to set out the point of a certain coordinate away from the reference point.
- •After setting the coordinates to be set out,the instrument calculates the setting out horizontal angle and horizontal distance and stores the value in memory.According to the horizontal angle and horzontal distance,the required point location can be set out.

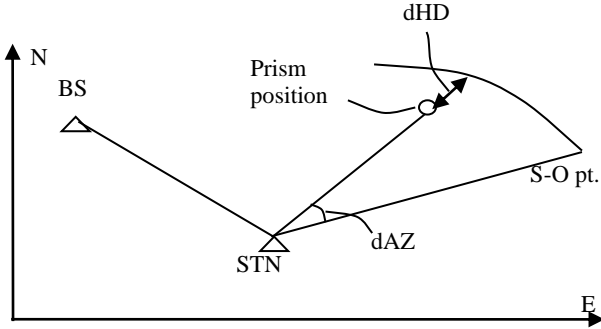

- It is possible to perform coordinates setting out measurement when on the Menu Mode and "2. S-O" is selected.
	- It is possible to output the coordinate data previously registered and set it as the setting-out coordinates.
	- To find the Z coordinate, attach the target to a pole, etc., with the same target height.
	- ▶Step

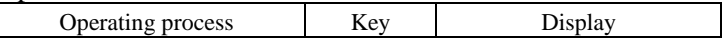

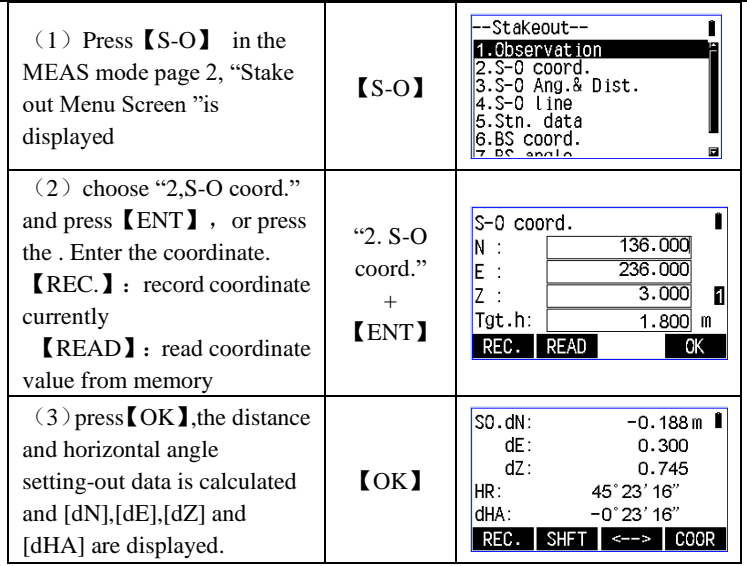

### **8.2 Distance Stake out**

• The point can be found based on the horizontal angle from the reference direction and the distance from the instrument station.

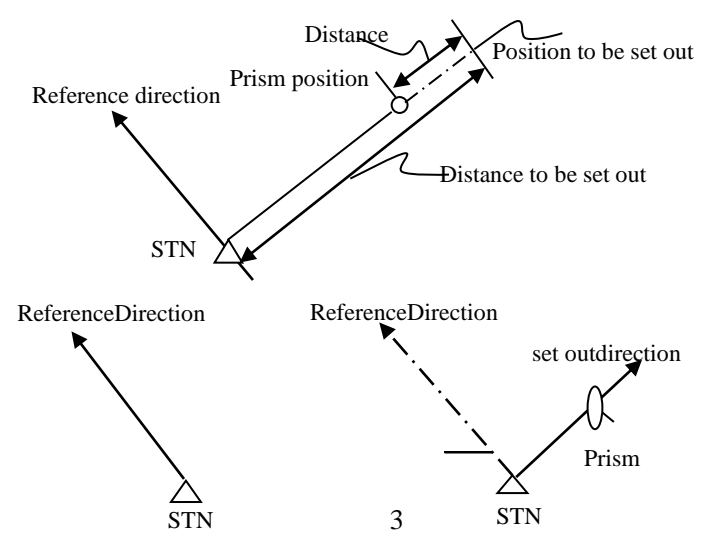

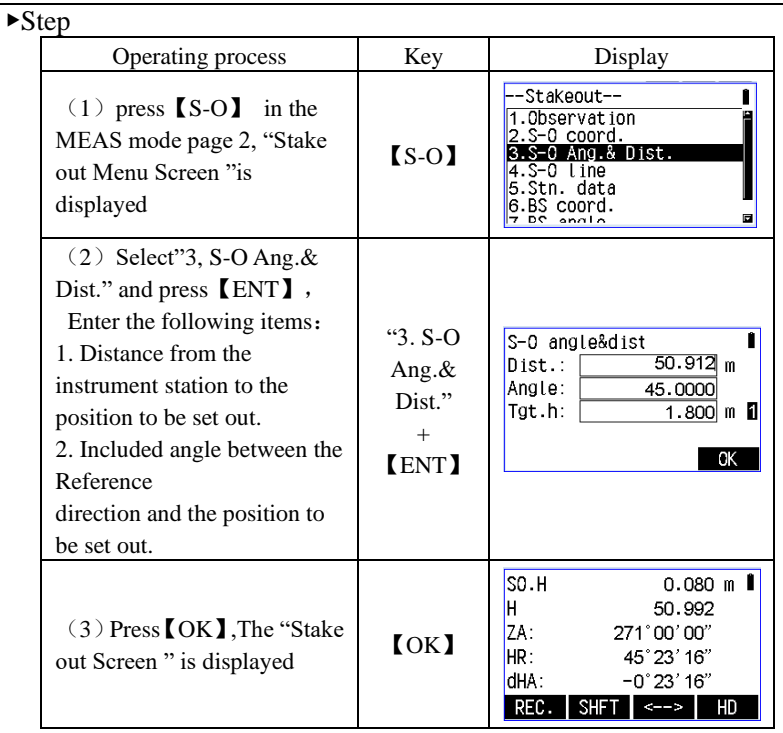

### **8.3 Set out**

 The principle of set out measurement is rotate the instrument until the angle is about  $0^{\circ}$   $0'$   $0''$ , set the target on the sight-line and sight it from the telescope.

▶Step

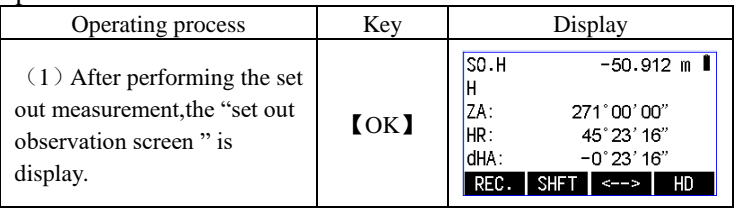

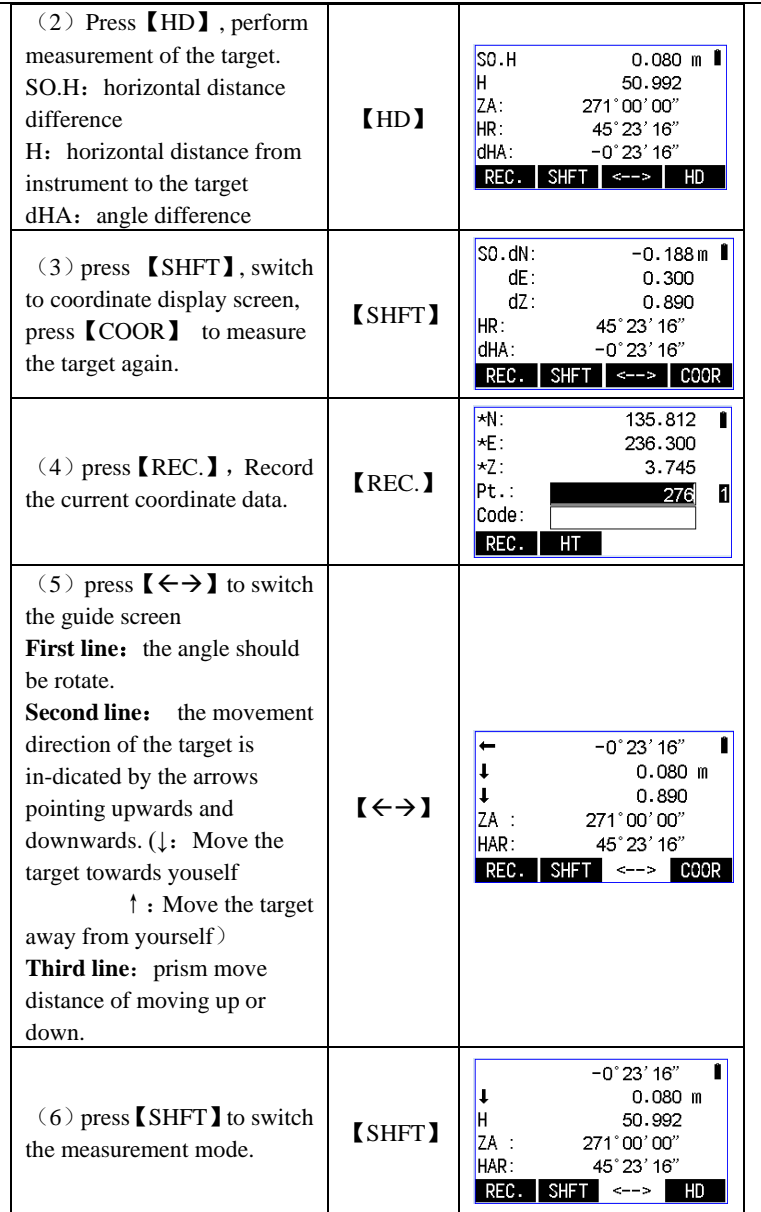

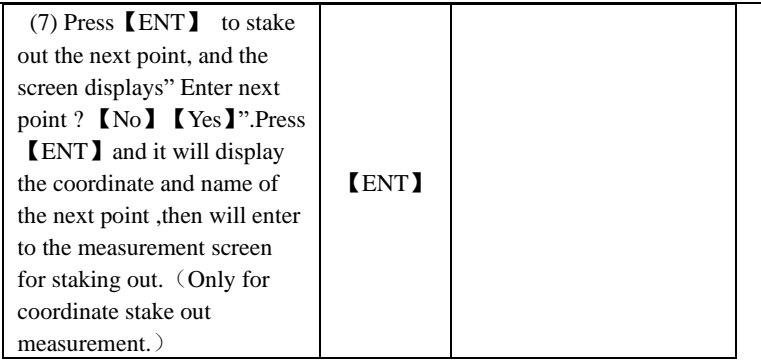

## **9**、**Offset measurement**

• Offset measurements are performed in order to find a point where a target cannot be installed directly or to find the distance and angle to a point which cannot be sighted. It is possible to find the distance and angle to a point you wish to measure (target point) by installing the target at a location (offset point) a little distance from the target point and measuring the distance and angle from the surveying point to the offset point.

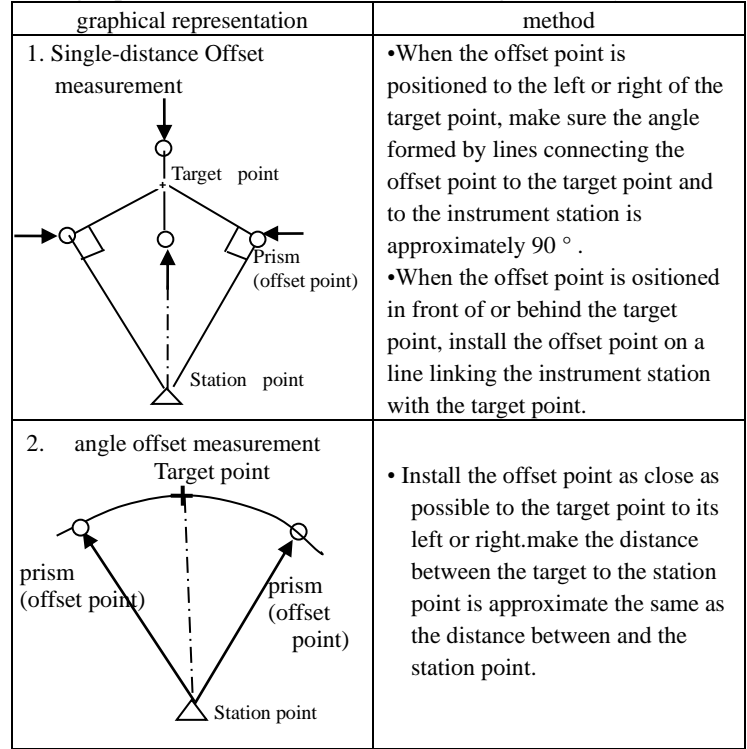

• The target point can be found in the following three ways :

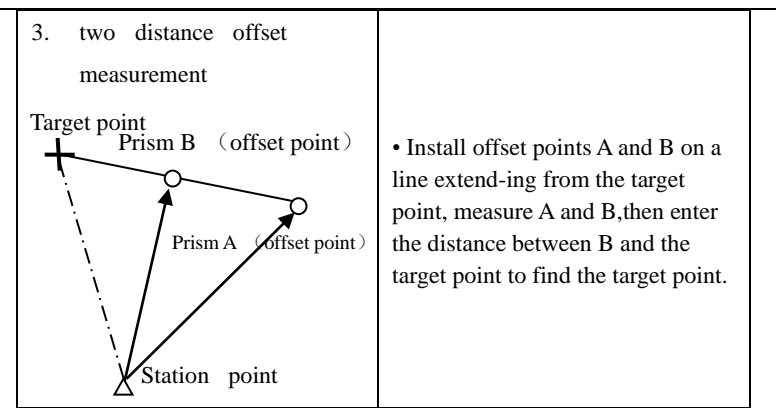

• For this operation, press the "key function configuration" to define key of the methods described in [eccentric] function

• Eccentric measuring in menu mode by "3, eccentric measuring"

• The eccentric measurement mode prior to the measurement of the eccentric mode

#### **9.1 Single distance offset measurement** ▶Step

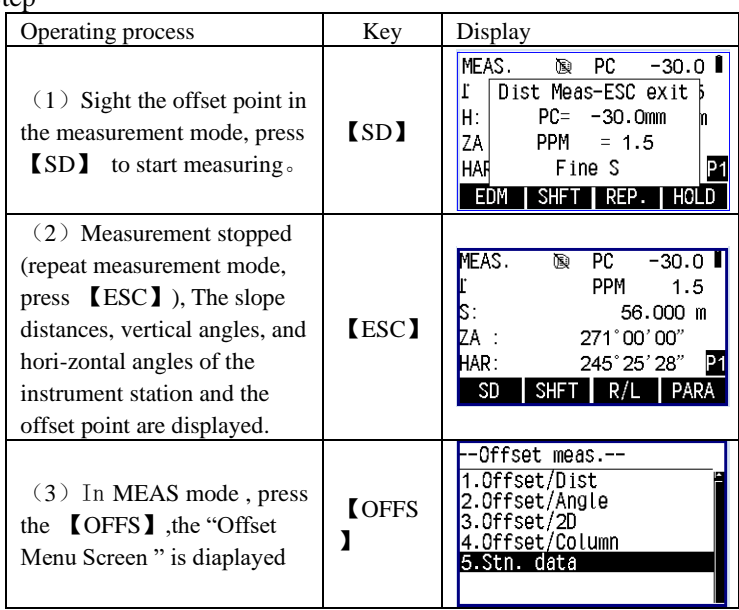

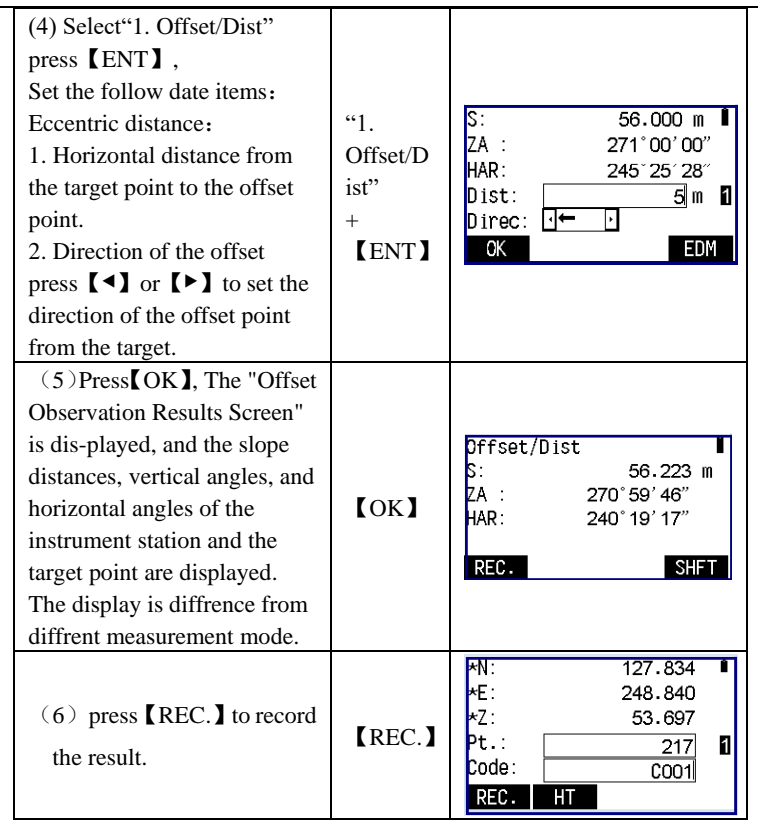

Notice: • The direction of the offset point:

 $\rightarrow$  The target point on the right of the prism

 $\leftarrow$  The target point on the left of the prism

↑ The target point on the ahead of the prism

↓ The target point on the back of the prism

### **9.2 Angle offset measurement**

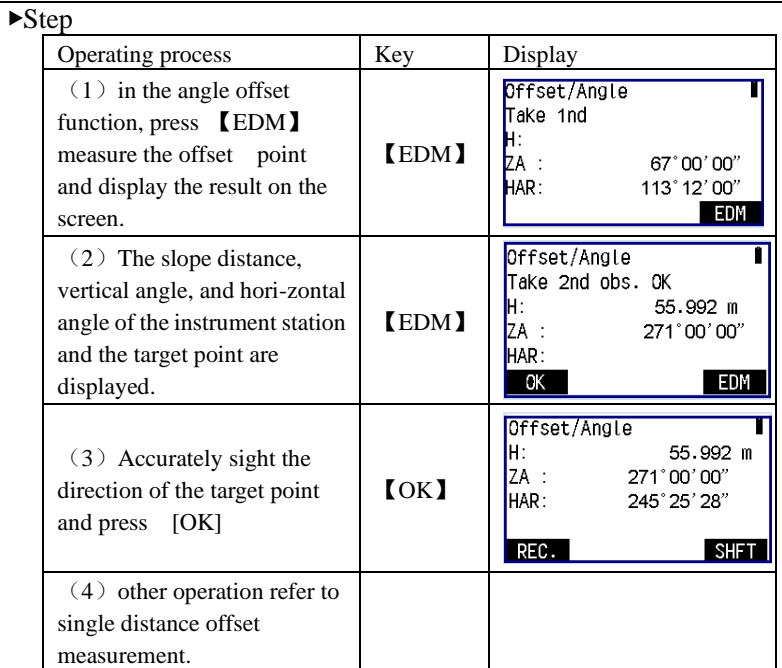

### **9.3 Double distance offset measurement** ☆ **Notice**:

Install two offset points (1st target and 2nd target) on a straight line from the target point,observe the 1st target and 2nd target, then enter the distance between the 2nd target and the target point to find the target point

▶Step

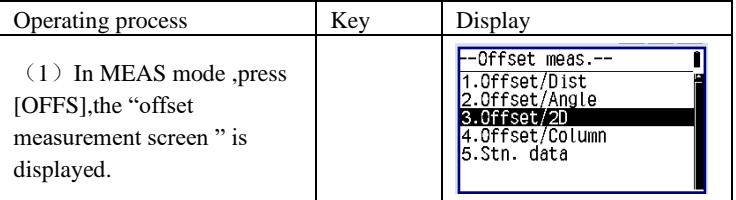

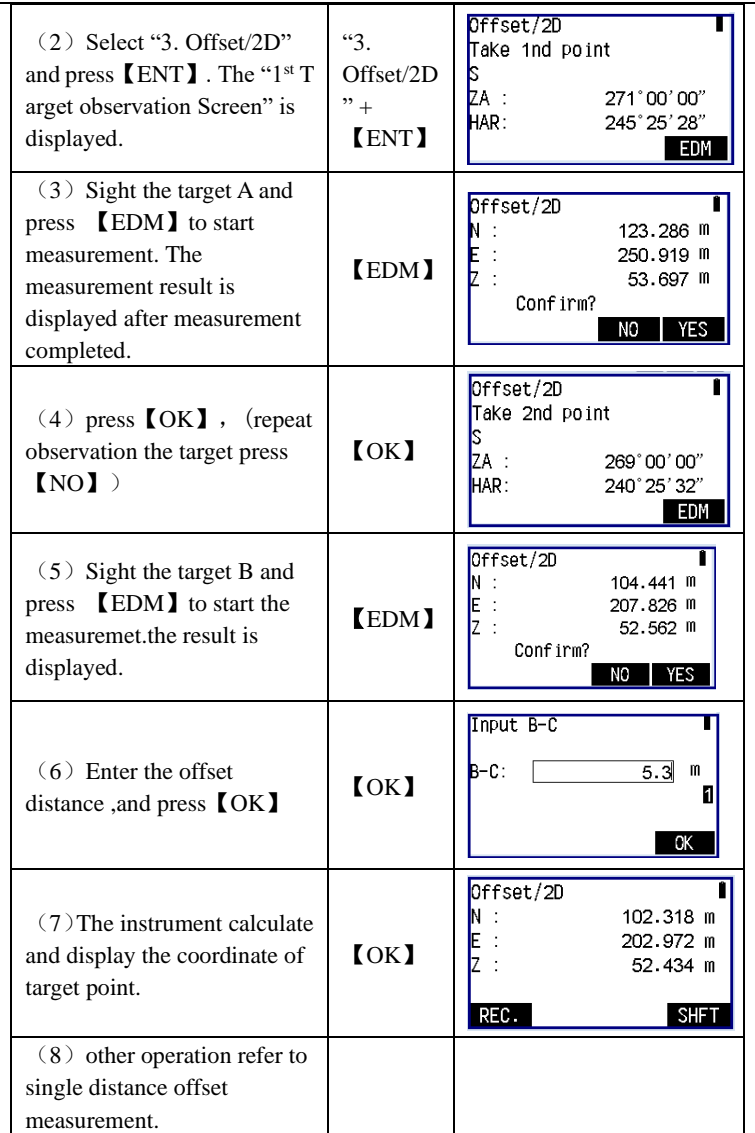

• Input range of offset distance: -999.999~+999.999m

# **10**、**Missing Line Measurement**

• Missing line measurement is used to measure the slope distance, horizontal distance , and horizontal angle to a target from the start target without moving the instrument.

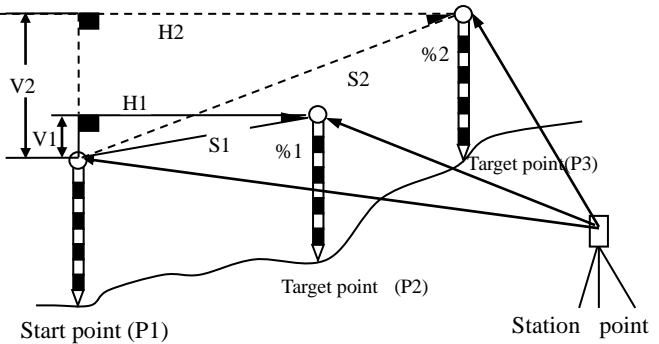

• To find the height difference (V) between 2 points, use a pole etc. to make the target height of all the targets identical.

### **10.1 Measuring the distance between multiple**

### **targets**

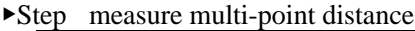

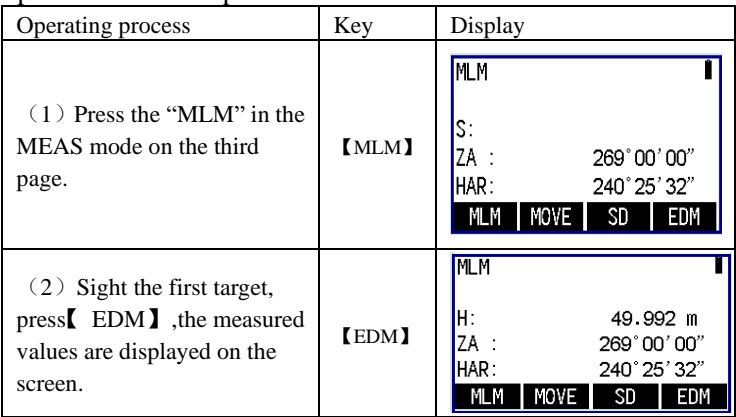

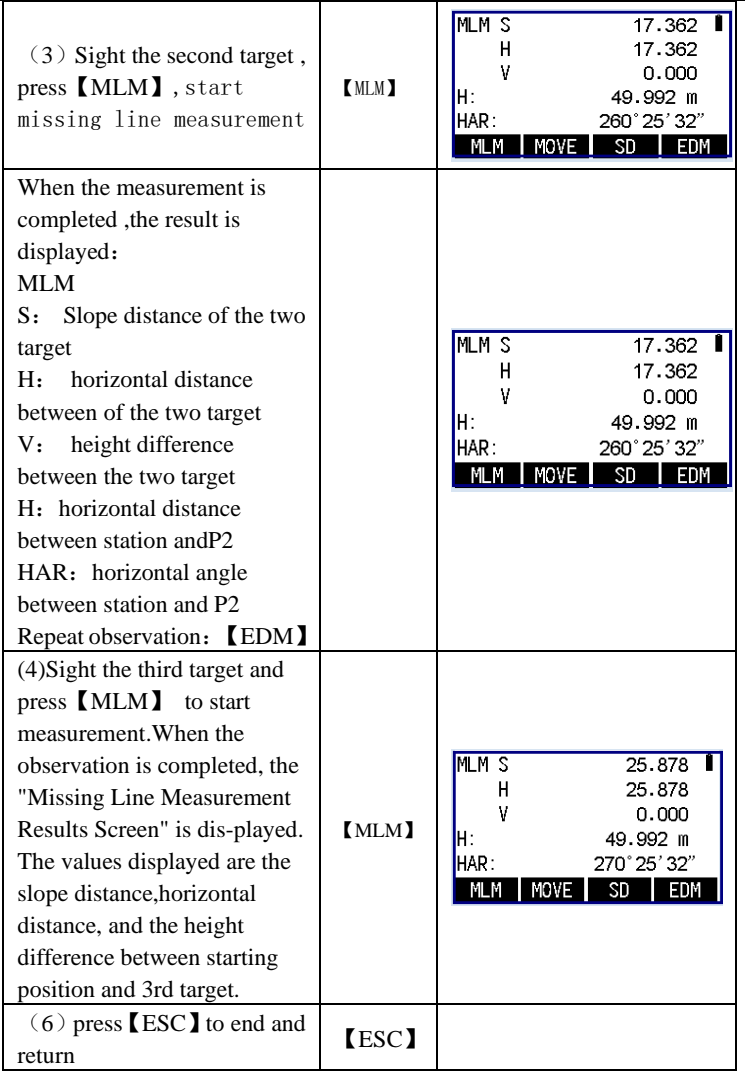

## **10.2 Slope between two points**

• Slope between start point P1 and second point P2 can be displayed by%

▶Step

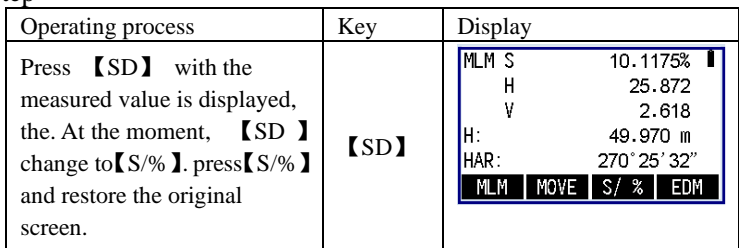

## **10.3 Change the start target**

• It is possible to change the last measured target to the next start target.

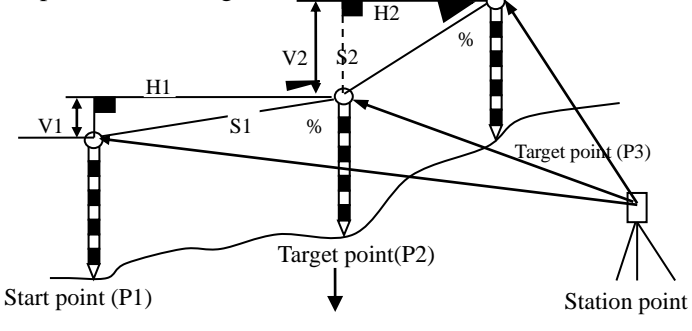

New start point

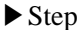

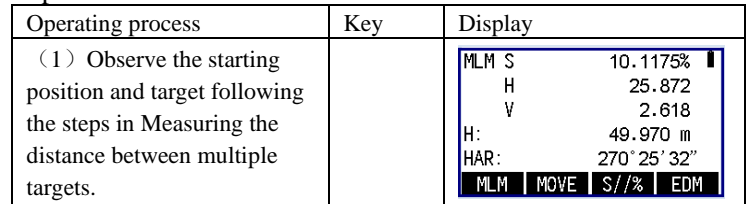

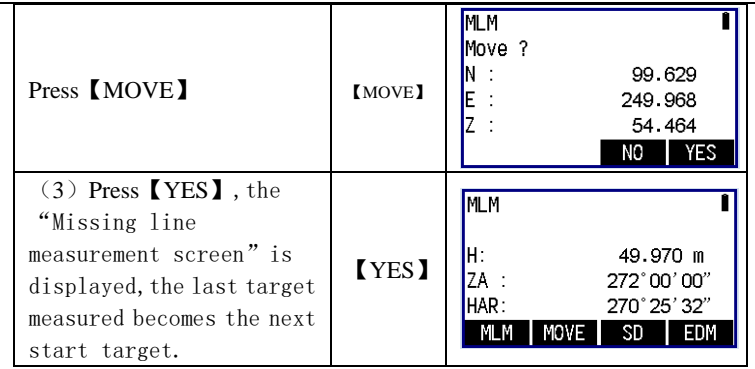

## **11 REM measurement**

●Remote high measurement suit for measuring the height to the target (such as a power cable, bridge, etc) can not be set prism .

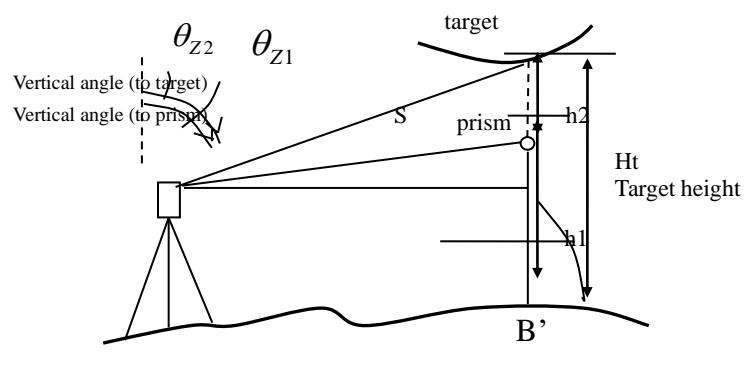

Prism height

• The calculation formula:

$$
Ht = h1 + h2
$$
  
 
$$
h2 = Sin\theta_{z1} \times Ctg\theta_{z2} - S\cos\theta_{z1}
$$

• To operate, define key by function 【Remote meas】according to the "key function distribute"

• You can choose "5,remote meas" to measure remote measurement in menu mode

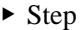

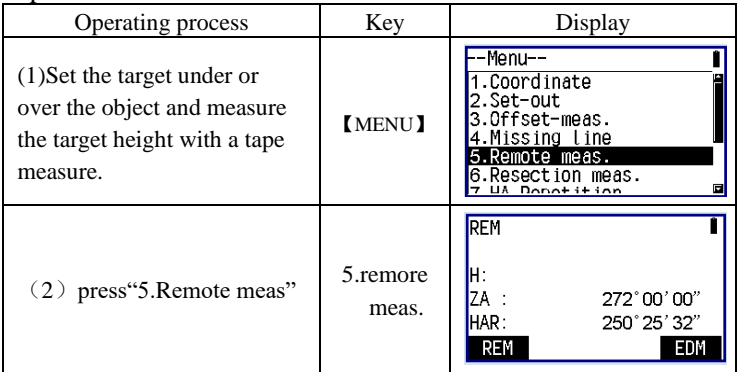

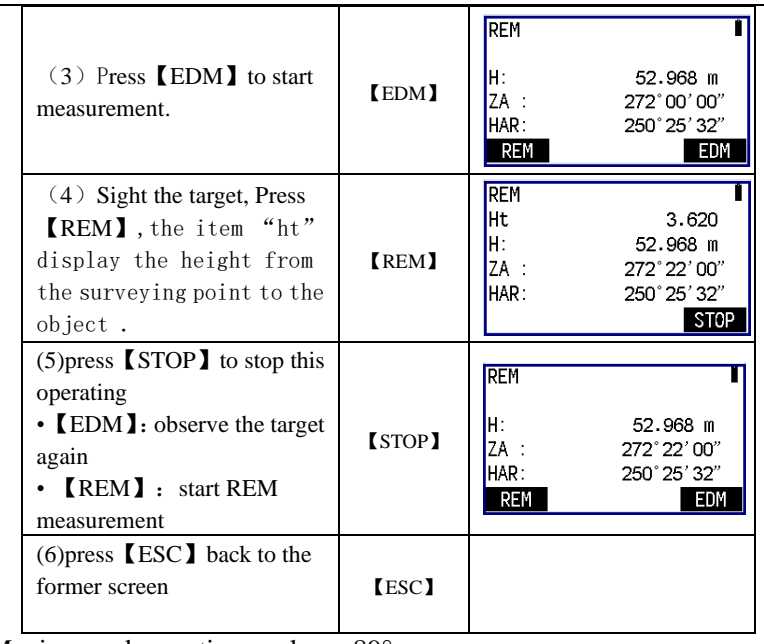

Maximum observation angle:  $\pm 89^\circ$ 

Maximum observation height: ±9999.999m

# **12**、**Resection Measurement**

●It is possible to use resection to determine the coordinate of the

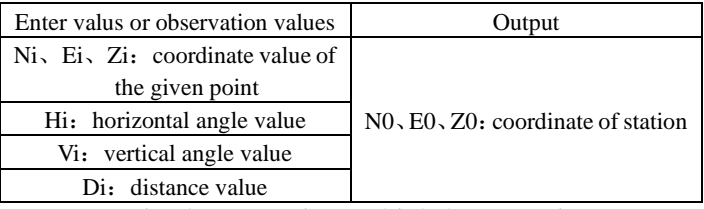

instrument station by measuring multiple known points.

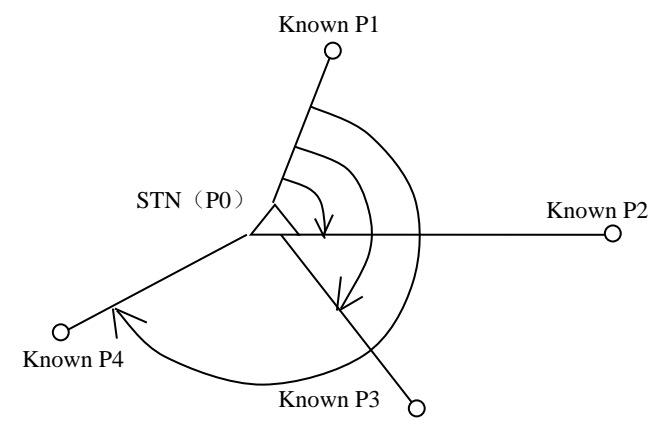

- The instrument can calculate the station point's coordinate by observe 2-4 known points.
	- 3、 When the distance can be measured .2 known points is required.
	- 4、 When there is even one point can not be measured ,3 known points is required.
- Resection survey is available by choosing "6, resection" in the menu mode.
- The known coordinates of the point can be read from the memory in advance.
- It is possible to record set known point coordinate data or calculated instrument station data in the JOB which has been selected.
- Target height will recover to its initial value by completing resection measurement.

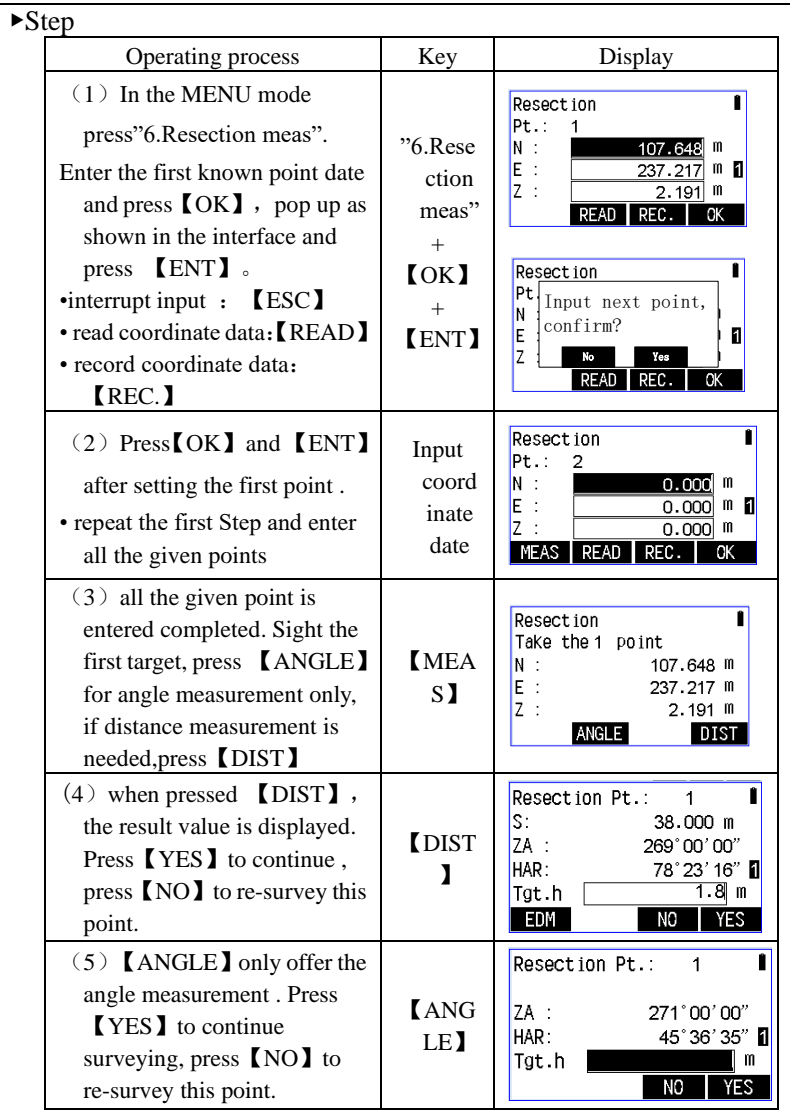

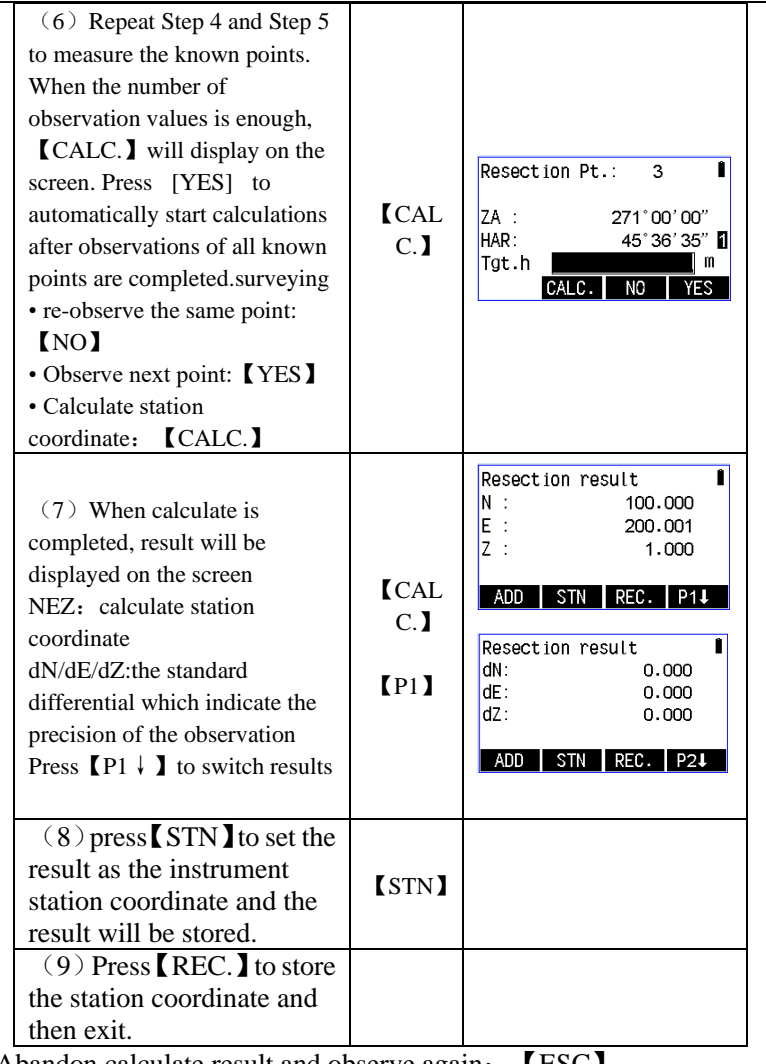

• Abandon calculate result and observe again: [ESC]

• Abandon calculate result and add known points: 【Add point】

# **12.1 Re-obervation**

●It is possible to re-observe a known point from the first point or to re-observe only the final known point.

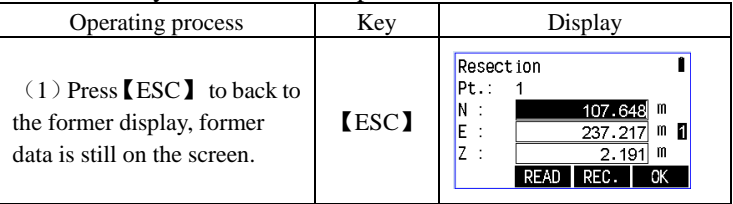

# **12.2 Add known points**

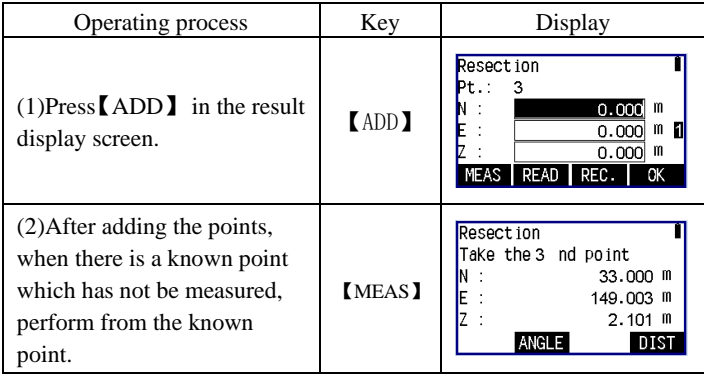

▶Introduction **Notice of resection**

•It is impossible to calculate the coordinate of the unknown point(station point),if the unknown point and the known points are on the edge of a single circle.

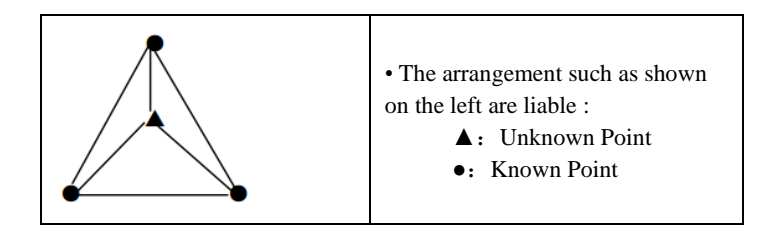

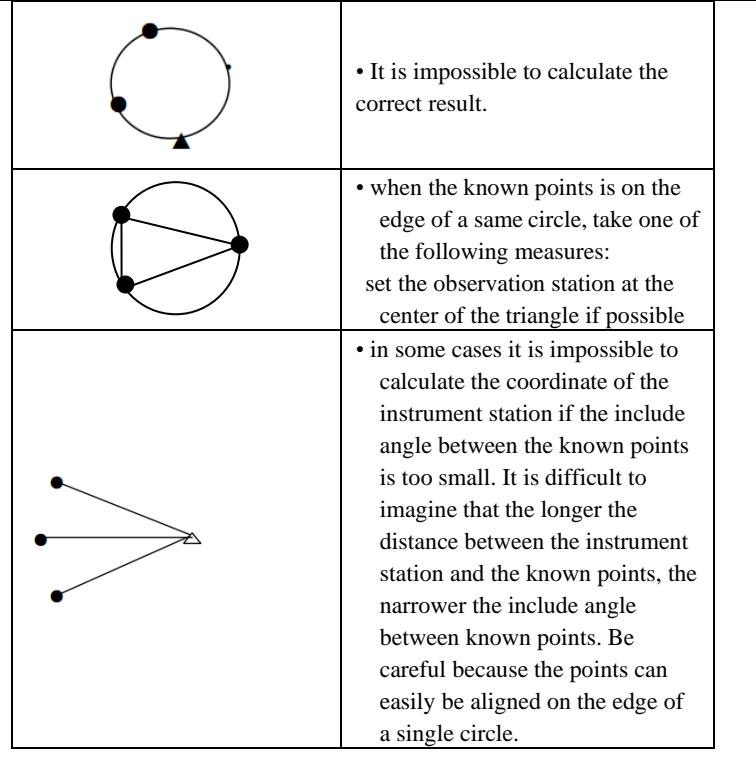

# **13**、**Area calculation**

It is possible to calculate the polygon area which are the connection of by some points data, the coordinate data can be measured or read from memory. And the following two methods can be alternately performed.

Coordinate (given value): P1 (N1, E1), P2 (N2, E2) , P3 (N3, E3) ... Area (calculated value) : S

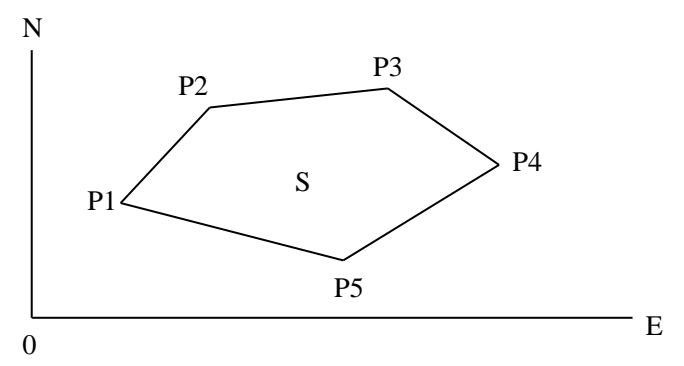

• The number range of coordinate points that constitute polygon:  $3~20$ **Notice:** • the area calculate result will be incorrect when the points is less than three.

 • The consequence of the given points must be gclockwise or counterclockwise, otherwise the result of the calculation will be incorrect.

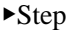

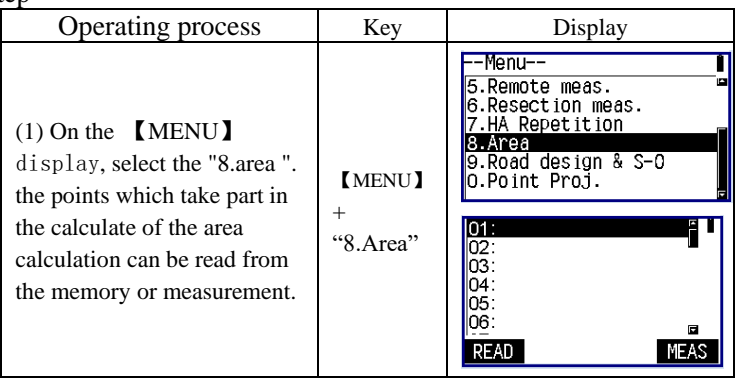

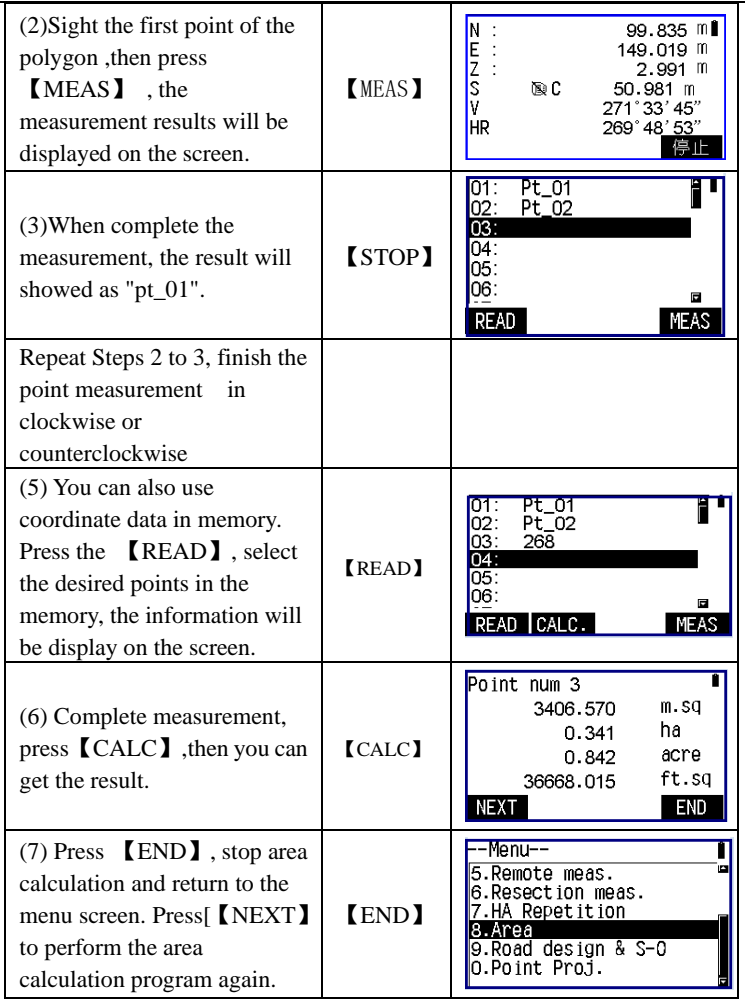
## **14**、**Straight-line set out**

It is used to setting-out the baseline to the point that distance to the baseline is designed. It is also used to measure the distance from the baseline to a measuring point.

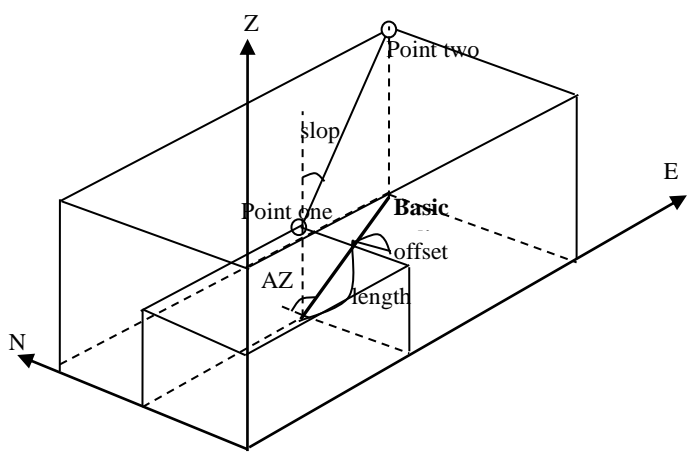

## **14.1Define baseline**

It is required to define the baseline before perform the measurement. The baseline can be defined by entering the two-point coordinates. The ratio values indicate the differences between the coordinates entered and the coordinates of the observation.

*Hdist*(*the* distance calculated by the coordinates inputted) ratio *valucs*  $=$   $\frac{Hdist'($  the distance calculated by the coordinates of obvervation)

• The ratio is 1, if the first or the second points is not be observed.

• The definition of the baseline can be used for straight-line set out measurement and point projection.

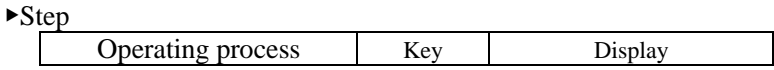

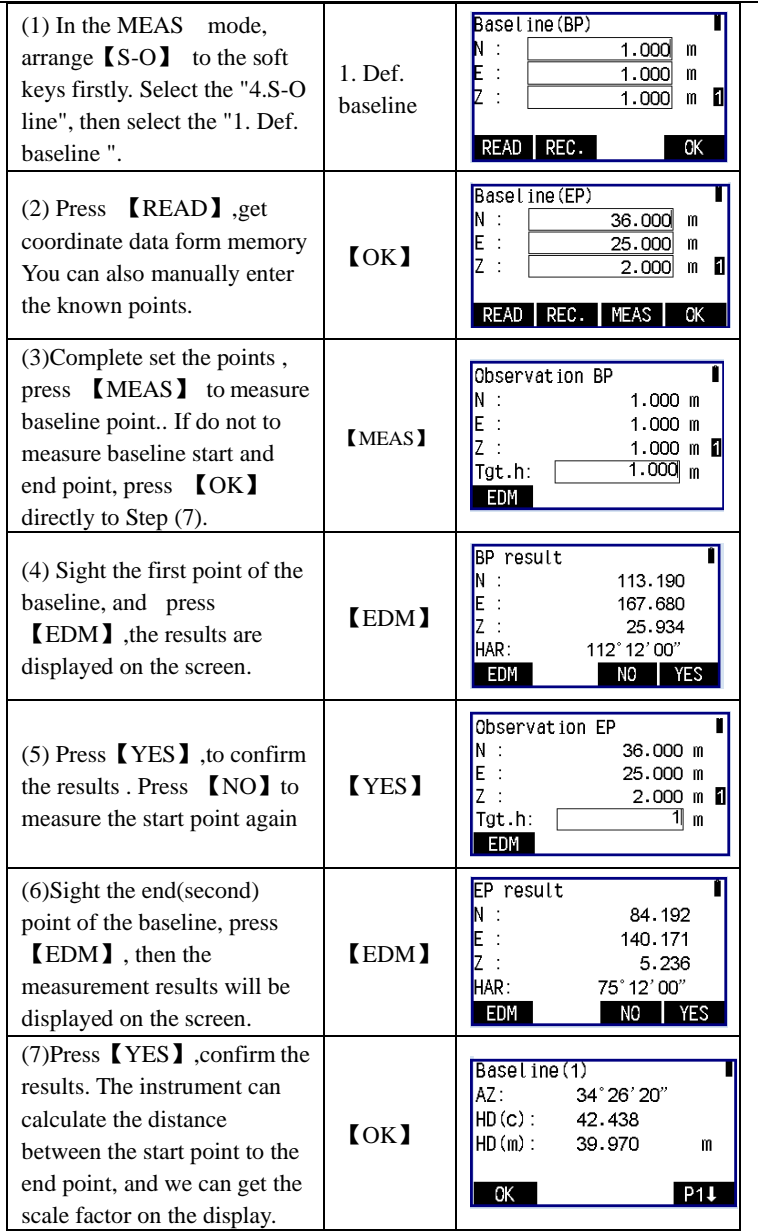

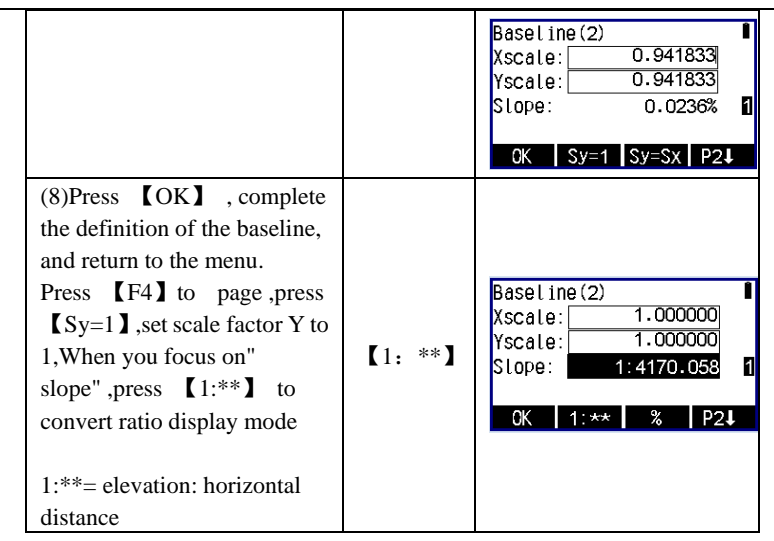

## **14.2 Straight-lint point set out**

The instrument can calculate the coordinate of setting out point by the entering length value and the offset value based on certain baseline, and set the target on the position of the calculated coordinate.

• Define baseline before setting out.

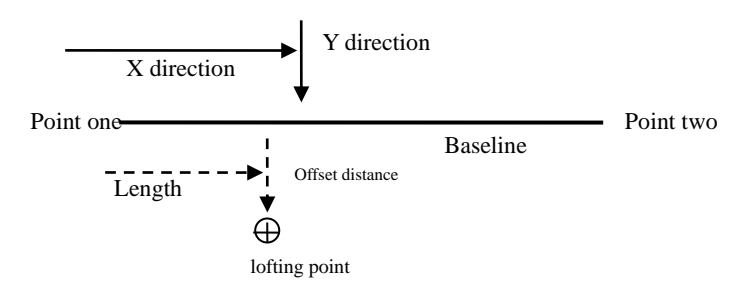

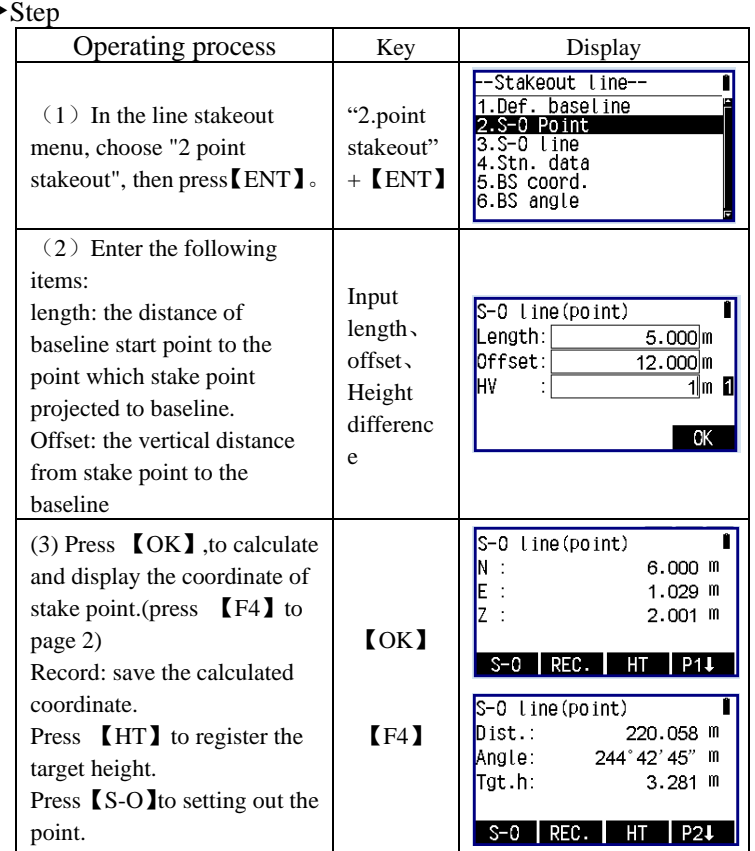

# **14.3 Line setting-out**

▶Step

Line setting-out is used to measure the horizontal and vertical distance from the point to baseline.

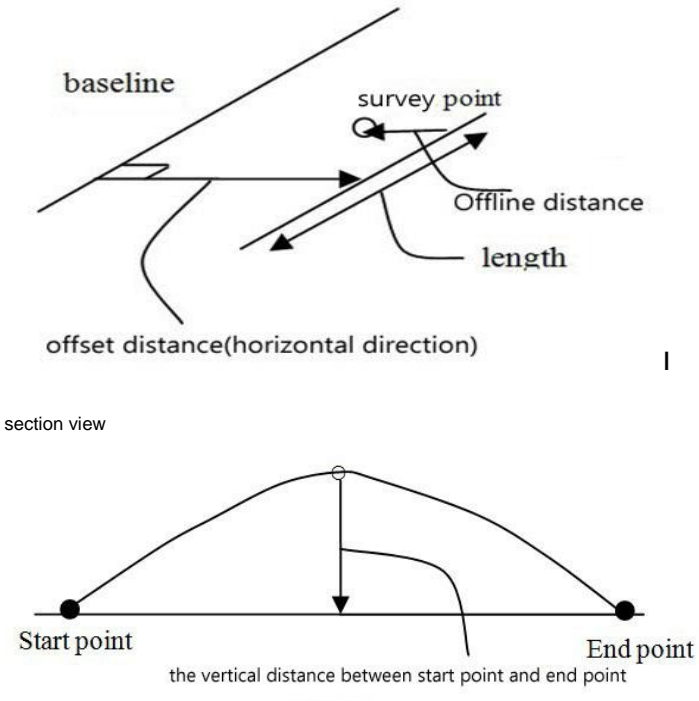

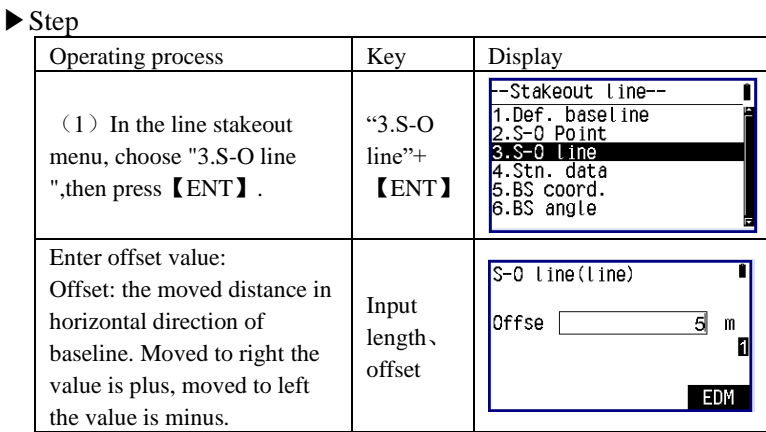

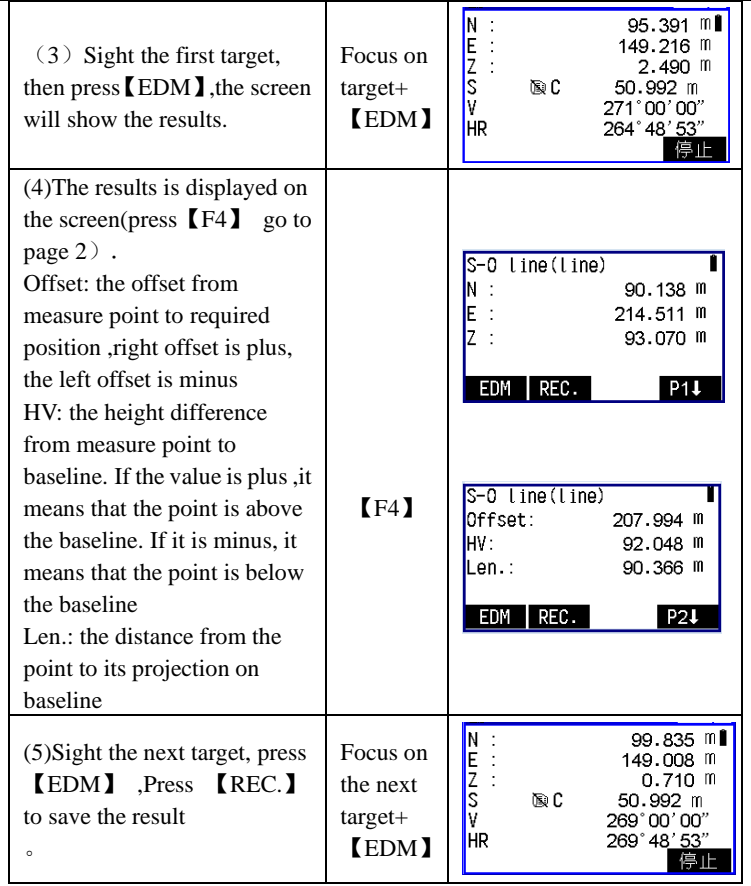

# **15**、**Point projection**

Point projection is used to project a point to a known baseline. It is possible to enter the coordinate or get the coordinate from measurement.

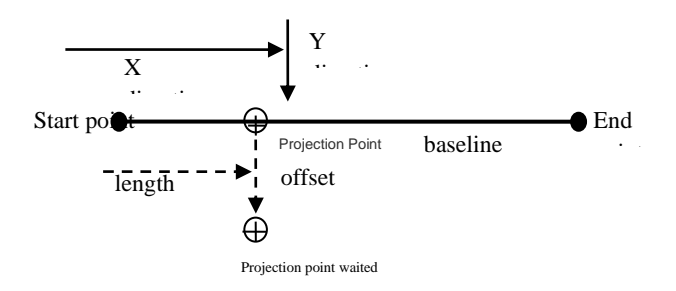

## **15.1 definition of the baseline**

 $\bullet$  the definition of the baseline can be used in line setting-out measurement and point projection.

See Chapter 14.1 Steps.

# **15.2 point projection**

Define the baseline before point projection .

▶Step

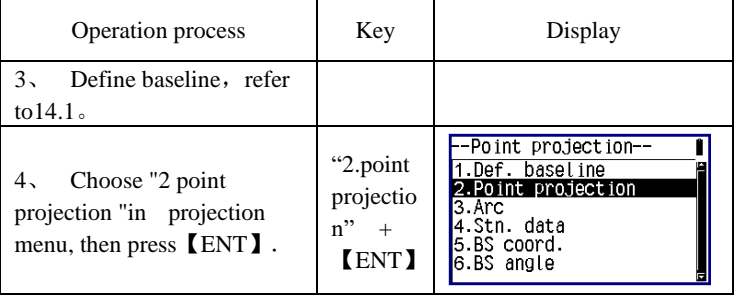

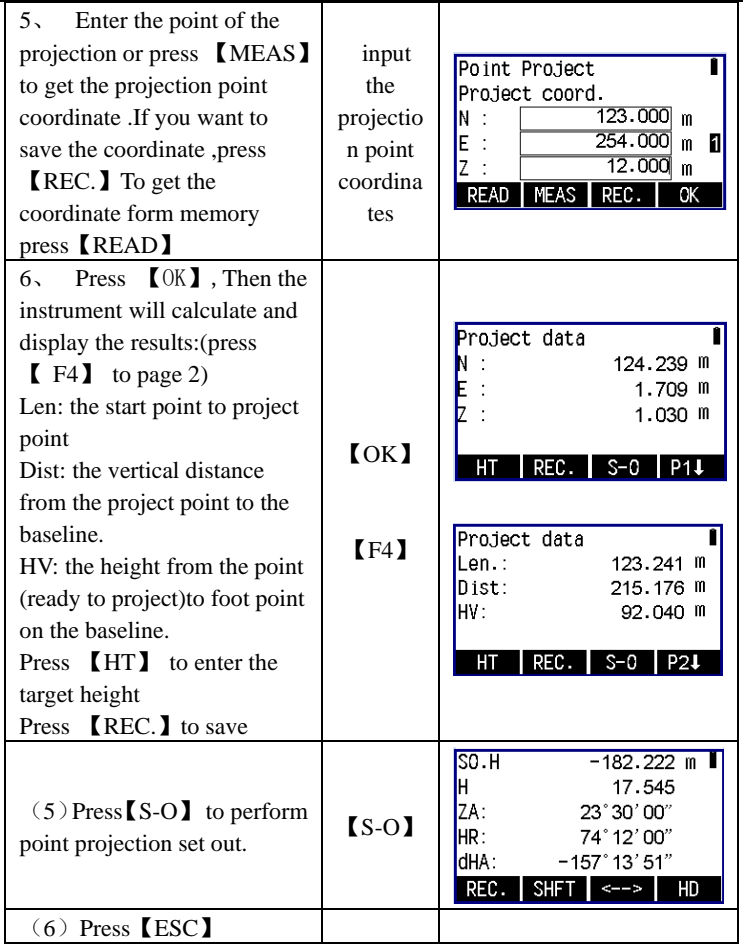

## **15.3 Reference Arc**

We can define an arc through three ways, and then measure a target point, so you can get the data relationship between target and the arc.

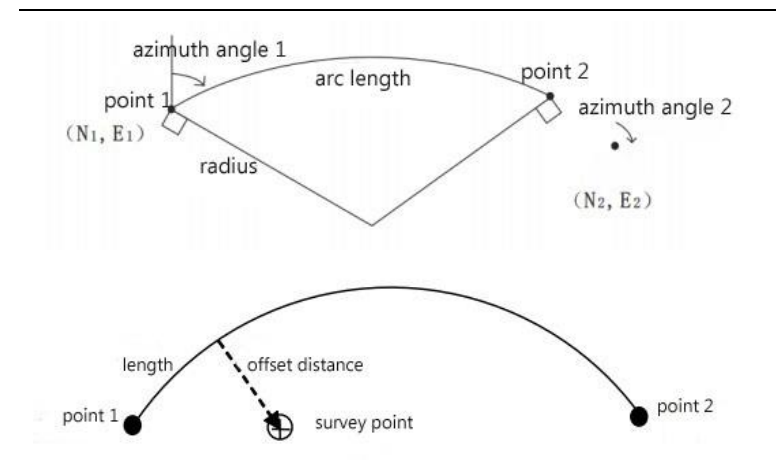

- You can enter this menu through point projection menu
- ◆ You can define "arc" to keys, and reach function menu through basic measurement interface
- You can define arcs by three ways

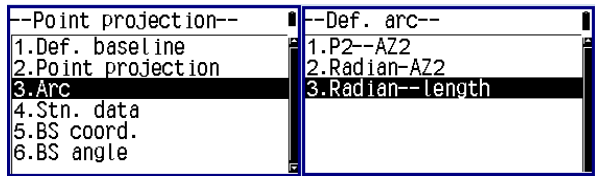

### **15.3.1two endpoint+two azimuth to define the arc**

### ▶Step

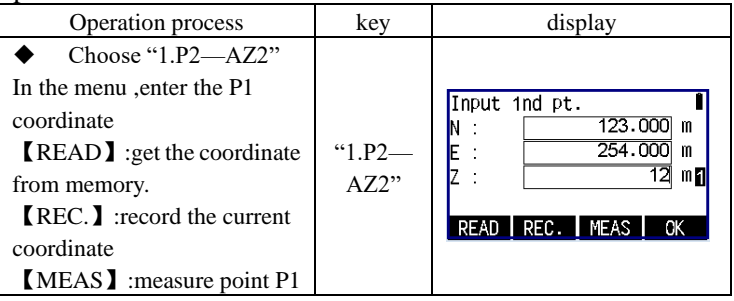

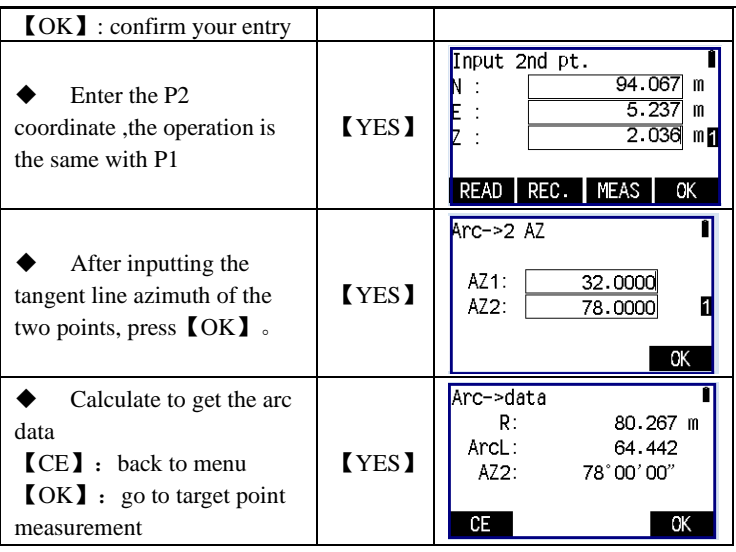

### **15.3.2 Endpoint+R+two azimuth to define arc**

### ▶Step

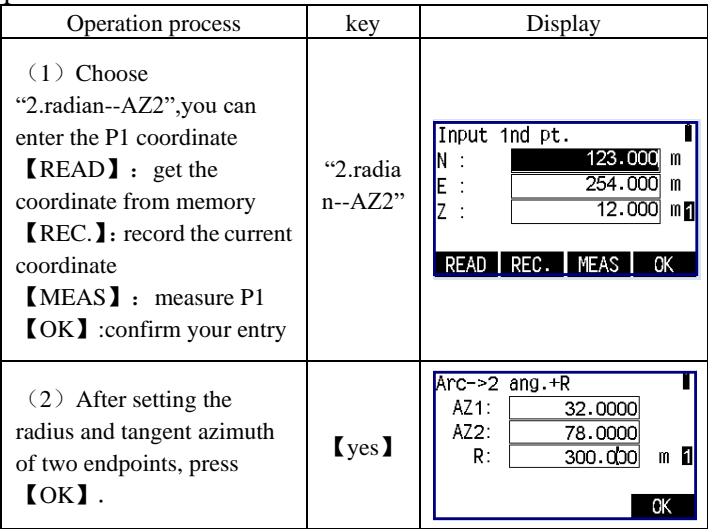

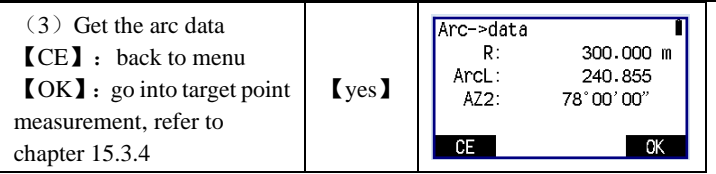

## **15.3.3 One endpoint+radian +one azimuth+arc length+radius to define arc**

▶Step

▶Step

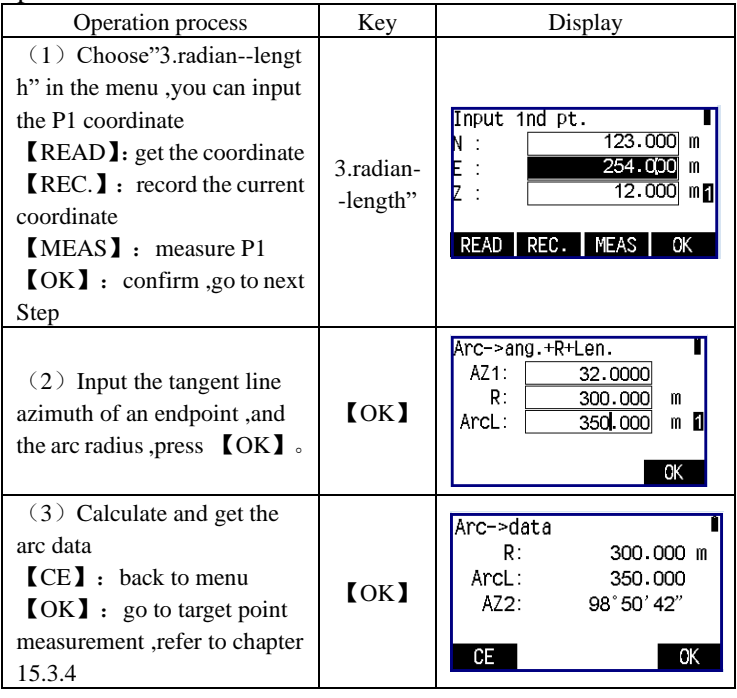

## **15.3.4 Arc reference line target point measurement**

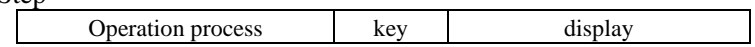

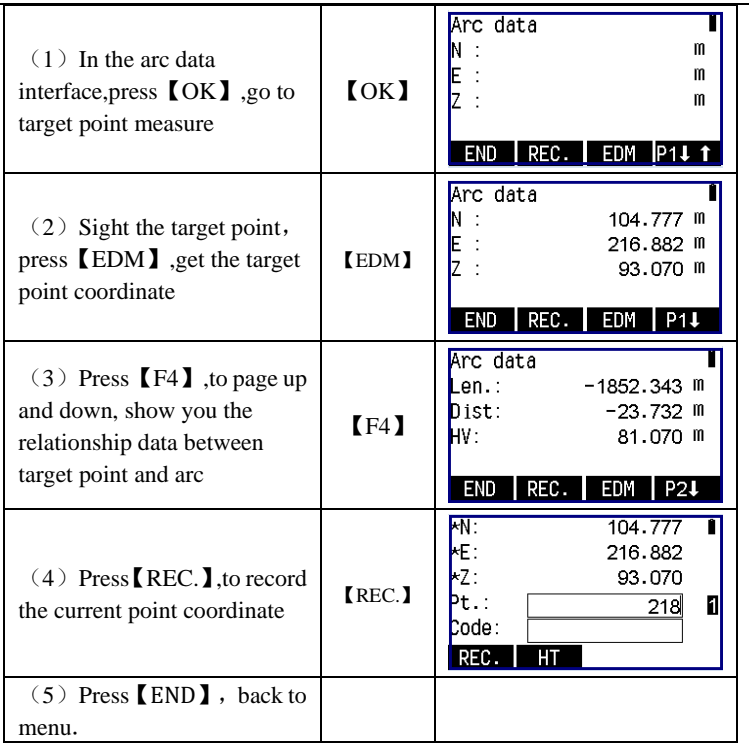

# **16**、**Road design and set out**

You can set out the designed point by horizontal and vertical curve, stake number and the deviation .

## **16.1 Road file management**

Manage the road file

▶Step

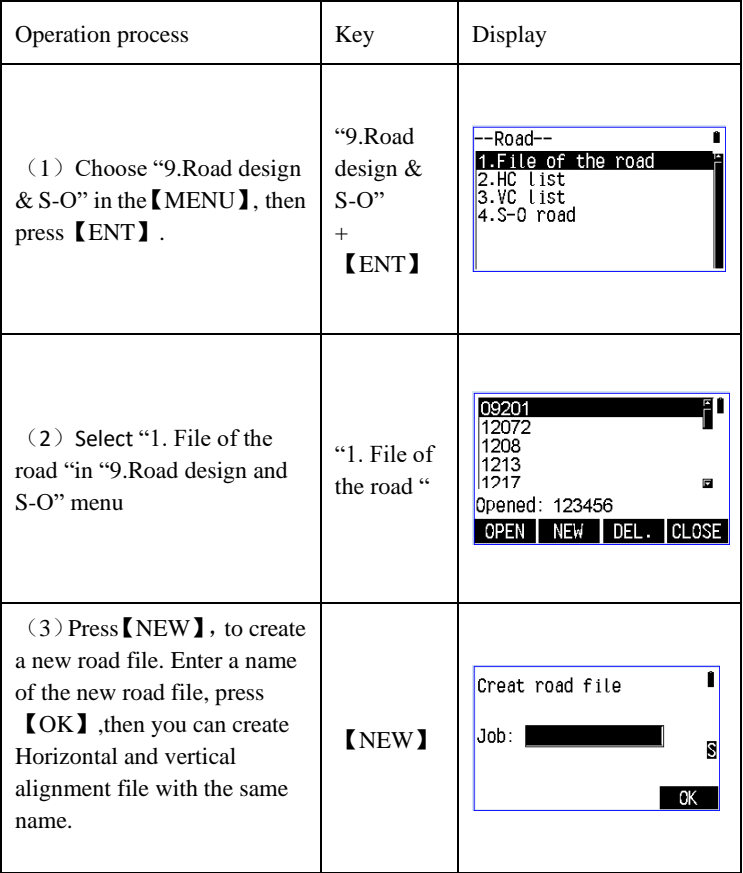

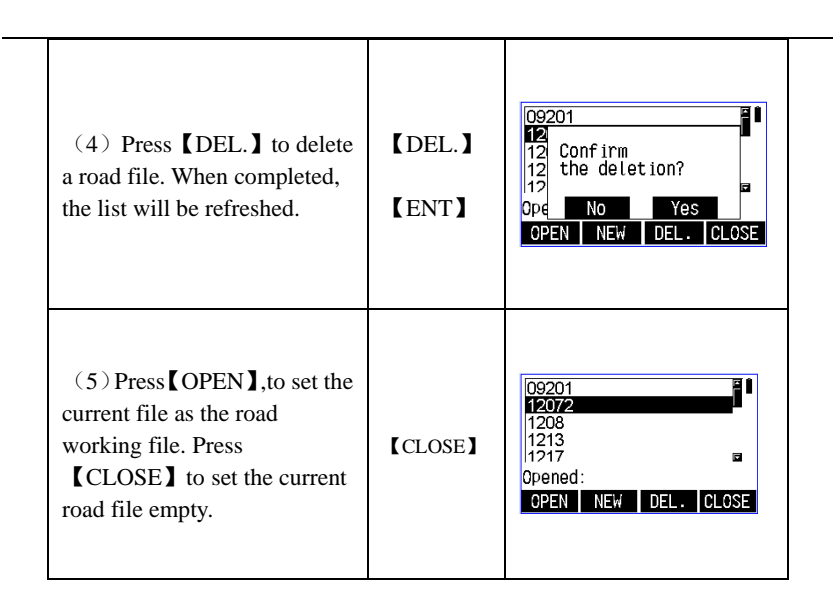

# **16.2 Define horizontal alignment of roadway** (**at most 30 datum**)

The horizontal curve data can be manually edited , and also be imported from the computer. There are two ways to define the horizontal alignment :one is "element ", another is "intersection".

### **16.2.1 Define a horizontal alignment by "element method"**

The element method consists of the following elements: the starting point, straight line, circle and easement curve.

#### ➢ **Straight line**

The straight line can be defined when start point and other type of line have been defined.

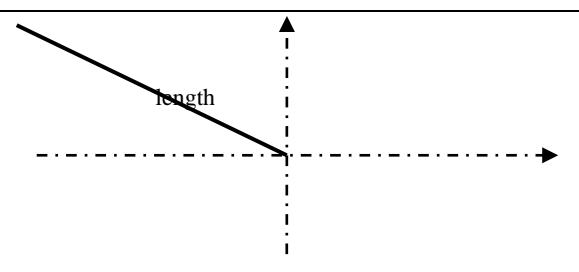

Straight line includes azimuth and distance, and the distance can not be minus.

➢ **Circle**

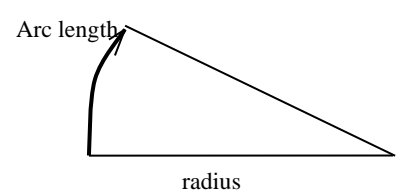

Circular curve includes radius and arc length. The rules of radius: Along the curve direction, when turning to the right , the radius is positive, negative radius when turning to the left. Arc length cannot be negative.

#### ➢ **Easement curve**

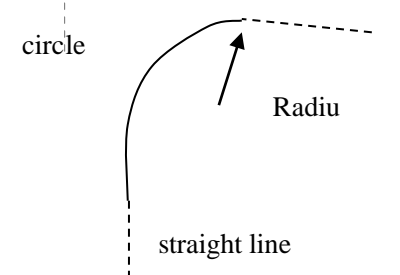

Easement curve data includes the minimum radius and arc length.The radius positive-negative regularity of easement curve is the same as the radius of circle. Also, the arc length cannot be negative

Follow is the input Steps of the horizontal alignment element method.

#### ▶Steps

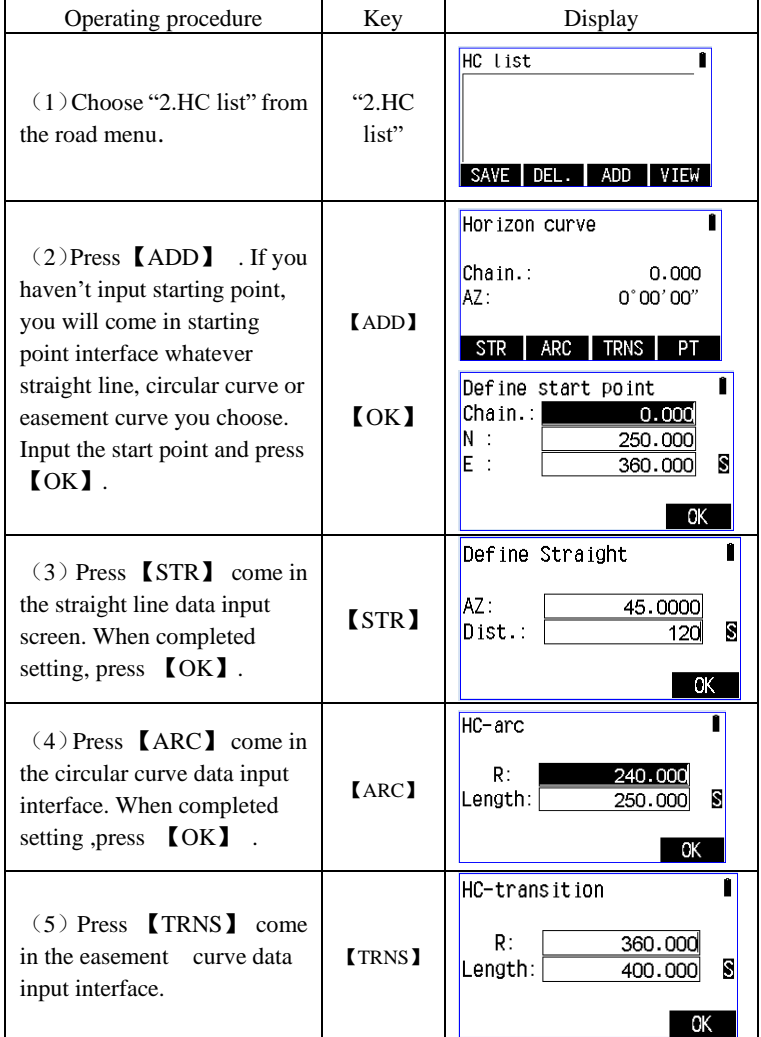

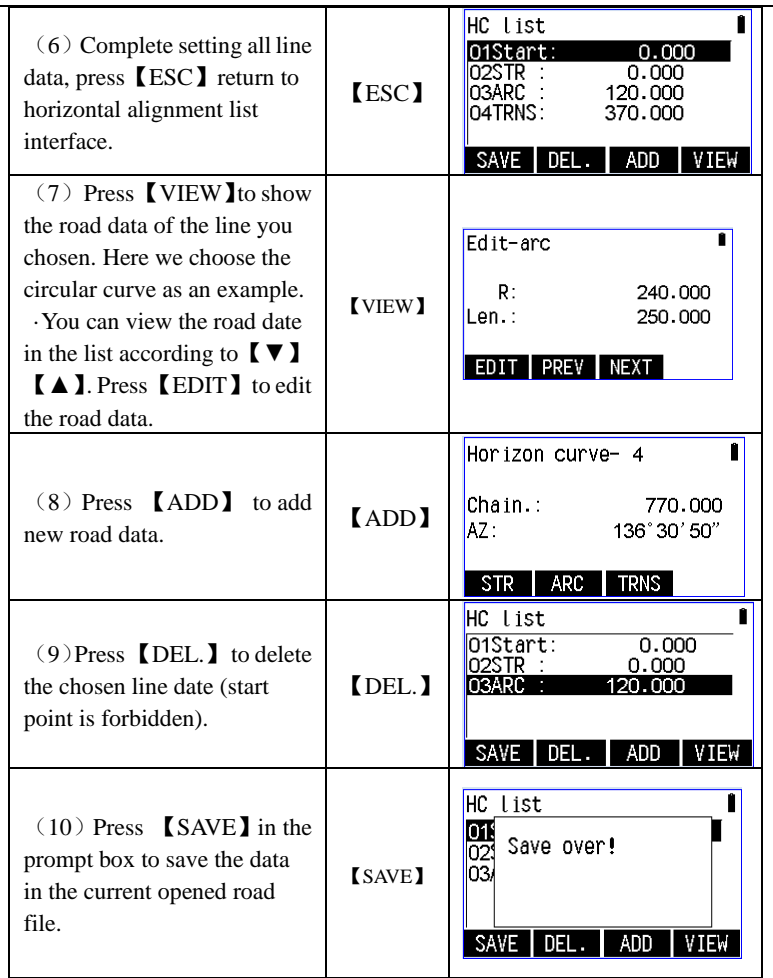

Note: If you don't save the data, there will be no data or the data existent earlier in the road file when you restart the total station.

### **16.2.2 Define the horizontal alignment by "intersection**

### **method"**

The intersection of point includes coordinate, radius and parameters A1,A2 of the easement curve.The radius and parameters A1,A2 can't be minus.If inputting radius there will be inserted an arc with a specified radius between the current point and the next point. If inputting easement curve and parameters A1,A2 there will be inserted an easement curve with a specified length between the straight line and the arc. Don't mix the point of intersection with the straight line,arc and easement curve,or the calculation will be wrong.

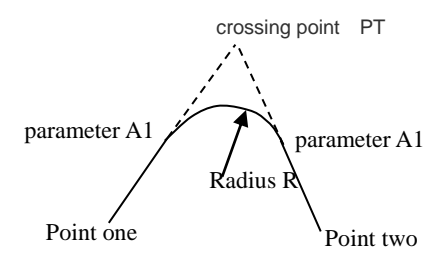

Follow is the Intersection method definition of horizontal alignment input Steps.

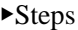

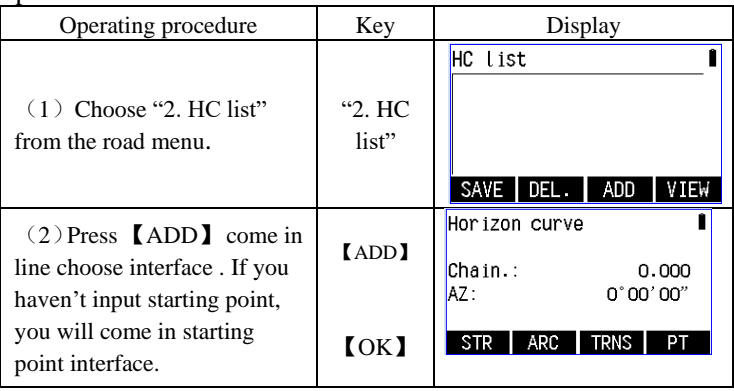

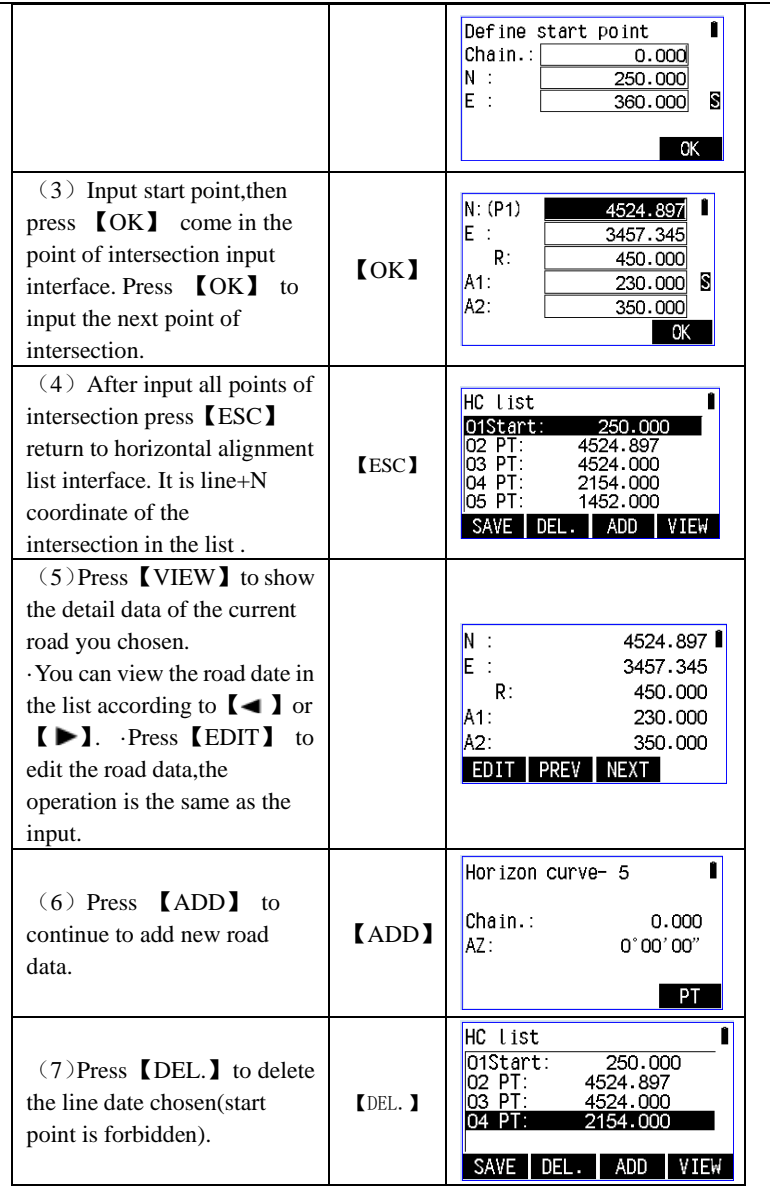

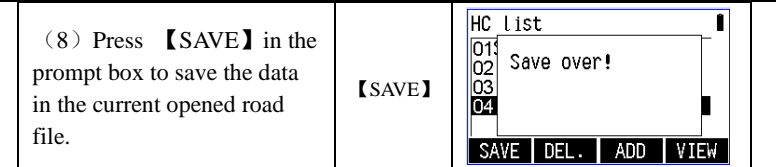

Note: Use the following formula to compute when you input A1,A2 according to  $L1$ ,  $L2$ .

 $A_2 = \sqrt{L_2 \cdot$ radius  $A_{\rm l} = \sqrt{L_{\rm l}} \cdot$  *radius* 

You can edit the alignment just according to the alignment menu.

# **16.3 Define the vertical alignment(Up to 30 datum)**

Vertical alignment consists of a set of intersection points. Intersection point including pile number, height and the curve length.

The curve length of starting point and end point of vertical alignment must be zero.

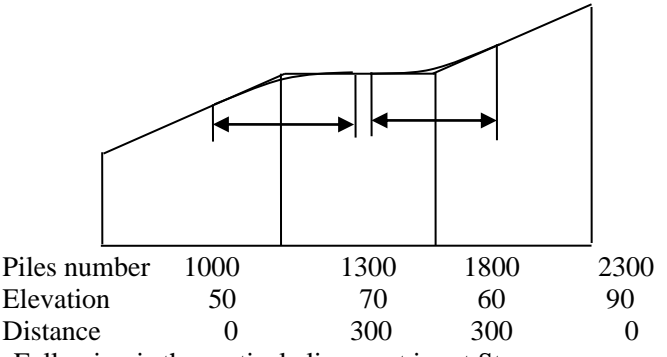

Following is the vertical alignment input Steps.

#### ▶Steps

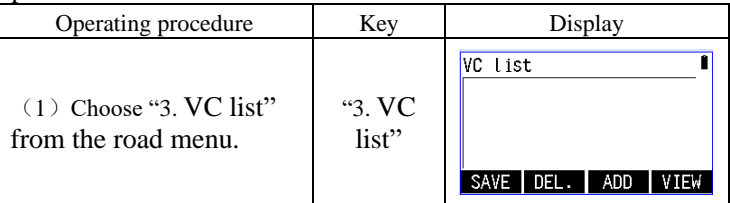

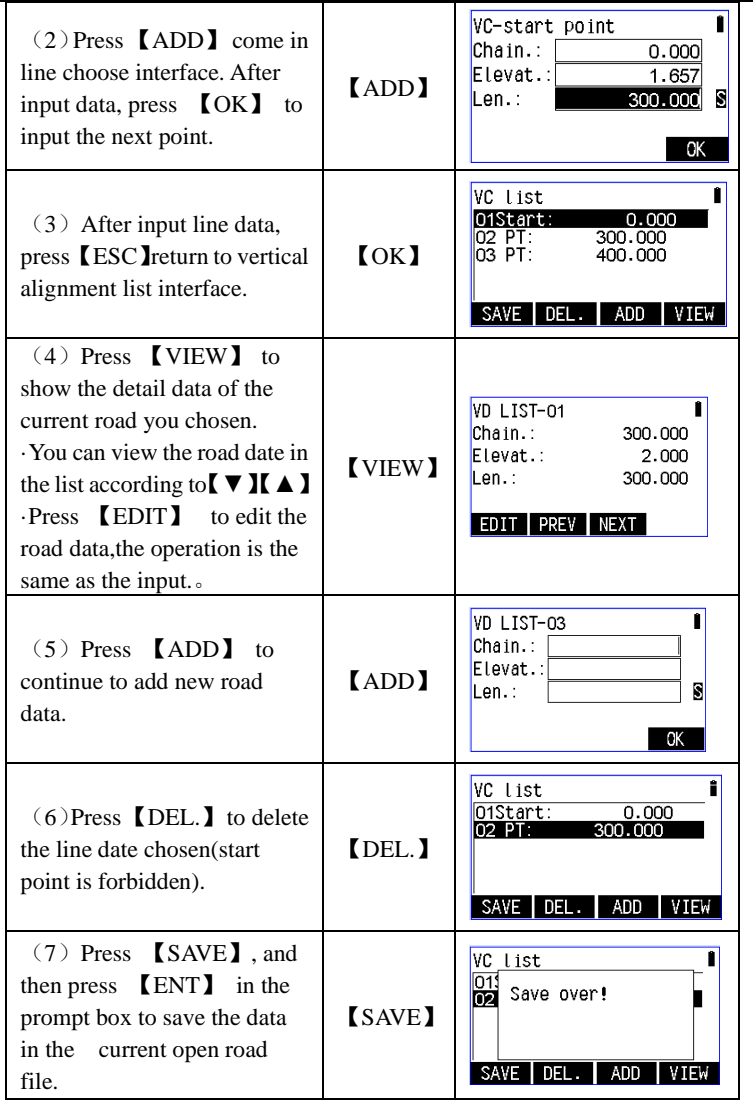

## **16.4 Stake out road**

You can do alignment lofting of the design points according to

design road pile number and deviation.

You must define the line first for alignment lofting.The way to define the alignment: Load the data from computer according to the function  $\blacksquare$  receive horizontal alignment data  $\blacksquare$  in  $\blacksquare$  road design & S-O  $\blacksquare$ , or input by hand in 【HC list】.

The vertical alignment don't have to define,but you have to define it if calculating altitude

e difference. The definition method is the same as the horizontal alignment.

The definition of the alignment loftinon as shown below.

Deviation left: Mean the horizontal distance between left pile and center line, right: Mean the horizontal distance between right pile and center line.

Altitude difference left(right): Mean the horizontal distance between left(right) pile and center line, respectively.

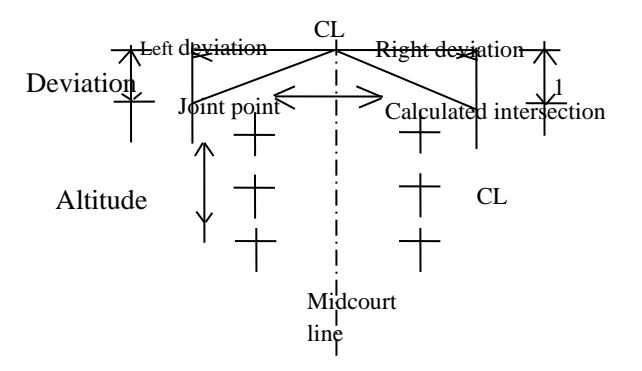

When having setted up station point and backsight point ,we can begin Staking out road.

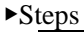

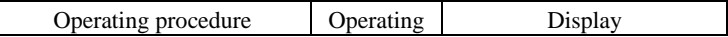

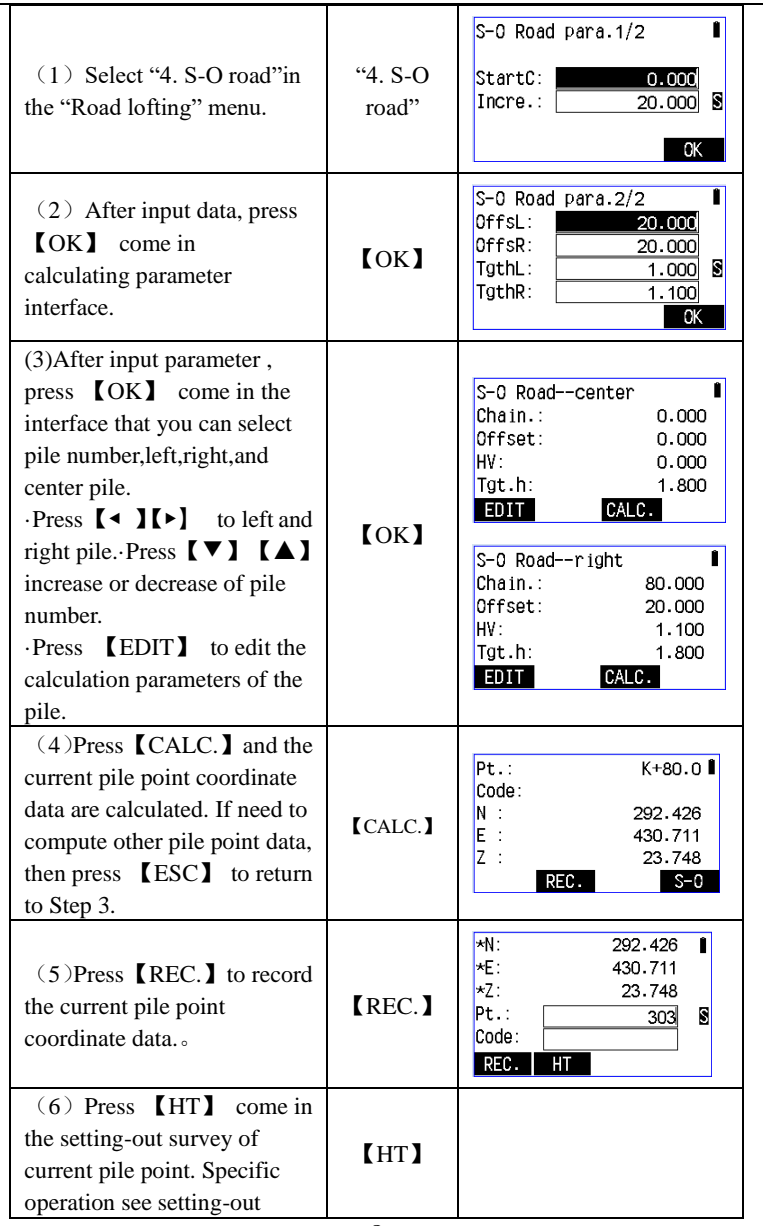

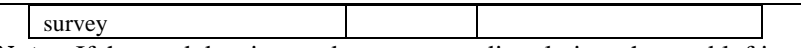

**Note:** If the road data is saved, you can go directly into the road lofting without having to input data when you star up the next time. 。

Following is the statement of the lofting parameter:

Left deviation (right deviation): Current left pile(right pile).

Left altitude difference (right altitude difference): Current left pile(right pile).

Increase or decrease of pile number: increase or decrease according to the distance between the piles.

# **17**、**Data recording**

Memory mode screen

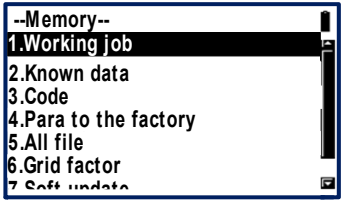

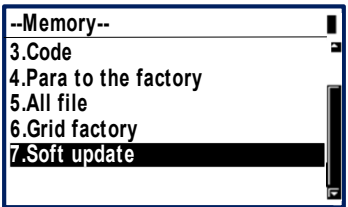

- Enter the memory mode, press **[MEM.]** on the status screen.
- In the memory mode, the operation of the data about work file and memory can be done.
- Select work file;
- Delete work file;
- Register the known data in advance;
- Clear the coordinate data in memory;
- •Read the coordinate data from memory;
- •Input code;
- Read code;
- Output the data of work file to computer;
- Software upgrade

**The machine supports up to 8G U disk read and write, when running the program, don't insert or pull out the U disk. If you pull out the U disk when the instrument checking it, the subsequent operations may cause error!**

# **17.1 JOB file**

### **17.1.1 Select current JOB file**

• Before recording the data, select the work file of recording and the file to be read. It is possible to read coordinate data from the file which is selected for read. Following is the data that can be recorded into the work file.

- Observation data
	- Instrument station data and backsight data
	- Annotation data

▶Steps

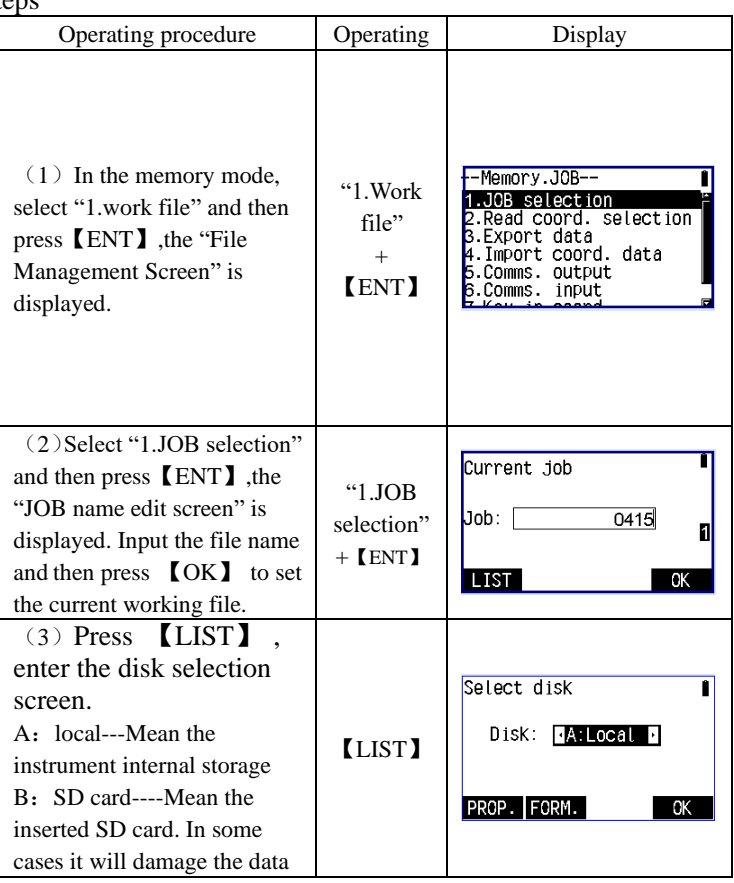

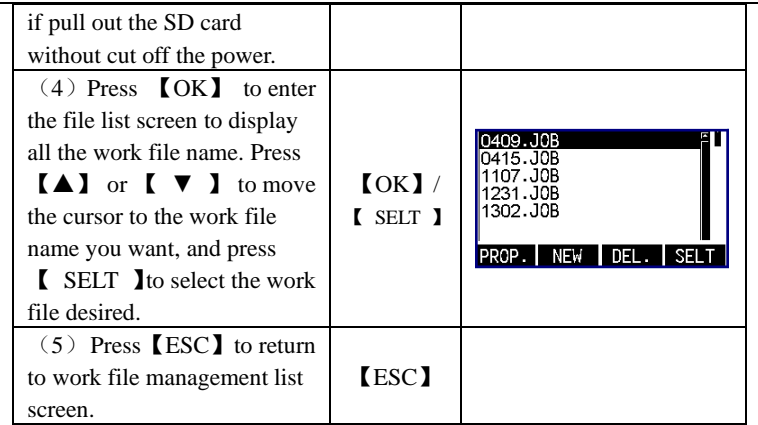

### 17.1.2 **Check the memory status and format disk**

According to this operation you can check the instrument memory capacity, the remaining space and format disk.

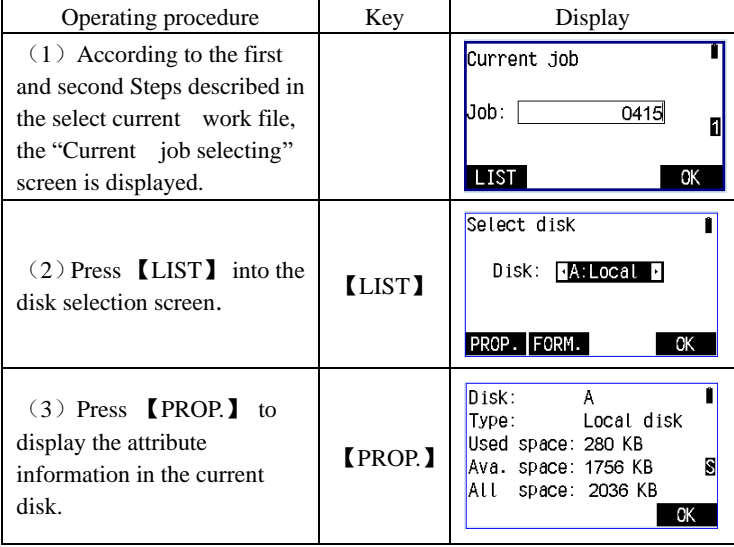

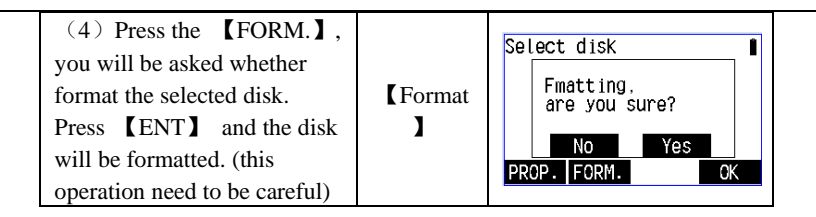

### **17.1.3 Work file management**

Set up a new work file. The file name can be letters A to Z, also it can be Numbers 0-9 or a combination of both, can't contain characters do not conform to the rules and use the existing file name. ▶Steps

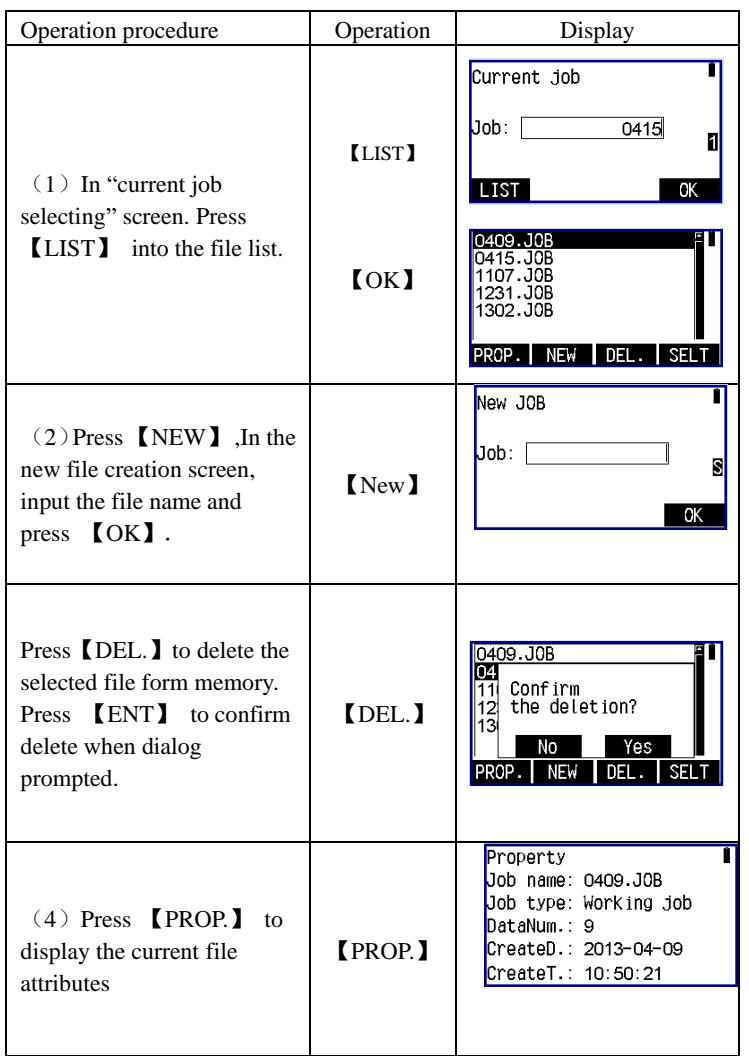

### **17.1.4 Select the file for reading**

The file which has be selected to read data from can be used to

read coordinates data.

▶Steps

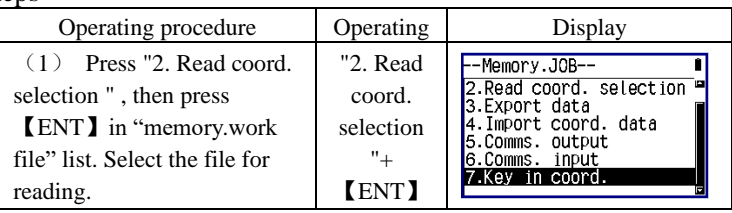

## **17.1.5 Export file data**

It is need to insert the SD card or USB flash disk to firstly if export the data from the local disk or SD card into the SD card or USB flash disk, all the exported file will automatically convert to TXT format file. ▶Steps

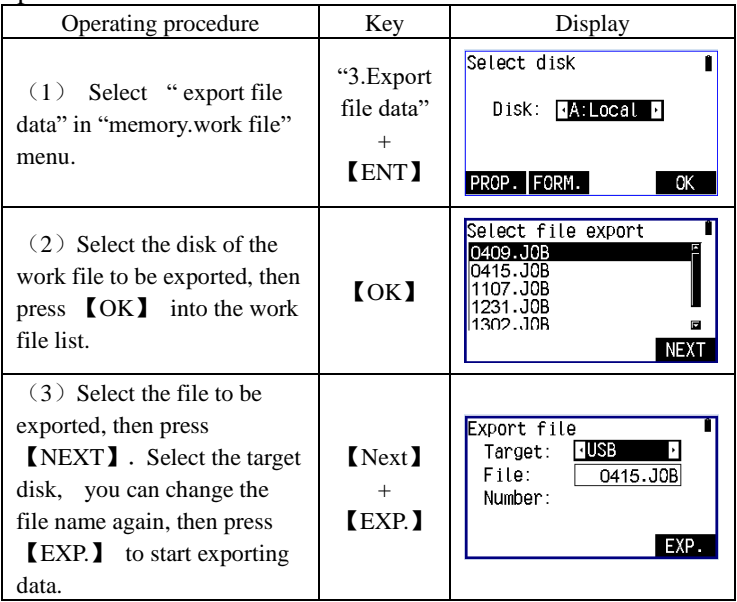

### **17.1.6 Import the coordinate data**

·Need to insert the SD card or USB flash disk to import the data from the USB flash disk or SD card to a local disk or SD card. You can't do

this operation between the local disk files.

·The format of the file imported: PTNO (point number),E, N, Z, CODE (code) , each line ends with "enter+ newline", and at the file end must have a empty line of "enter + newline", in other word, press the enter key again behind the last data.

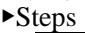

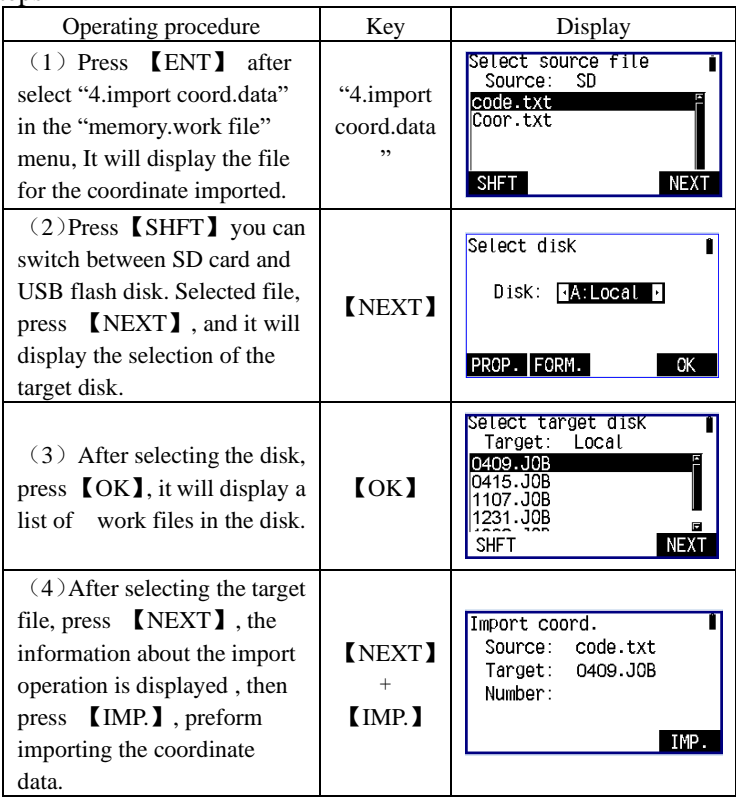

## **17.1.7 Send the file data to a computer**

It is need to connect the instrument and PC computer with the serial port line, and match up with the transfer software. ▶Steps

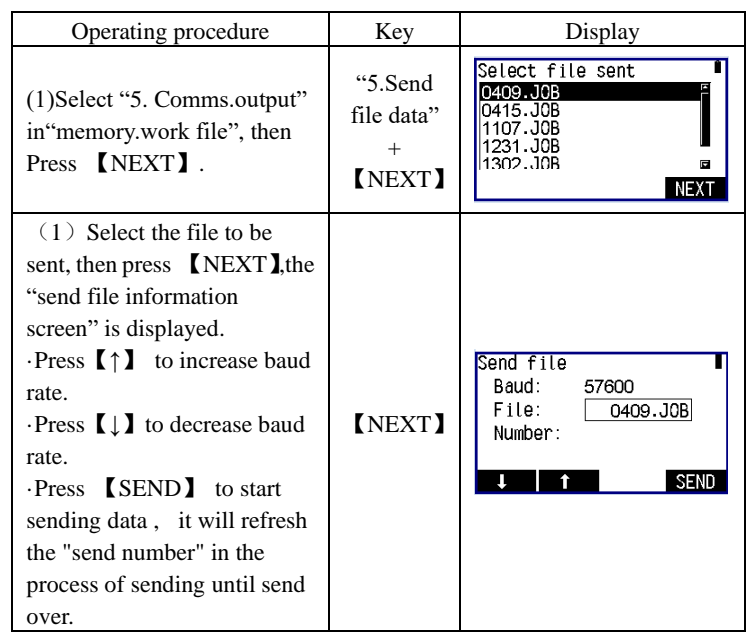

## **17.1.8 Receive coordinate data**

It is need to connect the instrument and PC computer with the serial port line, and match up with the transfer software. ▶Steps

Operating procedure Rey Rey Display Select file received "6.Comm Target: Local  $(1)$  Select "6.Comms input" 0409.J0B s input" 0415.JOB in"memory.work file", then  $+$ Press 【NEXT】. 1231.J0B 【NEXT】 SHFT NEXT  $(2)$  Select the file to receive the coordinate data , then Receive coord. Baud: 57600 press 【NEXT】,the "receive Target: 0409.J0B coordinates information 【NEXT】 Number: screen" is displayed. RECV. ·Press【↑】 to increase baud U  $\uparrow$ rate.

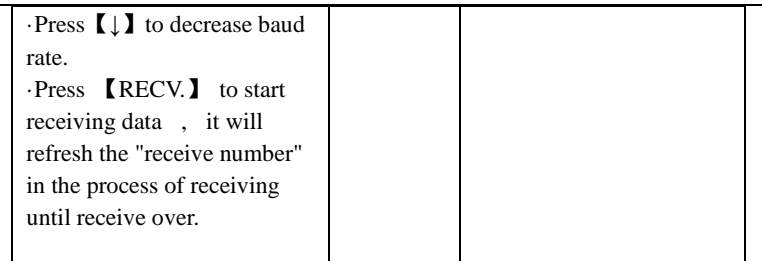

## **17.1.9 Input coordinate data**

- · Can input the coordinate data to the work file by hand.
- ▶Steps

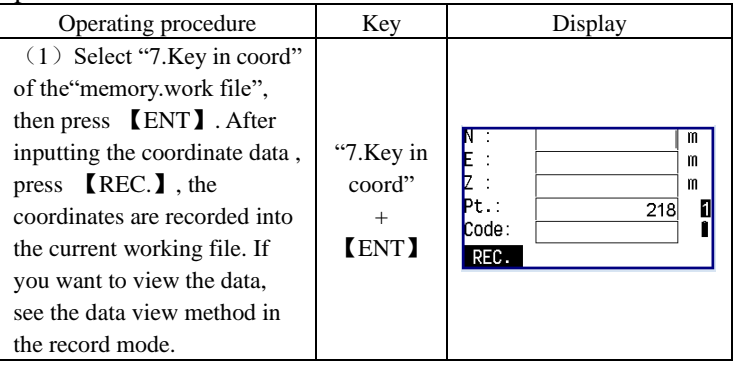

# **17.2 Known points management**

• Known coordinates can be input and stored in the instrument in advance. These data can be used as station point, backsight point, and setout point.

• The known coordinate data input in advance can use the keyboard, also can from external devices.

### **17.2.1Known coordinate management**

▶Steps

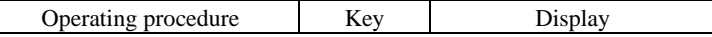

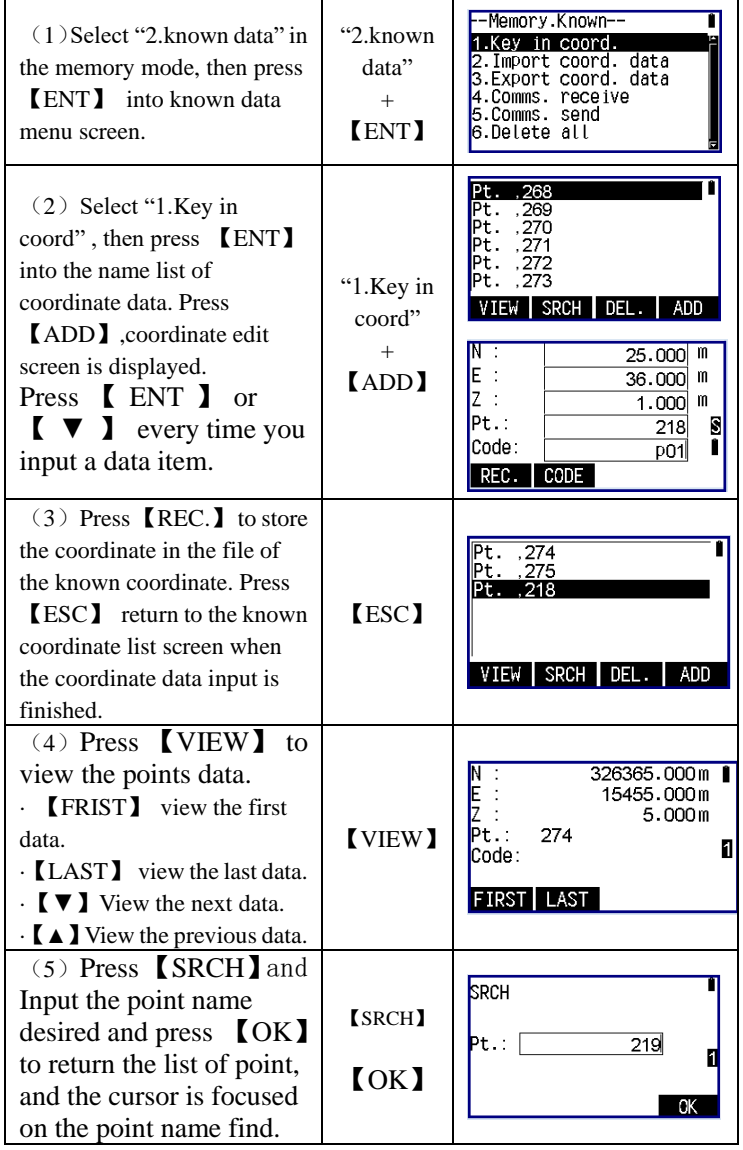

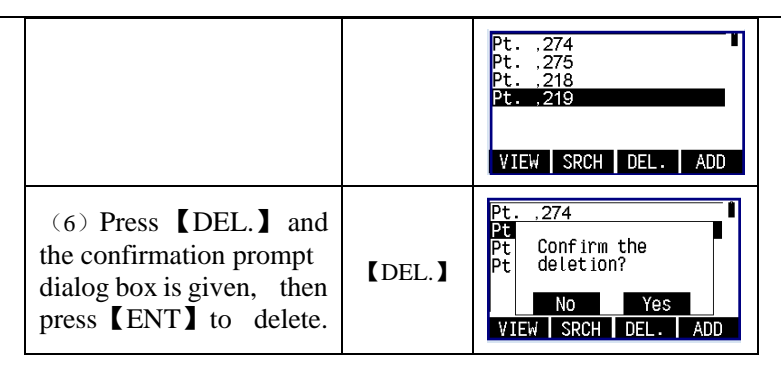

### **17.2.2Export coordinate data**

·Need to insert the SD card or USB flash disk to continue, export the data from the local disk or SD card into the SD card or USB flash disk, all the exported file suffix will automatically convert to TXT format file.

▶Steps

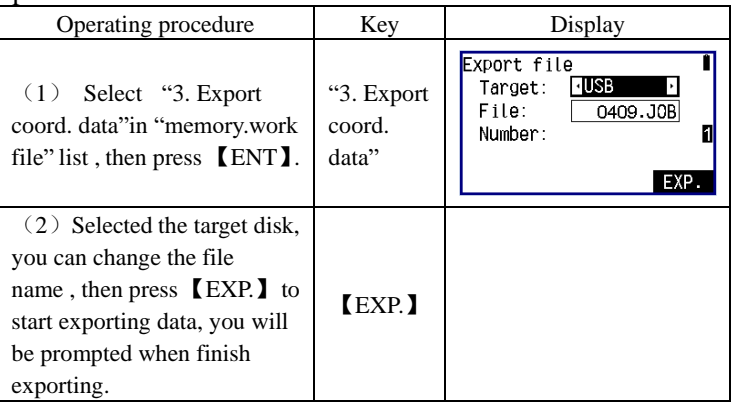

### **17.2.3 Import file data**

·Need to insert the SD card or USB flash disk to import the data in the SD card or USB flash disk into the file in of known point in the local disk.

·The format of the file imported: PTNO (point number),E, N, Z, CODE (code) , each line ends with "enter+ newline", and the file tail must have a empty line of carriage return + newline, in other word, press the enter key again behind the last data.  $\blacktriangleright$ Steps

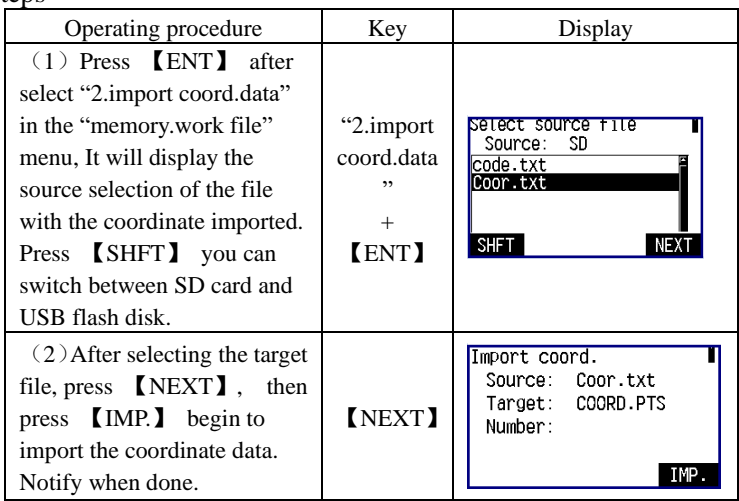

## **17.2.4 Receive coordinate data**

·This function need to use the serial port line, connect the instrument and PC computer, and match up with the "transfer software".

### $\blacktriangleright$ Steps

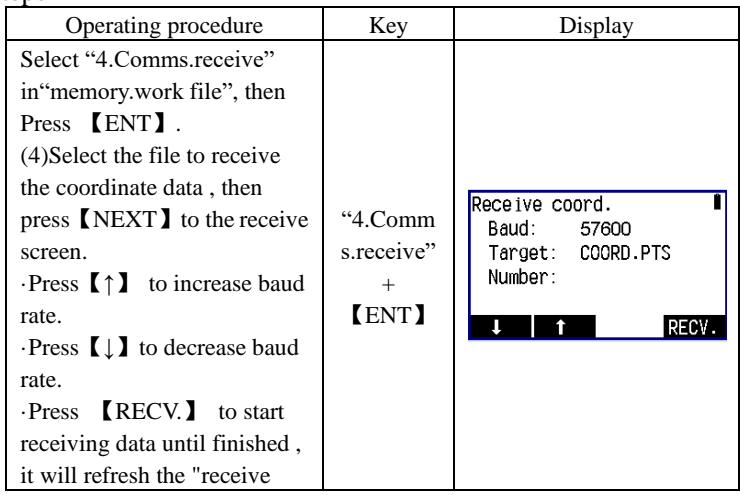
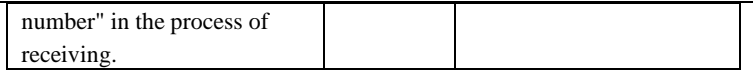

### **17.2.5 Import coordinate data**

·This function need the serial port line, connect the instrumentation and PC computer, and match up with the "transfer software".

▶Steps

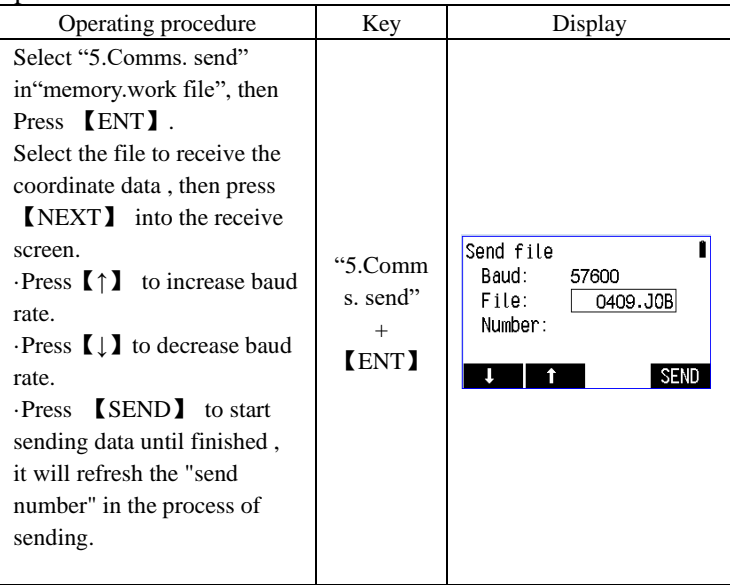

### **17.2.6 Delete all the coordinate data**

•This operation will delete all the known coordinate data in the memory immediately.

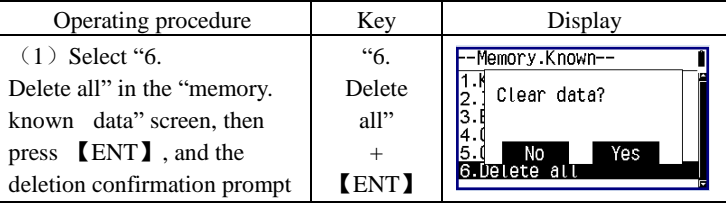

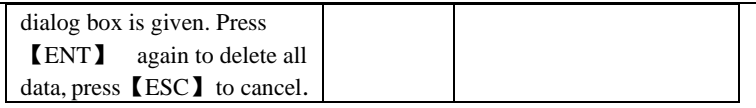

## **17.3Code management**

·Code can be deposited in the instrument memory in advance.

·When recording station data or observation data, you can invoke the code in memory.

### **17.3.1 Input code**

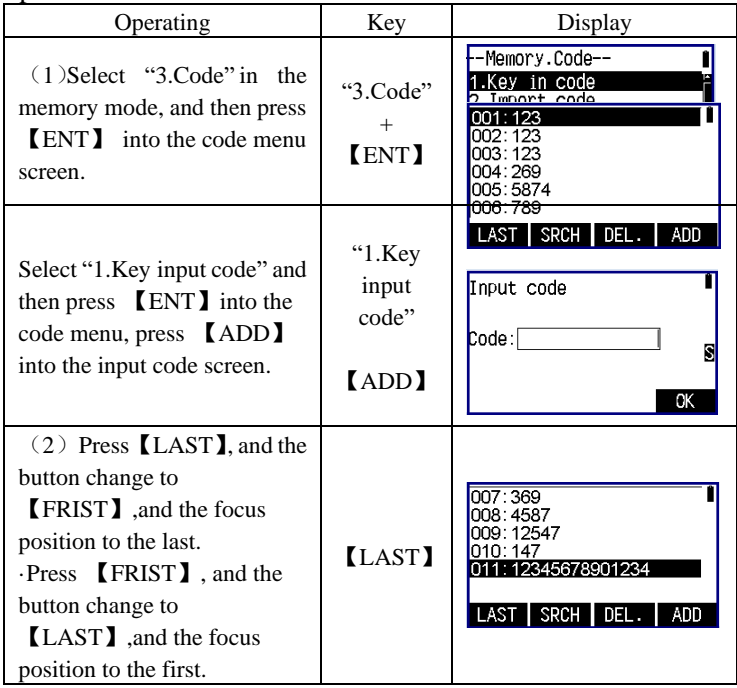

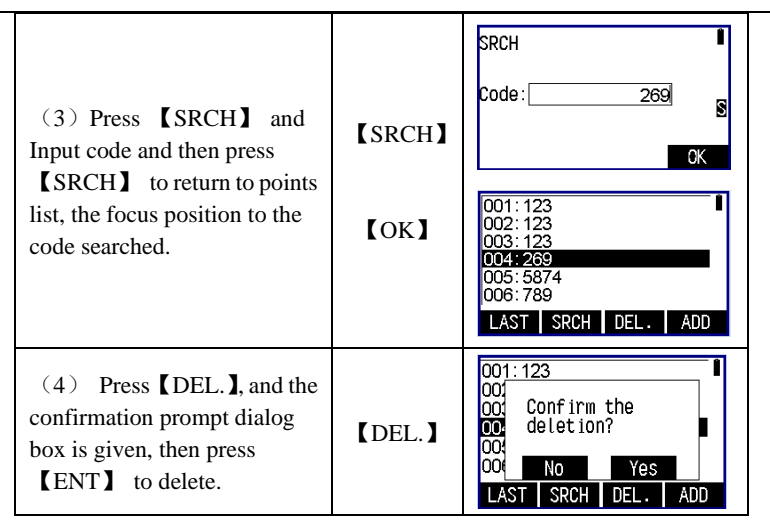

### **17.3.2 Import the code**

·Need to insert the SD card or USB flash disk to continue, import the code from the SD card or USB flash disk into the code file in the local disk. ·The format of the file imported: CODE (code), each line ends with "enter+ newline", and the file tail must have an empty line of carriage return  $+$  newline, in other word, press the enter key again behind the last data.

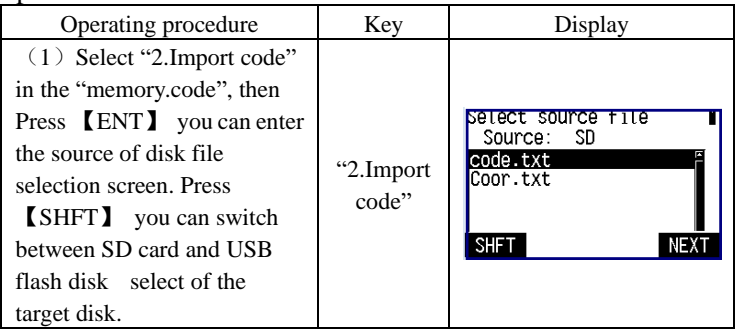

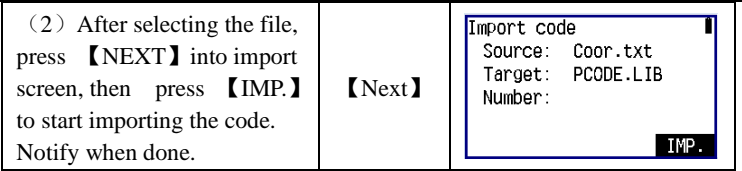

### **17.3.3 Receive code**

·This function need to use the serial port line, connect the instrumentation and PC computer, and match up with the "transfer software".

▶Step

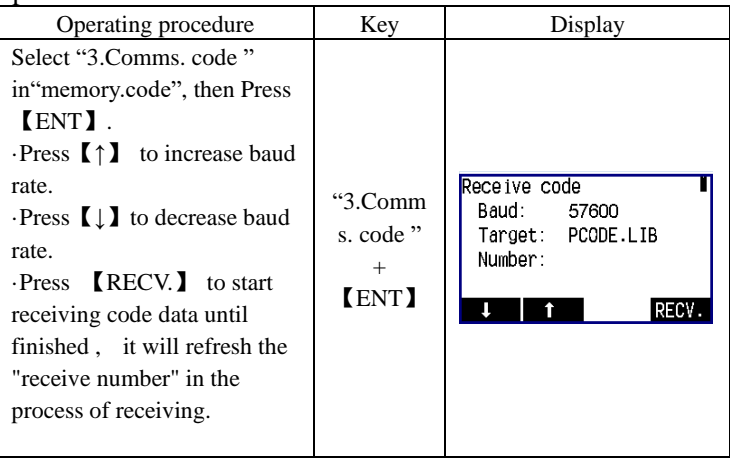

### **17.3.4 Delete all code data**

• This operation will delete all the code data in the memory immediately.

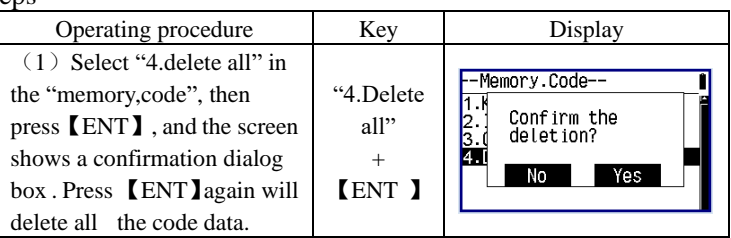

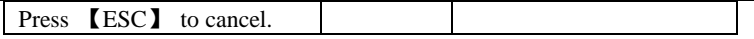

## **17.4 Restore the factory parameter**

- This operation will make the instrument parameters restore to factory Settings.
- ▶Steps

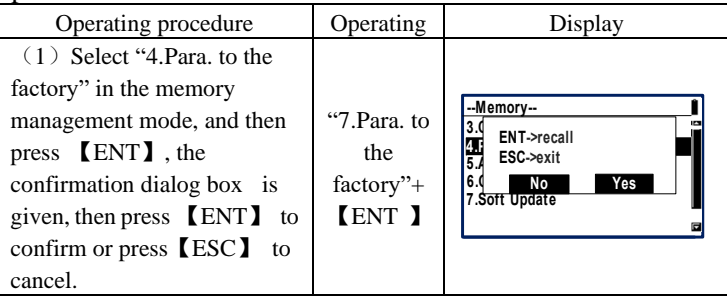

## **17.5 All files**

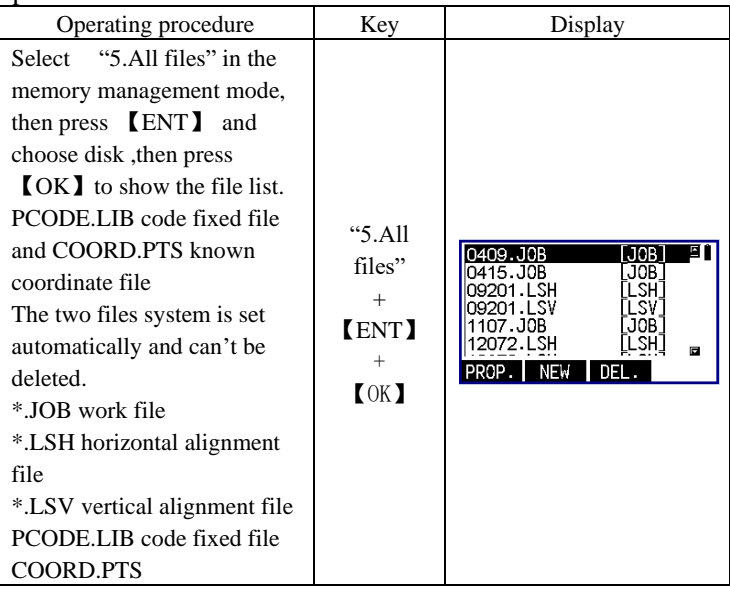

| *.JOB working file<br>*.LSH Horizontal alignment |  |
|--------------------------------------------------|--|
| *.LSV Vertical alignment file                    |  |

**Note:** Other operating see the working file

## **17.6 The grid factor setting**

When calculating the coordinates, the horizontal distance measured must multiply by the scale factor. The original data will not change because of the scale factor.

### **Computation formula**

1. *R ELEV R* + Altitude factor <sup>=</sup>

> R: The average radius of earth ELEV :mean sea level altitude

2. Scale factor

Scale factor: Scale factor of the station

3.Grid factor

Grid factor=altitude factor×scale factor

#### **Distance calculation**

1. Grid distance

HDg=HD×grid factor HDg: Grid distance HD: Ground distance

2. ground distance

$$
HD = \frac{HDg}{\text{Grid factor}}
$$

Note: 1.The input range of the scale factor: 0.99~1.01 2.The input range of the average height above sea level : -9999.9999~9999.999 9

The average altitude retained after the decimal point one, the default value is 0.

▶Steps

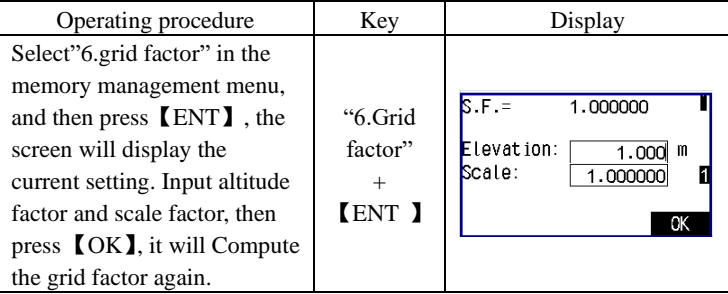

# **17.7Software upgrading**

### **Warning**:

**The following functions must be carried out under the guidance of professionals, if the operation is wrong, it may lead to the instrument can't work properly!**

This function is prepared for the users to upgrade the instrument software.

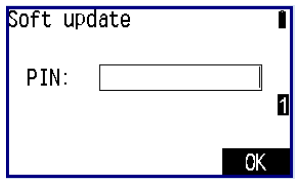

- 1. Input PIN code(82543), and then press 【ENT】,the instrument will be turned off.
- 2. Connected to the computer through a serial cable, after installing the correct driver premise, open a HyperTerminal software, configure the correct serial port, it will "bits / sec" is set to 115200, "Data Flow Control" is set to "None" and press [OK];

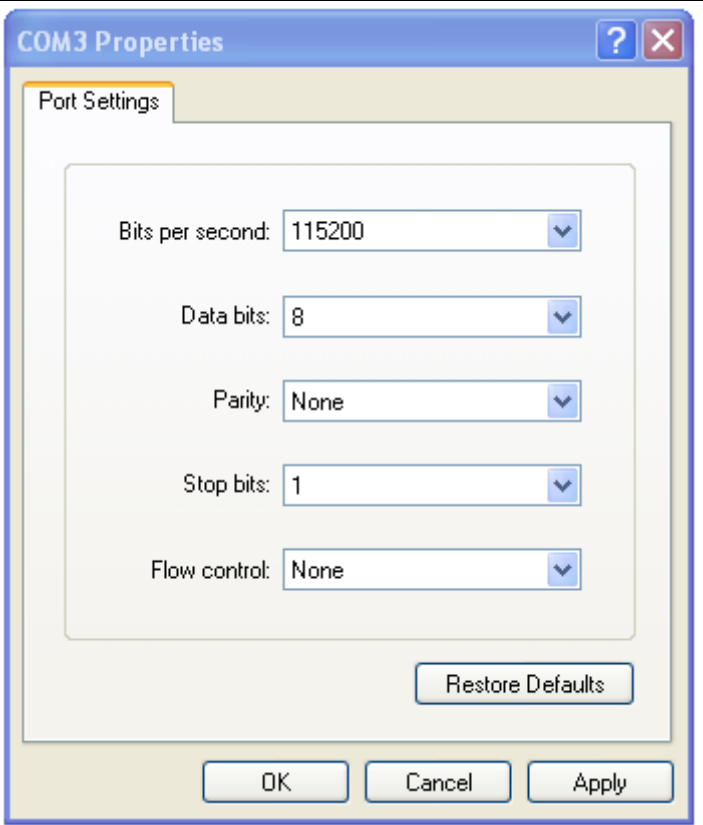

3. Press the power key of the instrument in Hyper Terminal , shown as follows:

Note: Software upgrade operation must be careful once you select the instrument into the upgrade status; If press "3" in the picture below, you can also resume running the previous program.

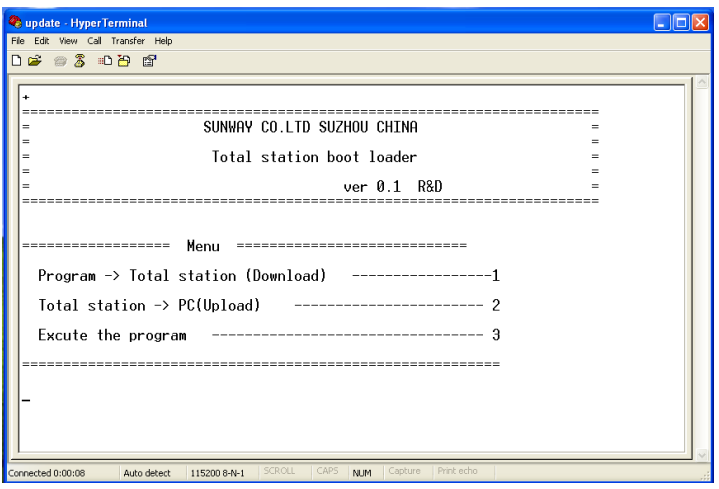

4. Press 【 1 】button on the keyboard into waiting to send program state, and then select "send file".

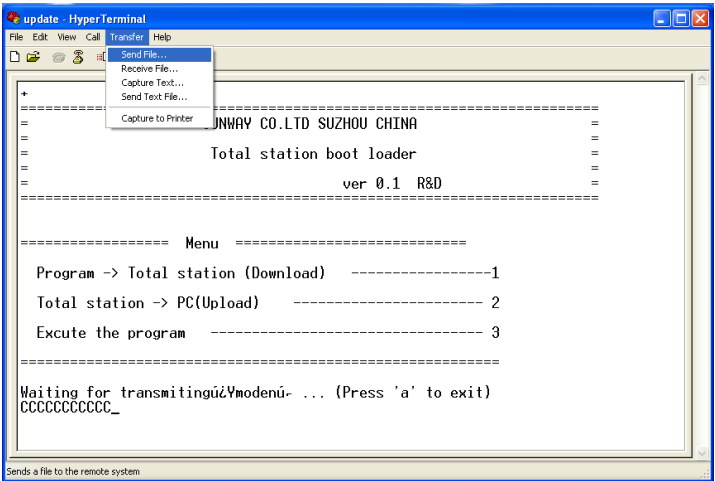

5. Select the new edition total station software, click on "send" button;

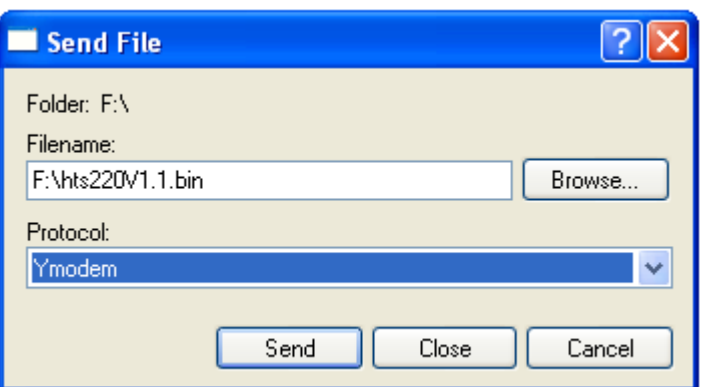

6. It will display the sending application process, then close the super terminal, starting up after removing the instrument battery and then putting in again. The current software is the new version updated previously.

# **18**、**The date recording in the record mode**

Record mode screen

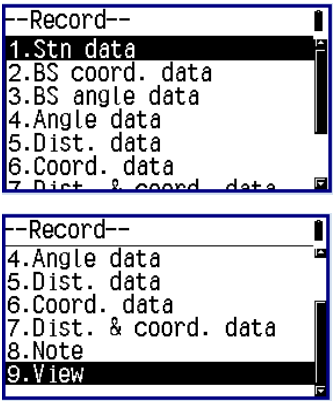

- Enter the record mode, and press **[REC.]** in the measurement menu.
- the recording can be performed with the data-related operations in the record mode .
- The data of Angle, distance, and coordinate observed can be recorded in the work file.
- Record the data of station point
- Record the data of backsight coordinate
- Record the data of backsight angle
- Record the data of angle measurement
- Record the data of distance measurement
- Record the data of coordinate
- Record the data of distance and coordinate
- Record the data of note
- View the data of work file

## **18.1 Record the station data**

- The station data can record in the work file in the record mode.
- the record data include coordinate of station point, point number,

coding, instrument height, the observer, date and time of observation,

weather conditions, wind, temperature, pressure, meteorology,

correction, prism constant correction and distance measurement mode. ▶Steps

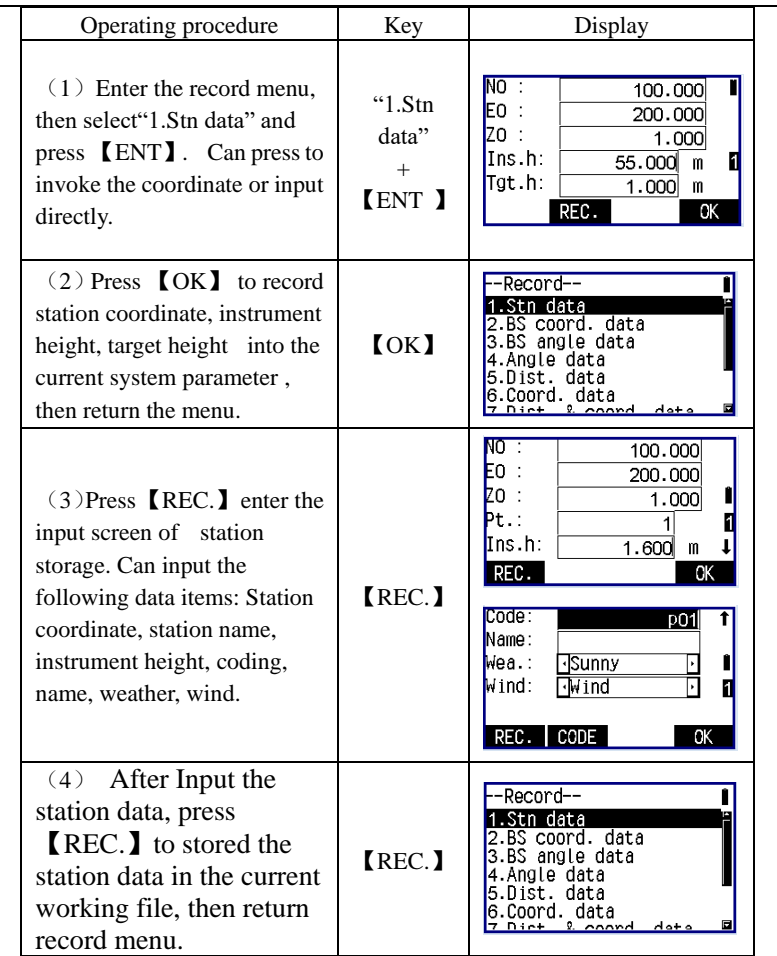

Note: It will record the current ranging parameters at the time recording the station data.

## **18.2 Record the backsight coordinate data**

There are two kinds of methods to record backsight data:

- •Backsight by angle
- •Backsight by coordinate

Recording backsight coordinate data see "7.2.2Backsight by

coordinate".

18.3 Record backsight angle data

Recording backsight angle data see "7.2.1Backsight by angle".

### **Explanation: When recording angle,distance,coordinate data:**:

- ① In order to avoid reduplicative recording the same measurement data, after every record completed, the instrument will not display the 【record】 function before observing the new measurement data .
- ②For the use of automatic functions can be easily and automatically complete from the angle measurement to record the entire process.
- ③ When Using the 【auto】 key, the angle measurement is not necessary in the measurement mode. Press 【auto】 in the record mode you can complete measuring and recording the results automatically, at the moment , the point name is the origin point number add 1,and the code remains unchanged.

## **18.4 Record the angle measurement data**

• the record data is: Vertical angle, horizontal angle code and the target height.

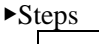

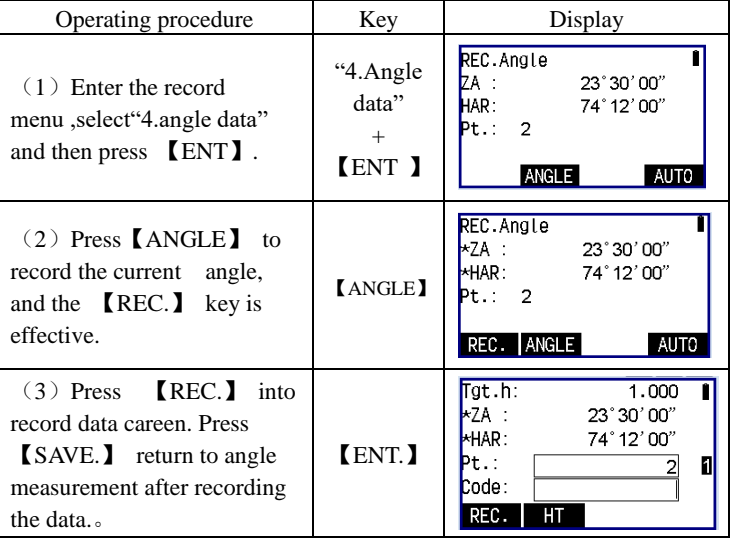

## **18.5 Record the distance measurement data**

- In the record mode, the observation data of distance measurement, eccentricity measurement can be recorded in the work file.
- The recorded data include slop distance, vertical angle, horizontal angle, point number, code and the target height.
- The eccentricity measurement in the record mode: press [OFFSET] to complete the eccentricity measurement in the record mode.

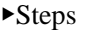

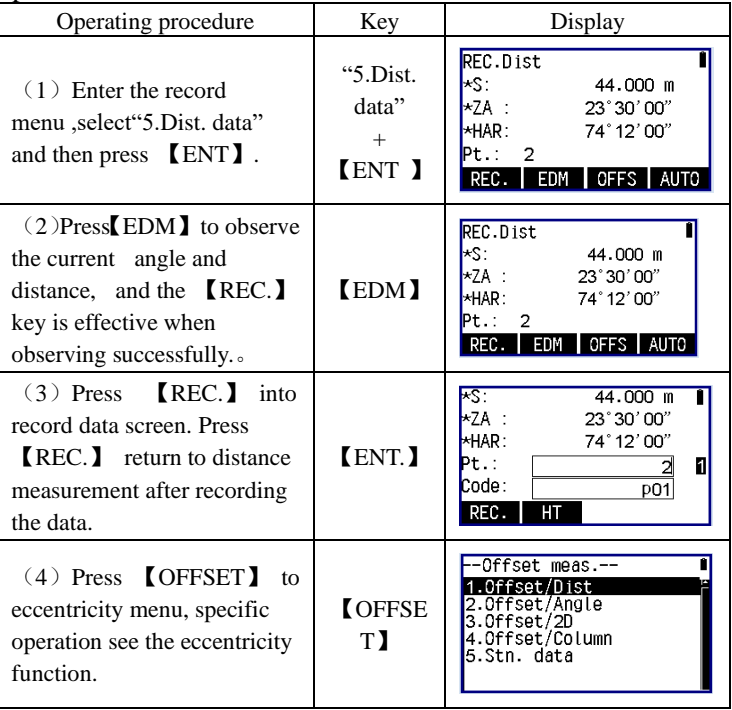

### **18.6 Record the coordinate measurement data**

- In the record mode, the observation data of coordinate measurement, eccentricity measurement can be recorded in the work file.
- The recorded data include the coordinate of N,E,Z, point number, target height and the code.• The eccentricity measurement in the

record mode: In the record mode press 【OFFSET】to complete the eccentricity measurement in the record mode.

▶Steps

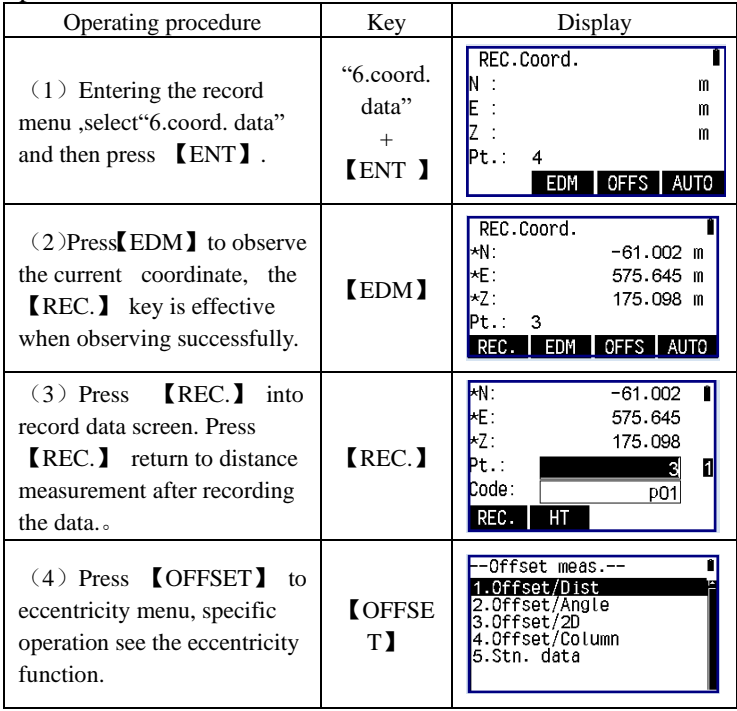

# **18.7 Record the distance data and coordinate data**

This function can complete the distance and coordinate measurement of the observation point at the same time , and store the coordinate data and distance data created in the work file respectively. Operation procedure is the same as the coordinate data record.

## **18.8 Record the annotation data**

• In the record mode, you can input the annotation and record the it in

the work file.

▶Steps

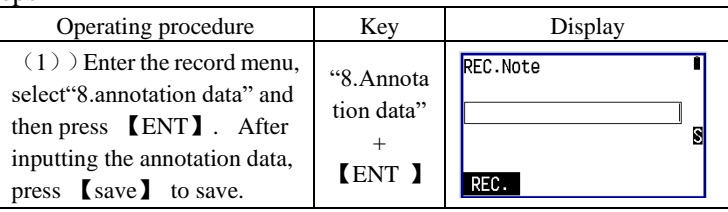

## **18.9Access to the data of work file**

- In the record mode, you can access to the data in the selected work file.
- Performing this operation, you can also press the "key function configuration" which describes a method to define the access function to the keys, and then invoke.
- When invoking the data of the work file, you can search through the point number, but it does not applied to the annotation data.
- Operation Steps ere similar to "17.2.1 known coordinate management".

## **19**、**The instrument parameter setting and calibration**

• This chapter introduces the parameter settings in the set mode. Once these parameters are set, they will be saved until changing again.

# **19.1 Change the instrument observation conditions**

• The following table gives the instrument parameters to be set and the options.

Table 1:

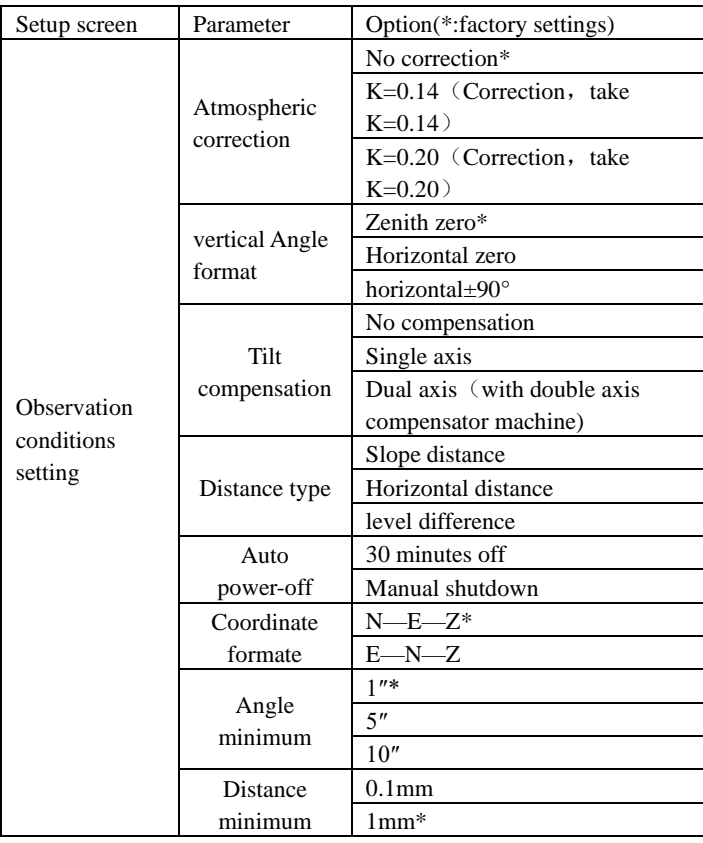

|        | Buzzer button | )n* |
|--------|---------------|-----|
|        |               | ∩ff |
|        | Right angle   | On* |
| buzzer | ነርር           |     |

Table 2:

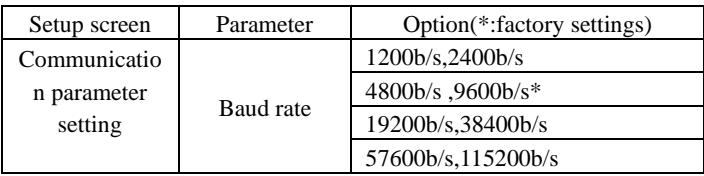

#### Table 3:

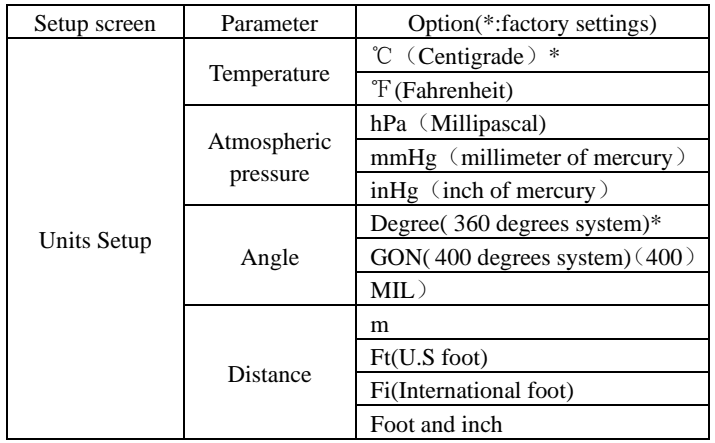

Hereinafter "observation conditions setting" for example, the same way as the rest.

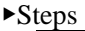

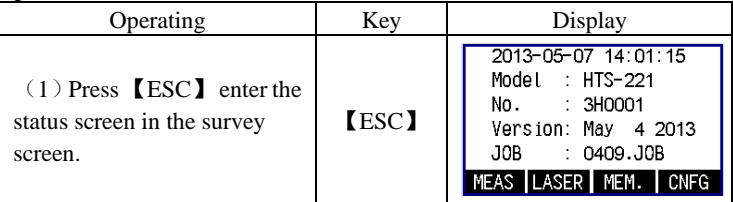

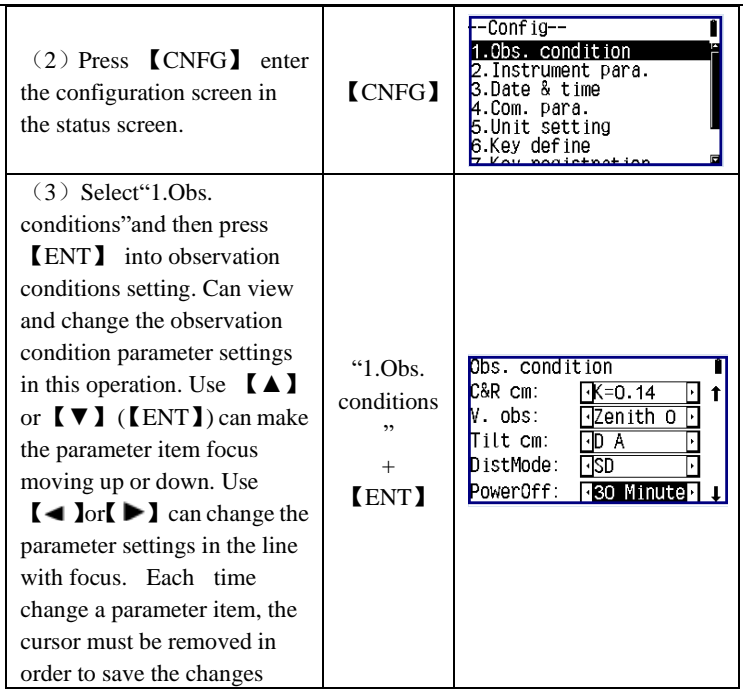

## **19.2Key functional configuration**

- Allow users to configurate the key functions for the instrument in different measurements in the measurement mode. The keys defined will be saved forever until changing again.
- The characteristics that users can free to define the key function location will surely greatly convenient the users and increase the working efficiency of the measurement.
- Press  $\mathbb{C}$  CNFG neter the configuration screen in the status screen. Select "6.key function configuration" and press 【ENT】or directly press 【6】into the key function configuration definition menu screen.
- Can do the following operations in the key function configuration:
	- Key define
	- Key registration
	- Key recall

### **19.2.1 Key function define and registration**

• in the Key define screen, the users can allocate the function again. the new definition of key functions will be displayed in the measurement mode and is kept until being defined again. The instrument internal storage provides users with two check location, they are user defined key 1 and user defined key 2.

**Notes:** Once defining or checking the new function of the keys, the original keys function or the function checked will be cleared.

The following functions can be assigned to the measurement mode in any page.

1) Slope distance, horizontal distance and level difference: Start distance measurement

2) Switch: Distance type selection (Slope distance, horizontal distance and level difference)

- 3) Zero setting: the zero setting of horizontal angle
- 4)Angle setting: Known horizontal Angle setting
- 5)Left/right Angle: left and right angle selection
- $6)$  Repeat observe : the repetitive observation of the horizontal Angle
- 7) Lock Angle: Horizontal Angle locked or unlocked
- 8) ZA/%: Gradient type selection
- 9)Height: Instrument high setting, target height setting
- 10) Record: Measurement data record
- 11) Hanging high: Start hanging high measurement
- 12) Opposite edge: Start opposite edge measurement
- 13) New: Shows the latest measurement data
- 14) View: View the data of the current working file
- 15) Parameters: Distance measurement parameter settings
- 16)Coordinate: Start the coordinate measurement
- 17) Stake out: Start to stake out
- 18) Offset : Start eccentric measurement
- 19) Menu: Turn to menu mode
- 20) Resection: Start resection measurement
- 21) Arc: Arc surveying
- 22) F/M: Meter and foot
- 23) Area: Start area surveying
- 24) Road: Start road surveying
- 25) Point Projection: Point projection calculate

26) Line Setting Out: Straight line setting out.

• Default key function:

Page 1: Slope distance, switch, set angle, parameters

Page 2: Zero setting, coordinate, setting out, record

Page 3: Opposite side, resection, menu, height

### **19.2.2 Key function assignment**

•Customer can define the keys with this 12 function freely and they can be kept until redefined.

Definitions for key functions can be arbitrary.

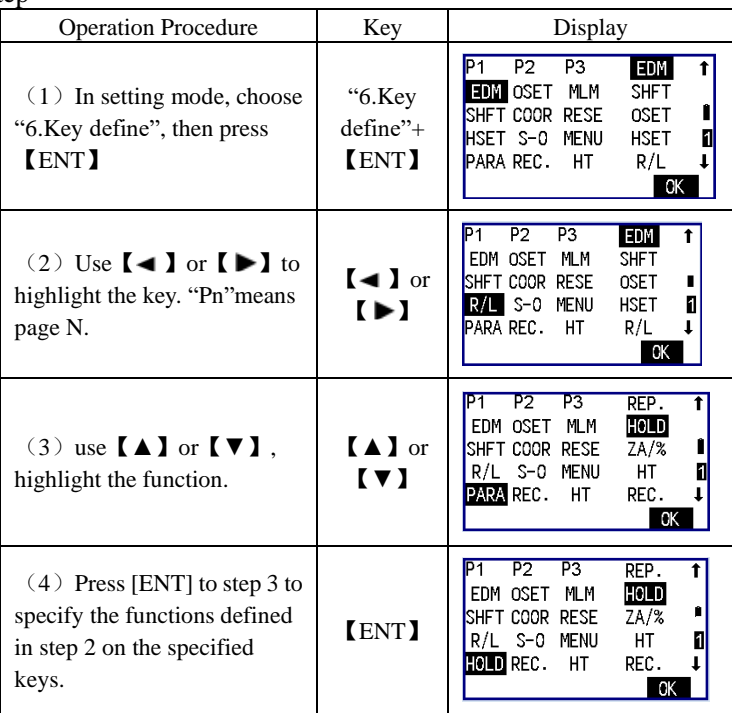

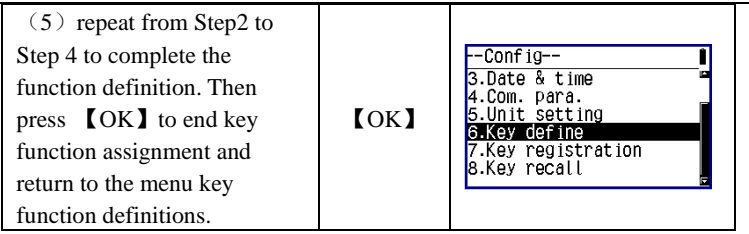

### **19.2.3 Key function recall**

•The key function user had customized can be stored in a library as user defined 1 and user defined 2.

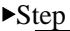

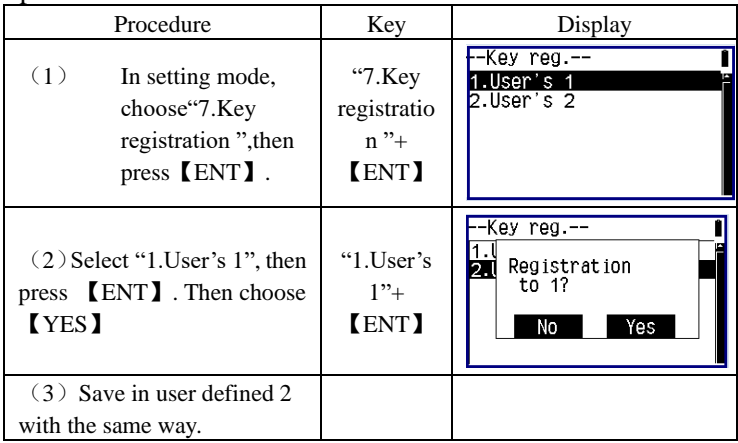

### **19.2.4 Key function restore**

•You can apply user defined settings or default settings when you want. **Note:**The current functions will be covered by the restored ones!

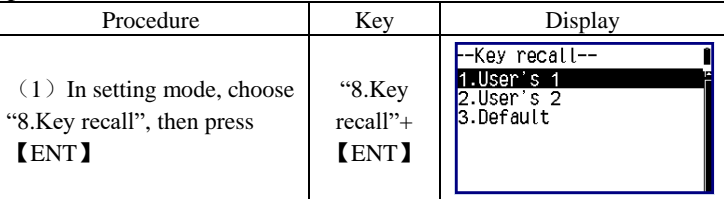

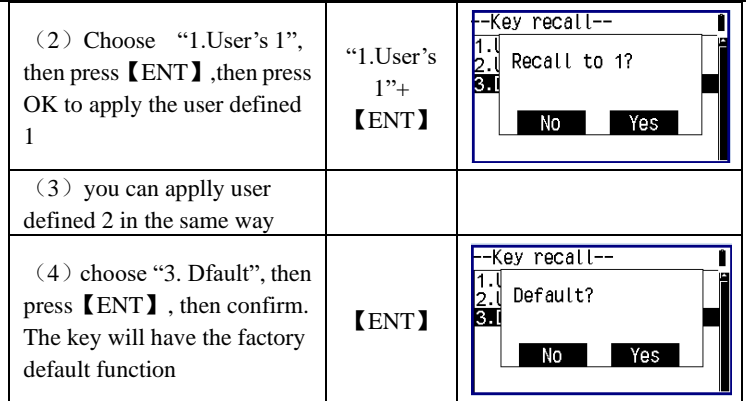

# **19.3 Instrument parameters settings**

### **Warning**:

**The following functions must be carried out under the guidance of professionals, if the operation is wrong, it may lead to the instrument can't work properly!**

After inspection, the instrument should be calibrated again if the parameters are changed.

### **19.3.1 Index Error Calibration**

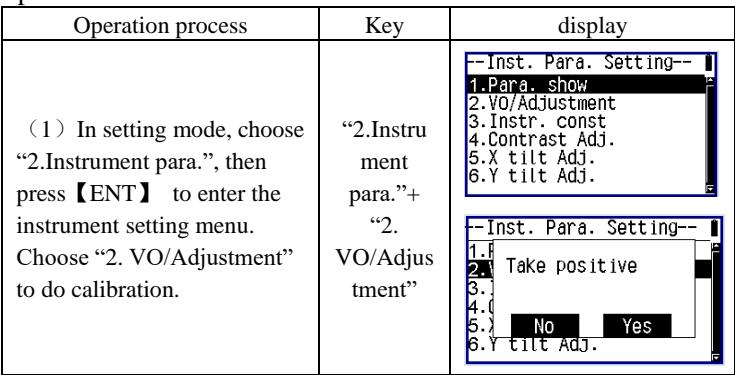

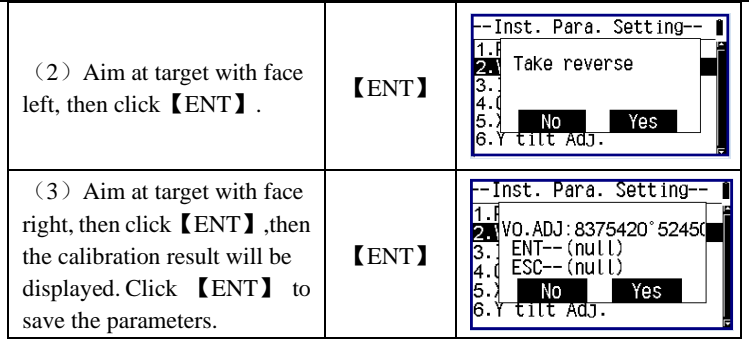

**Note:** If there is no special requirement, the compensator should be turned on before Index error correction.

### **19.3.2 Compensator Calibration**

Before compensating for the compensator, make sure that the indicator difference is recalibrated in accordance with 19.3.1 procedure in the closed compensator state.

First, place the instrument as picture shown below with collimator facing up. This will help screw A to adjust the inclination of the instrument.

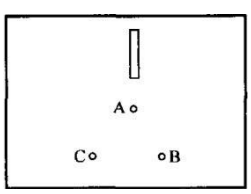

Enter the interface of tilt calibration:

These are the calibration of x-direction of vertical axis ▶Step

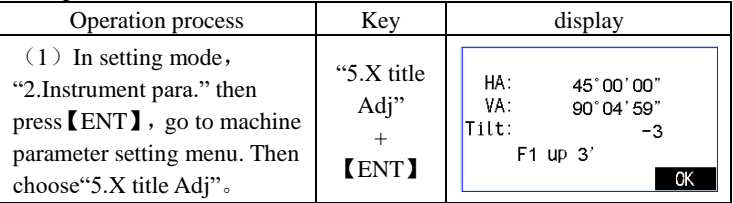

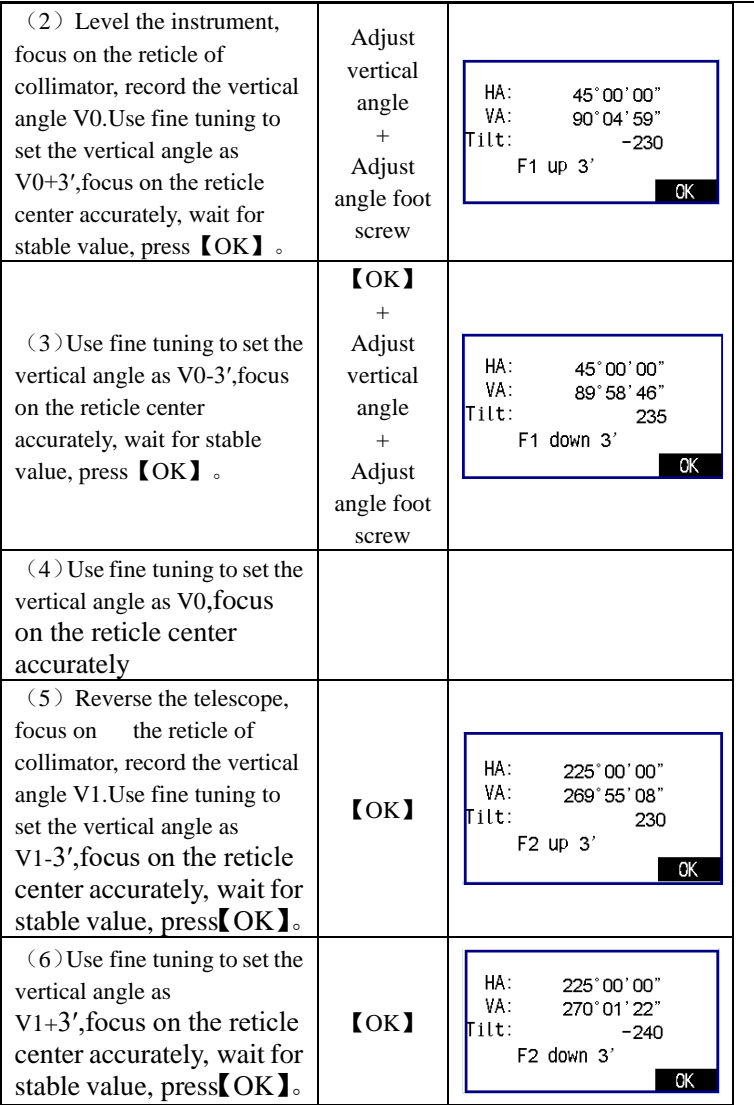

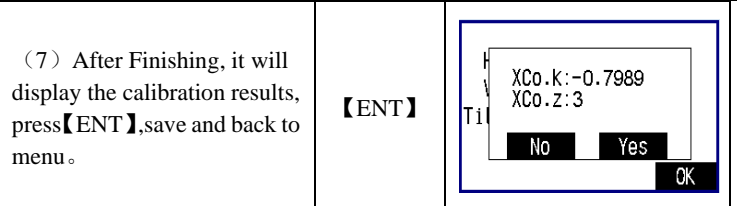

**Note:** CoK (linear coefficient): If absolute value > 1.5, you need to re-calibrate; In the correction process by pressing the ESC key, will exit, holding compensator parameters unchanged. These are the calibration of y-direction of vertical axis ▶Step

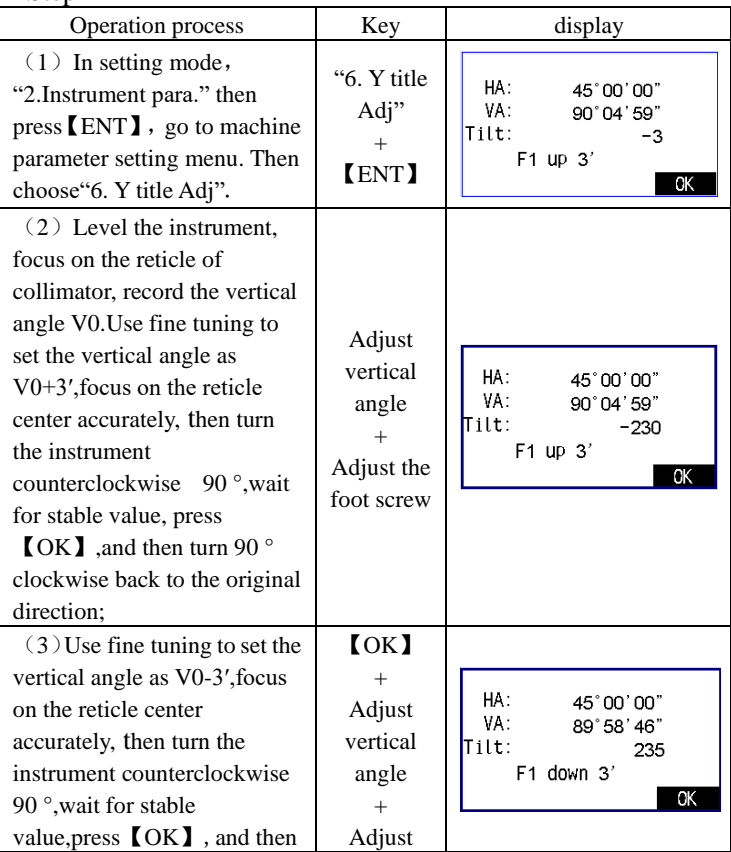

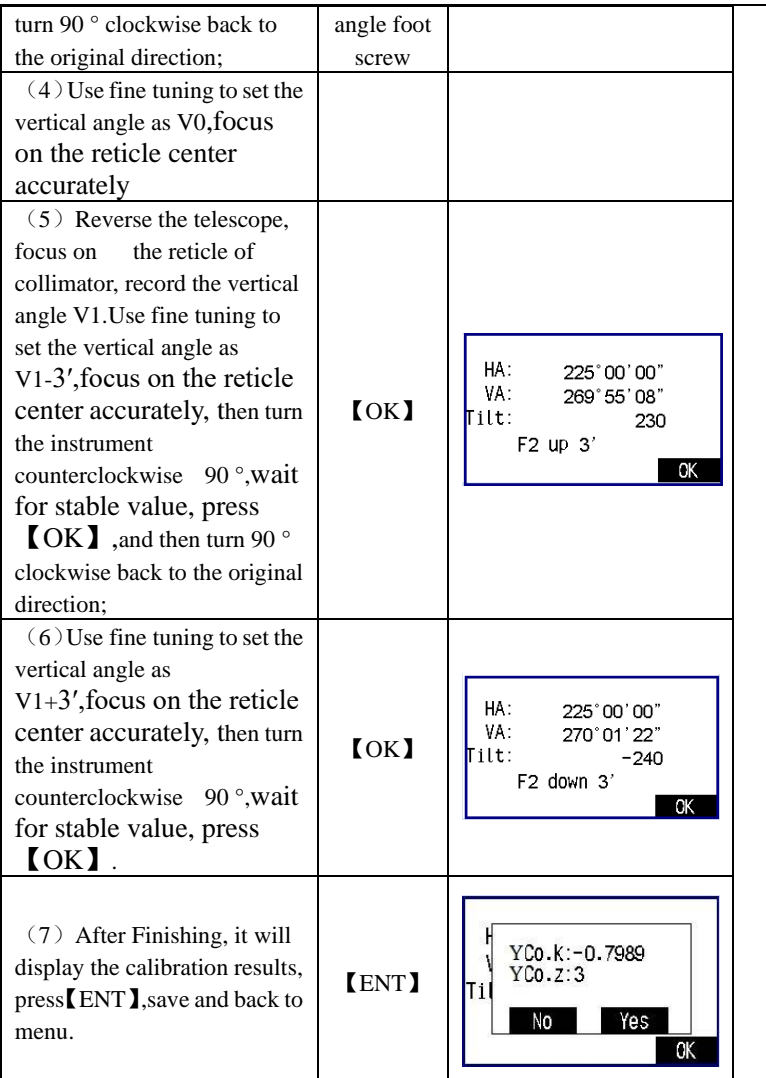

**Note:** CoK (linear coefficient): If absolute value > 1.5, you need to re-calibrate; In the correction process by pressing the ESC key, will exit, holding compensator parameters unchanged.

## **20**、**Checkout and calibration**

The instrument at the factory has to undergo a rigorous inspection and correction, meeting the quality requirements. However, after long transport or environmental change, its internal structure will be some impact. Therefore, the new purchased instruments should be checked and calibrated before surveying to ensure the precision.

## **20.1 Tube level**

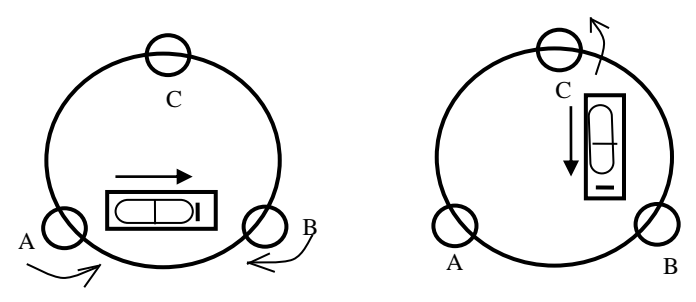

#### · **Checkout**

Refer to the chapter "Leveling instrument accurately by tube level "of" Setting up the instrument ".

#### · **Calibration**

1. In the calibration, if the leveling bulb diverge from the center, use the foot spiral which parallels the leveling tube to adjust to make the bubble move half of the distance to the center. For the remaining, use the calibration needle to turn the level calibration screw (in the right of the water-level) to adjust the bubble to the center.

2. Turn the instrument for 180 °, check that whether the bubble is in the center. If the bubble is not centered, repeat Step (1) until the bubble to the center.

3. Turn the instrument for 90°, use the third foot screw to adjust the bubble to the center.

·Repeat the Steps of checkout and calibration until the bubble in the center in every directions

## **20.2 Circular level**

#### ·**Checkout**

After the level tube is calibrated correct, if the circular level bubble

also in the center ,so there is no need to calibrate.

#### ·**Calibration**

If the bubbles is not in the center, use the correction needle or six angle wrench to adjust the correction screw which under the bubble to make the buble to the center. For calibration ,you shall first loosen the calibration screw (1 or 2) which opposite to the direction of the bubble offset, then tighten the other correction screw in the offset direction to make the bubble in the center. When the bubble is in center, make sure the pressure of the three calibration screws are consistent.

## **20.3 Telescope reticle**

### ·**Checkout**

After leveling the instrument find a target A with the telescope, make the center of the crosshair focused on target A and fixed horizontal and vertical brake handwheel.

1. Rotate telescope vertical micrometer handwheel, move A point to the edge of the field of view (A 'points).

2. If A moves along the vertical line of the crosshair , but A point is still in the vertical line, as the left picture, the crosshair doesn't need to calibrate. If A point deviate from vertical line center, as the right pictured, the crosshair is slant, so need to calibrate the reticle.

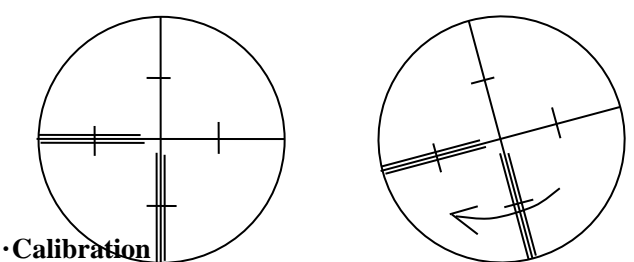

1. first, take down the reticle cover between telescope eyepiece and focusing handwheel, and you can see four fixed screw of the reticle bed (sees attached figure).

2. Unscrew the three fixed screw evenly with screwdriver , rotate the reticle around collimation axis, to make A point on the vertical line of the reticle.

3. Tighten the screw evenly, test the calibration results with the above

methods.

4. Put the protective cover back.

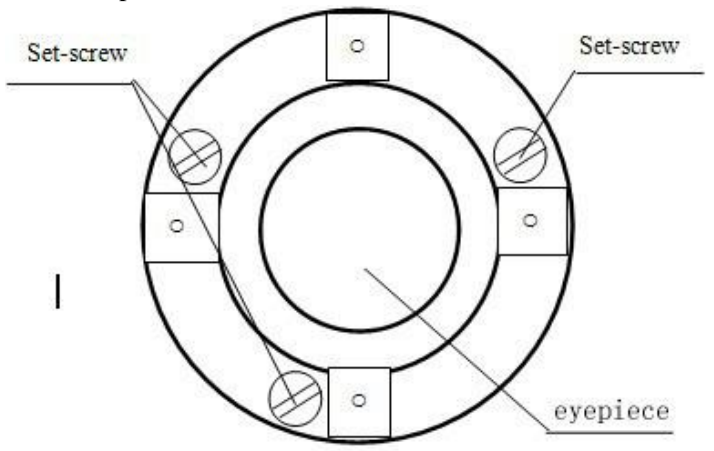

## **20.4 The verticality of collimation axis and**

### **horizontal axis** (**2C**)

### ·**Checkout**

1. Set a target A in about 100m away, and make sure the vertical angle of the target is within  $\pm 3$  °. Precisely level the instrument and switch on it.

2. Make the telescope focused on target A in face left, and read the horizontal angle.

For example: horizontal Angle  $L = 10^{\circ}13'10''$ 

3. loosen the vertical and horizontal brake handwheel, turn the telescope, rotate the alidade to face right and focus on the same target A. Before aiming please tighten the horizontal and vertical brake handwheel and read the horizontal angle.

For example: level Angle  $R = 190^{\circ}13'40''$ 

4. 2 C = L-(R  $\pm$ 180 °) = -30 " $\geq \pm 20$ , need to calibrate.

### ·**Calibration**

1. Use the horizontal micrometer handwheel to adjust the horizontal angle to the right reading which has eliminated the C.

 $R + C = 190^{\circ}13'40'' - 15'' = 190^{\circ}13'25''$ .

2. Take down the reticle bed cover between the telescope eyepiece and focusing handwheel, adjust the calibration screw of the crosshair on the left and right. First, loosen the screw on one side, and screw up the screw on the other side, move the reticle and focus on target A. 3. Repeat the test Steps, calibrate it to  $|2 C| < 10$ .

4. Tighten the calibration screws, put the protective cover back.

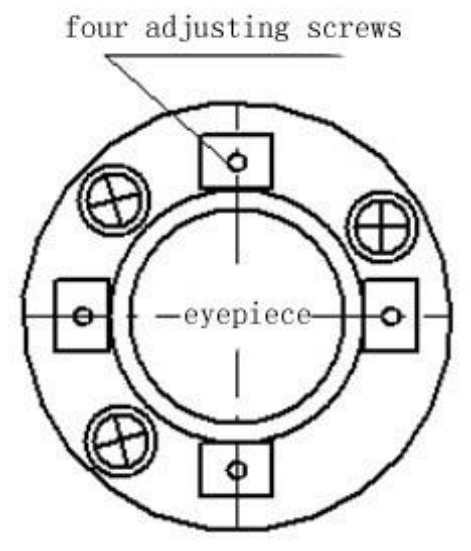

Notice: Check the photoelectric coaxiality after calibrating.

## **20.5 Vertical plate index zero automatic**

### **compensation**

#### ·**Checkout**

1 Set up and level the instrument, make the direction of the telescope consistent with the line between the center of the instrument and any of the foot screw.

2. The vertical plate index change to zero after switching on, tighten the vertical brake handwheel, the instrument display the current telescope vertical Angle.

3. Slowly rotate feet X to 10 mm around in one direction, the display of the vertical Angle will change from changing until disappear to appear "compensation beyond!" correspondingly , it indicate that the dip Angle of the verticalaxis is bigger than 3 ', beyond the range of

vertical plate compensator design . When rotating the feet spiral recovery in the opposite direction , instruments shows vertical Angle again, if you can see the change when testing it again and again in critical positions, it says that vertical plate compensator works normally.

### **· Calibration**

When you find that instrument compensation is useless or abnormal, it should be sent to the factory for checking.

# **20.6 Vertical collimation error (I Angle) and vertical collimation zero value setting**

### ·**Checkout**

1. Boot after settling and leveling the instrument, focus the telescope on a clear goals A, get the face left reading of vertical Angle L.

2. Turn the telescope to aim A and get the reading R for face right. 3. If the vertical zenith angle is 0  $^{\circ}$ , then i = (L + R-360  $^{\circ}$ ) / 2, if the vertical Angle level is 0. Then  $i = (L + R - 180^\circ) / 2$  or  $(L + R - 540^\circ) / 2$ 2.

4. If  $|i \ge 10$ ", may be you need reset the zero value of vertical index. 5. operation refers to chapter 9.6.1 "index error calibration" Note: 1 repeat the checkout Steps to retest the index error again (i) Angle). If the index error still can not accordance with requirements , it should check the three Steps of calibration index zero setting (in the course of zero setting ,the vertical angle showed is not compensated and corrected, it is just for reference) to see whether it is incorrect, whether the focusing of target is correct, reset according to the requirements.

6. If it still can not accordant with the requirements after repeated operation, it should be sent to the factory for checking.

## **20.7Plummet**

### ·**Checkout**

1. Set up the instrument to the tripod, draw a cross on a white paper and put it on the ground below the instrument.

2. Adjust the focal length of the optical plummet (for the optical plummet) or press key $\star$  to switch on laser plummet, move the white paper to make the cross in the center in the field of view (or laser flare).

3. Turn the feet screw ,make the center mark of the plummet coincide with the cross center.

4. Rotate alidade, every turn of 90 °, observe the contact ratio of the optical plummet and cross center .

5. When rotate the alidade, the center of the optical plummet always coincide with the cross center, there is no need to calibrate. Otherwise you should calibrate as the following methods.

#### ·**Calibration**

1. Take down the screw cover between the optical plummet eyepiece and the focusing handwheel.

2. Fix the white paper with a cross, and mark the points when the instrument rotates 90 $^{\circ}$ , as the figure shows A, B, C, D points.

3. Connect the diagonal points  $A_2$  C and  $B_2$  D with a straight line, the intersection name of the two line is O.

4. Use the calibration needle to adjust the four calibration screw, to make the center mark of the plummet coincide with point O .

5. Repeat Step 4, check and calibrate until it meet the requirements.

6. With the laser plummet, unbolt the laser cover, using  $1 \#$  hex

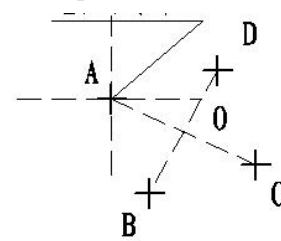

wrench to adjust the three screws, fasten one side and loosen the other side, and adjust the laser flare to point O.

7. Put the cover back in place.

## **20.8 Instrument additive constant (K)**

The instrument constant is inspected when it out, and correct it inside the machine, make  $K = 0$ . Instrument constant change rarely, but we suggest that check it this way for one or two times each year. The

checkout should be done in the standard baseline , or you can take the following simple method.

#### ·**Checkout**

1. Choose a flat field A to set up and level the instrument , mark three points A、B、C in the same line ,their interval is 50m, and set up the reflection prism accurately.

2. After setting the temperature and pressure data, accurately measure the horizontal distance of AB、AC .

3. Setting up and centering the instruments accurately, measure the horizontal distance of BC accurately.

4. You can get the instrument ranging constant:

 $K = AC-(AB + BC)$ 

K should be close to 0, if  $| K | > 5$  mm, it should be send to standard baseline field for strict checking, then calibrate it based on the checking value.

### ·**Calibration**

If it turns out the instrument constant does not close to 0 but changing after strict inspection , you need to calibrate it, set the instrument additive constant according to the comprehensive constant K value . Such as: the K has been measured as -5 according to the method above, and the original instrument constant is -20,so the new value should be set as  $-20-(5) = -15$ ; Input-15 through "menu-> 6-> 3" and then confirm .

● Use the vertical line of the reticle to orientate, make A, B and C at the same line accurately. There must be a clear mark for point B the ground to focus on.

● Whether the prism center of B coincide with the instrument centers is the guarantee of checking the accuracy, so, you had better use tripod and all-purpose tribrach, for example, if you change the three hand type prism connector with tribrach, keep the tripod and tribrach stable, just change the prism and the part above tribrach of instrument, and it can reduce the error of misalignment.

## **20.9 The parallelism of collimation axis and photoelectricity axis**

·**Checkout**

1. Set up the reflecting prism 50 meters long from the instrument.

2. Focus on the reflecting prism center with telescope crosshair accurately .

3. Through the key  $\star$ -> parameters-> signal, observe maximum value of the signal, find the center of the launch axis.

4. Check whether the telescope crosshair center coincide with the emission [photoelectricity](app:ds:photoelectricity) axis center, if they coincide on the whole we can say it qualified.

#### ·**Calibration**

If the telescope crosshair center deviate from emission [photoelectricity](app:ds:photoelectricity) axis center largely, send it to professional repair and calibration department.

## **20.10 No prism ranging**

The red laser beam is coaxial with the telescope, used for no prism ranging , and it is sent by telescope. If the instrument has been calibrated, red laser beams will coincide with the line of sight. External influence such as the vibration, the larger temperature change and other factors may make laser beam and viewing not overlap.

• Before precise ranging, you should check whether the direction of the laser beam is coaxial . Otherwise, it could lead to inaccuracy . Warning:

Looking straightly at the laser is dangerous.

Prevention:

Don't look laser beams directly, or focus on others.

#### · **Checkout:**

Put the gray side of the reflector towards the instrument, and put it 5 meters and 20 meters away. Start laser direction function. Focus on the reflector center by the telescope crosshair center, then check the position of the red laser point. Generally speaking, the telescope is equipped with special filter, human eyes cann't see laser point through the telescope,you can see the offset between the red laser point and the reflector crosshair center, you can observe this above the telescope or at the side face of reflector . If laser center coincide with the crosshair center, it indicate that the adjustment meet required accuracy. If the offset between the point position and the mark of crosshair is out of limit, will need to send it to professional department for adjustment.

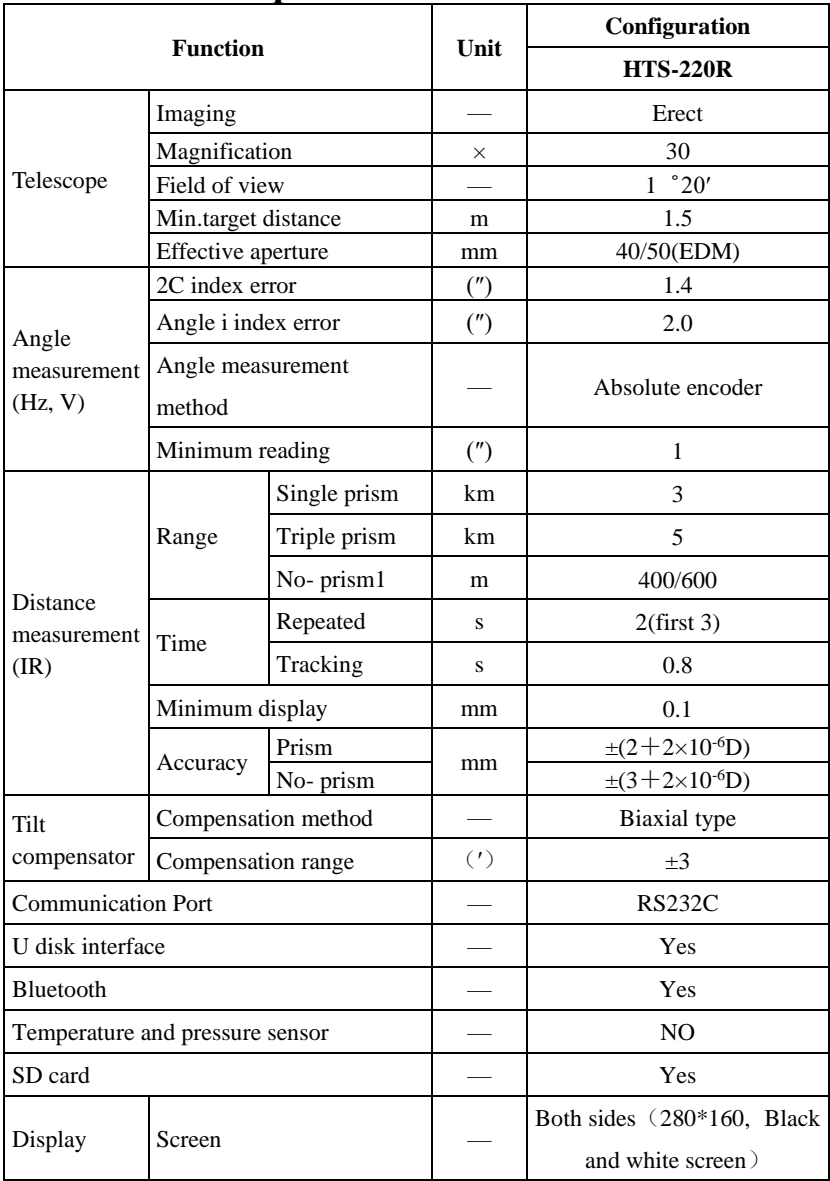

# **21**、**Technical parameters**
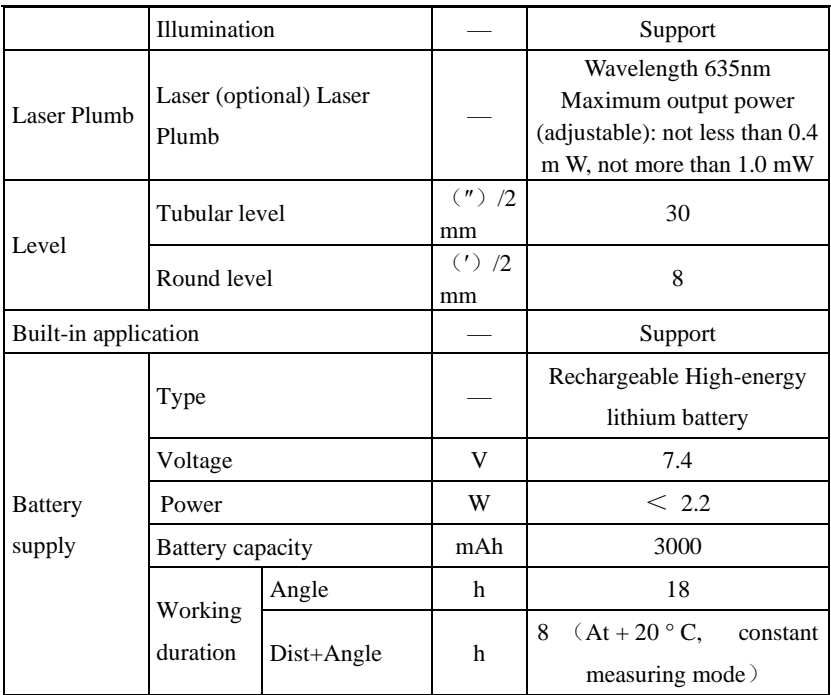

1: Refers to good weather conditions (visibility is not less than 30km), the goal of KODAK CAT NO.E1527795 (90% of reflecting surface)

# **Attachment A Road calculation example**

## ⚫ **Horizontal Curve**

1.Element

⑴Input element

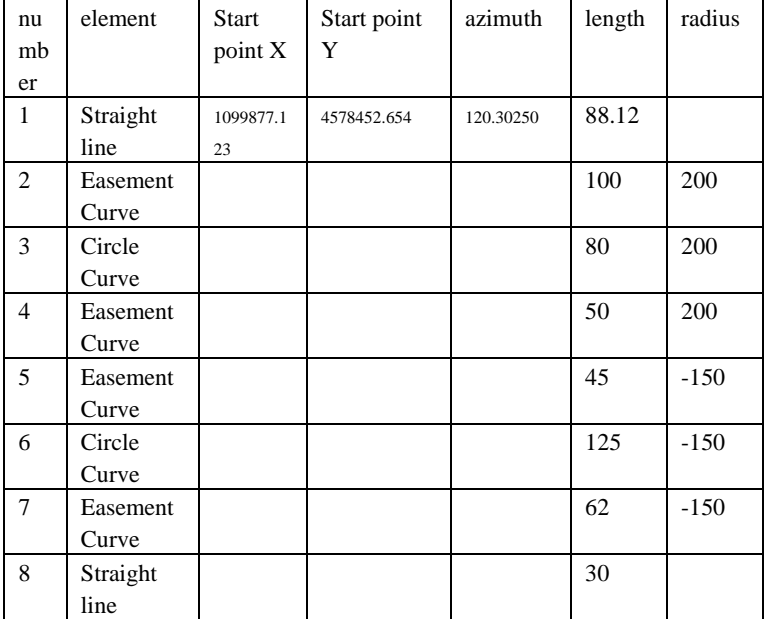

#### ⑵Calculate King-pile coordinate interval:25 Calculated value

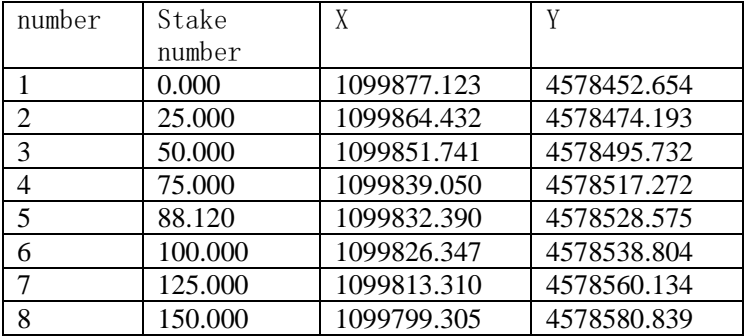

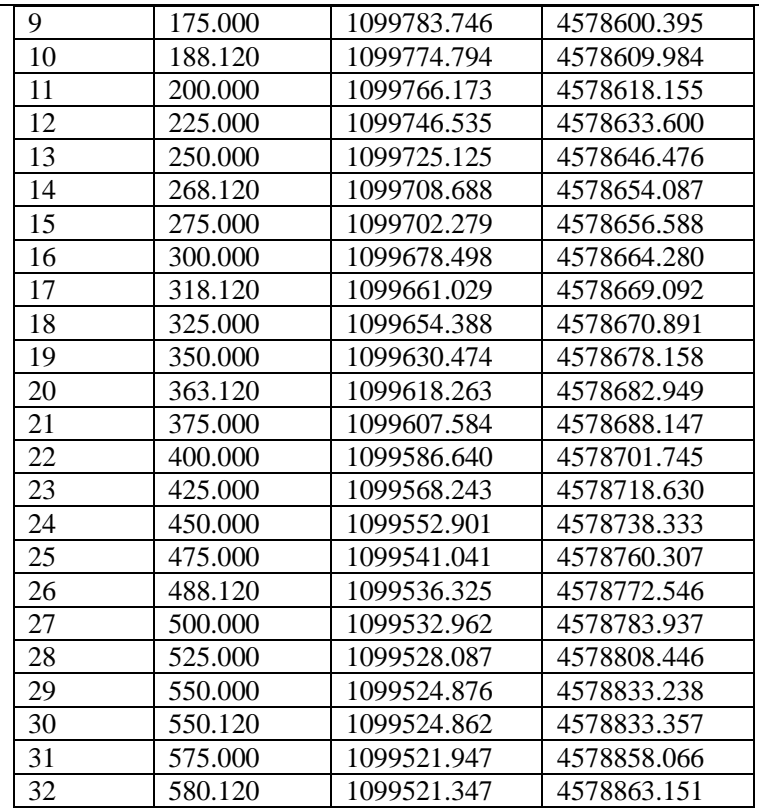

### 2.Intersection

Input element

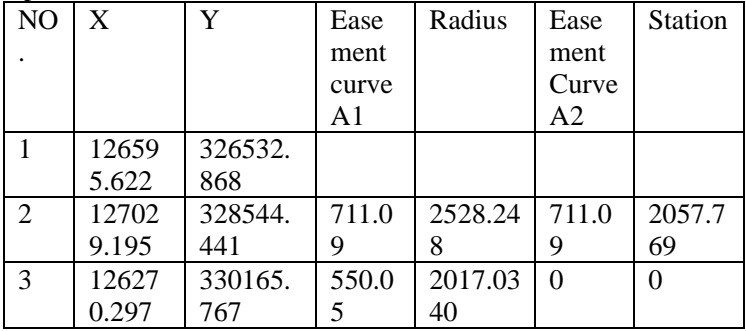

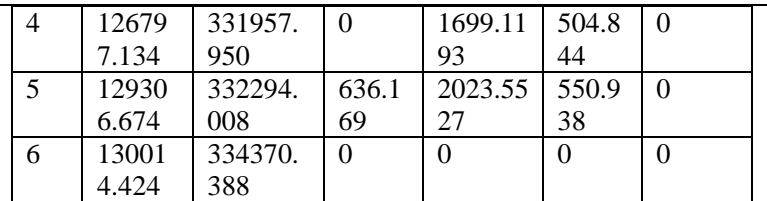

Calculate King-pile coordinate Interval:500

Value

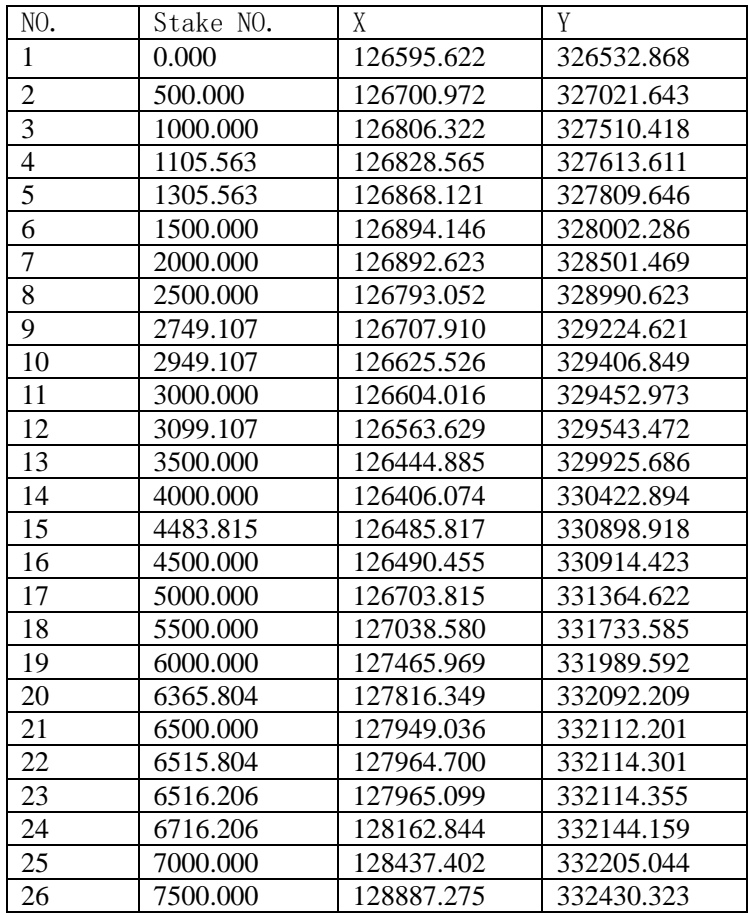

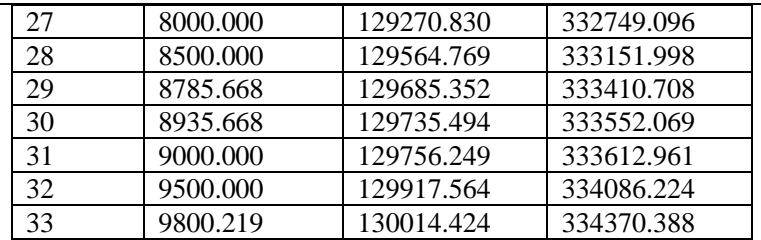

#### **[theoretical](app:ds:theoretical) [value](app:ds:value)**

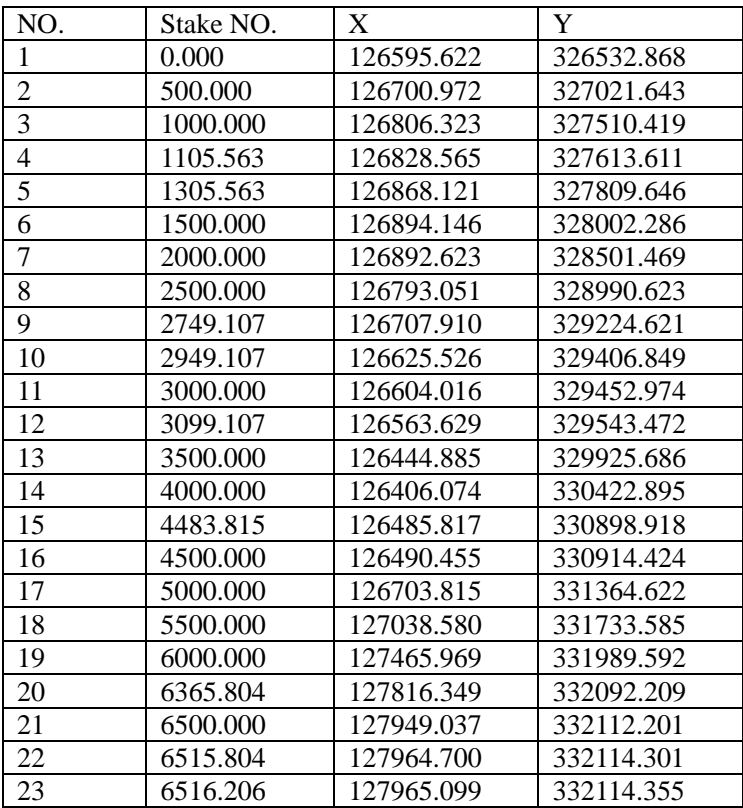

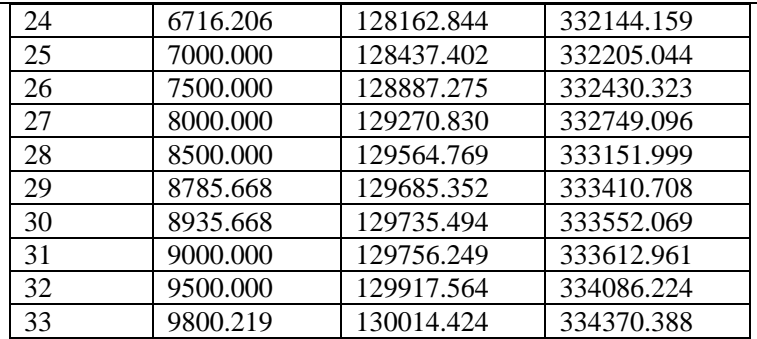

## ⚫ **Vertical Curve**

## Input Intersection

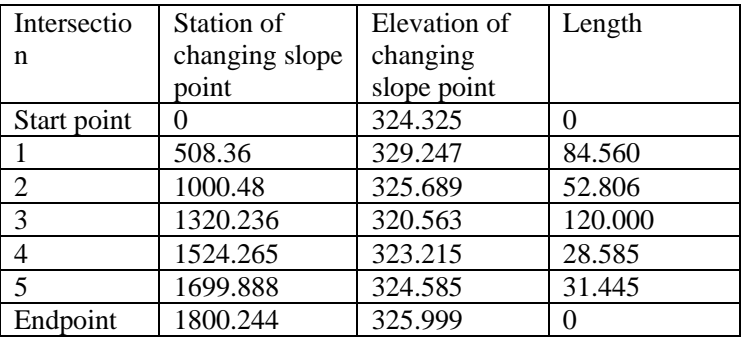

Single point elevation

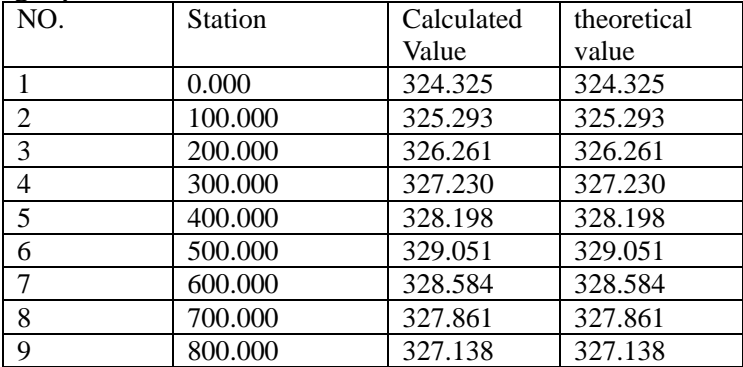

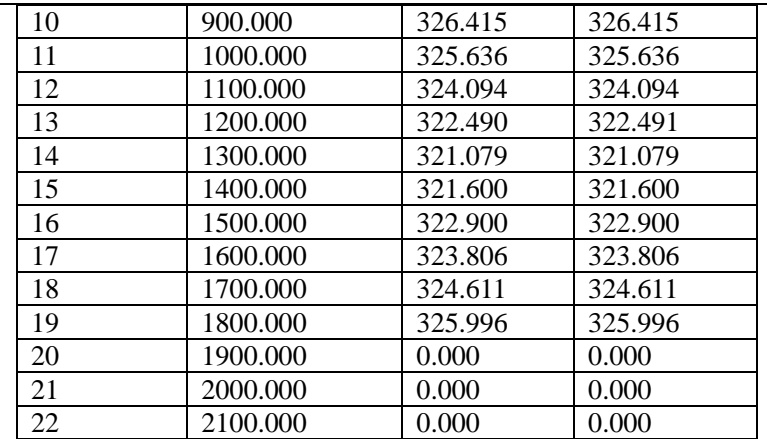

## **Attachment B File format introduction**

These following example to instruct exported file format

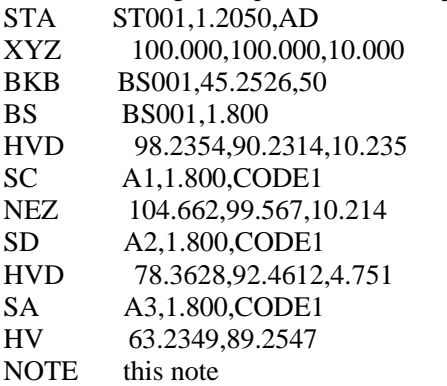

The first record consists of two lines:

The information of first line: record type, name, elevation, code Such as:

- STA refers to test site
- BKB refers to back sight Angle data
- BS refers to back sight
- SC refers to coordinate data
- SD refers to distance measurement data
- SA refers to Angle measurement data

The second line information: data types, data records Such as:

- NEZ refers that the following data are coordinates
- ENZ refers that the following data are coordinates
- HVD refers that the following data are horizontal Angle and vertical Angle and slope distance
- HV refers that the following data are horizontal Angle and vertical Angle

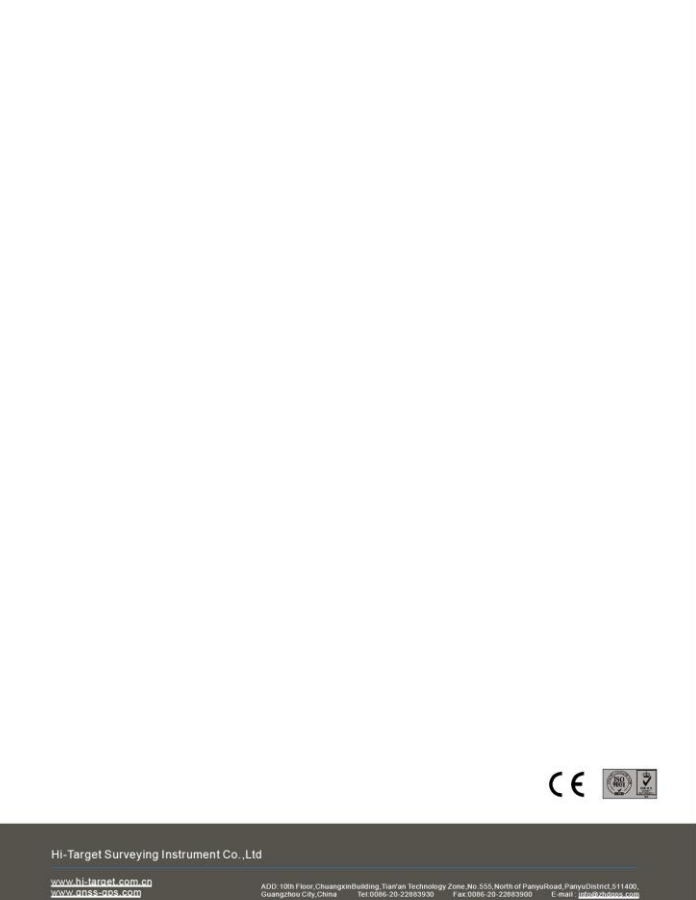